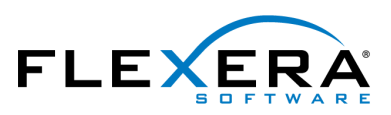

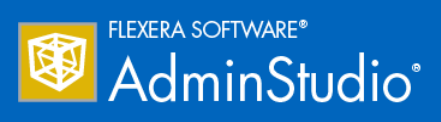

# AdminStudio 2016 Evaluation Guide

# Legal Information

**Book Name:** AdminStudio 2016 Evaluation Guide **Part Number:** ADS-2016-EG00 Product Release Date: 23 June 2016

## Copyright Notice

Copyright © 2016 Flexera Software LLC. All Rights Reserved.

This publication contains proprietary and confidential information and creative works owned by Flexera Software LLC and its licensors, if any. Any use, copying, publication, distribution, display, modification, or transmission of such publication in whole or in part in any form or by any means without the prior express written permission of Flexera Software LLC is strictly prohibited. Except where expressly provided by Flexera Software LLC in writing, possession of this publication shall not be construed to confer any license or rights under any Flexera Software LLC intellectual property rights, whether by estoppel, implication, or otherwise.

All copies of the technology and related information, if allowed by Flexera Software LLC, must display this notice of copyright and ownership in full.

## Intellectual Property

For a list of trademarks and patents that are owned by Flexera Software, see [http://www.flexerasoftware.com/intellectual-property.](http://www.flexerasoftware.com/intellectual-property) All other brand and product names mentioned in Flexera Software products, product documentation, and marketing materials are the trademarks and registered trademarks of their respective owners.

## Restricted Rights Legend

The Software is commercial computer software. If the user or licensee of the Software is an agency, department, or other entity of the United States Government, the use, duplication, reproduction, release, modification, disclosure, or transfer of the Software, or any related documentation of any kind, including technical data and manuals, is restricted by a license agreement or by the terms of this Agreement in accordance with Federal Acquisition Regulation 12.212 for civilian purposes and Defense Federal Acquisition Regulation Supplement 227.7202 for military purposes. The Software was developed fully at private expense. All other use is prohibited.

# **Contents**

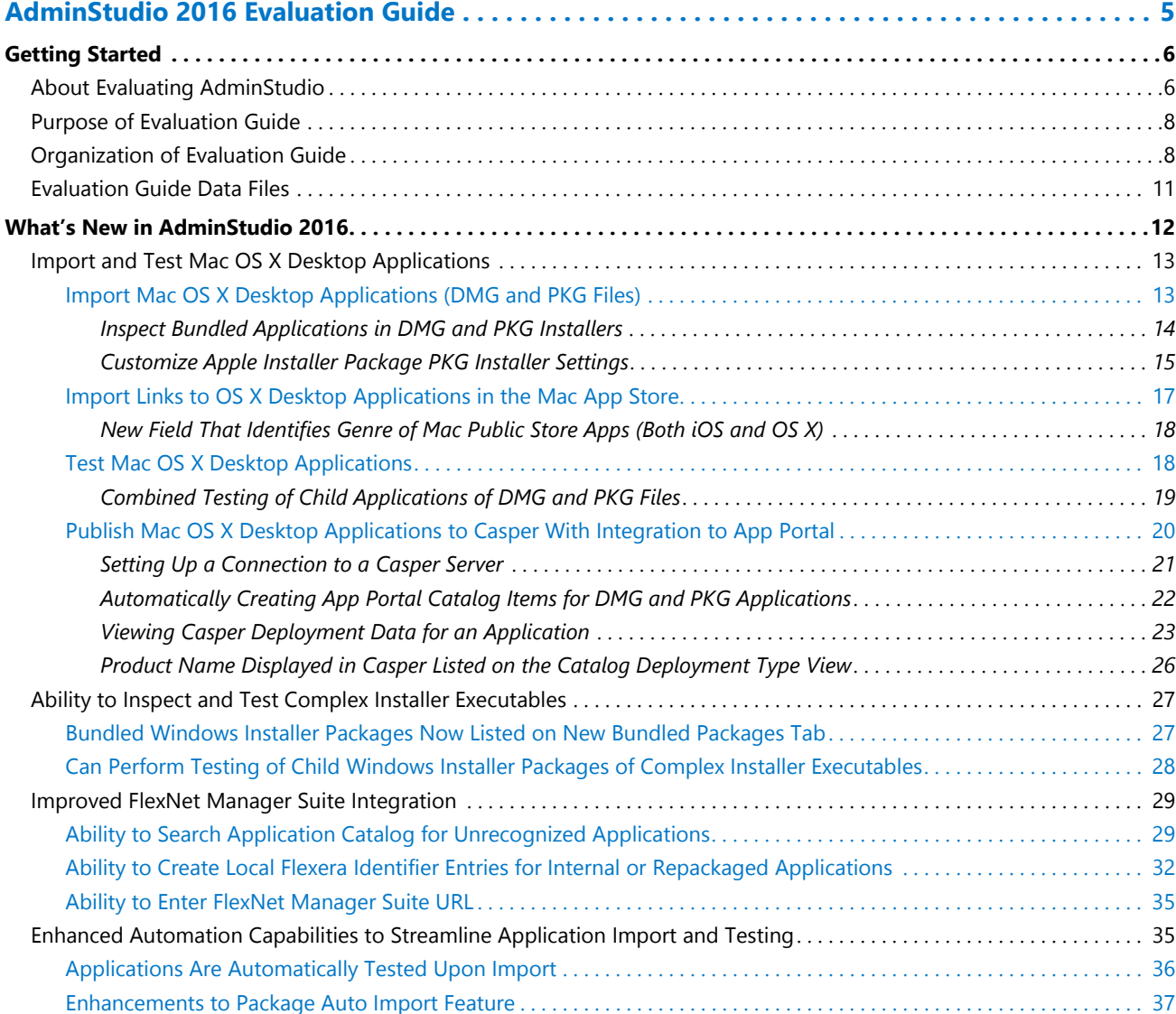

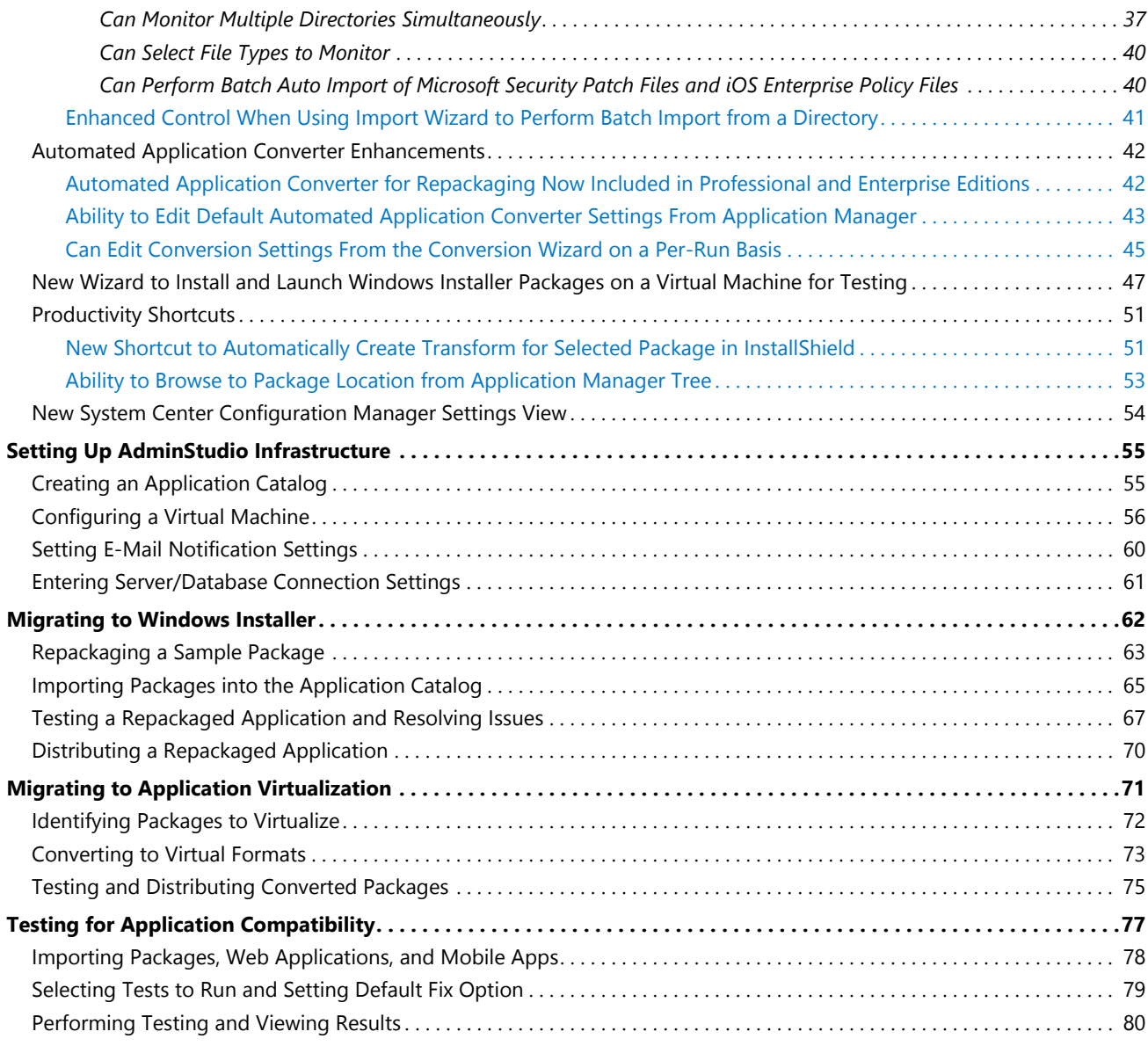

# <span id="page-4-0"></span>AdminStudio 2016 Evaluation Guide

AdminStudio Suite 2016 powers an enterprise's daily application readiness process for inventory, rationalization, packaging, and compatibility testing of physical, virtual, and mobile applications, ensuring faster service delivery and predictable deployment.

AdminStudio's automation, integration with leading software distribution tools, and workflow capabilities help companies streamline day-to-day application packaging operations and reduce the time and cost of application virtualization, Windows migrations and mobile application deployment.

Trusted by more than 10,000 organizations, AdminStudio Suite eliminates the need for multiple standalone tools and provides an integrated solution that is adaptive and scalable to changing business priorities.

You can use this Evaluation Guide to quickly learn how to use AdminStudio to prepare Windows Installer, virtual applications, web applications, Mac OS X desktop applications, and mobile applications for deployment. This Evaluation Guide is organized into the following sections:

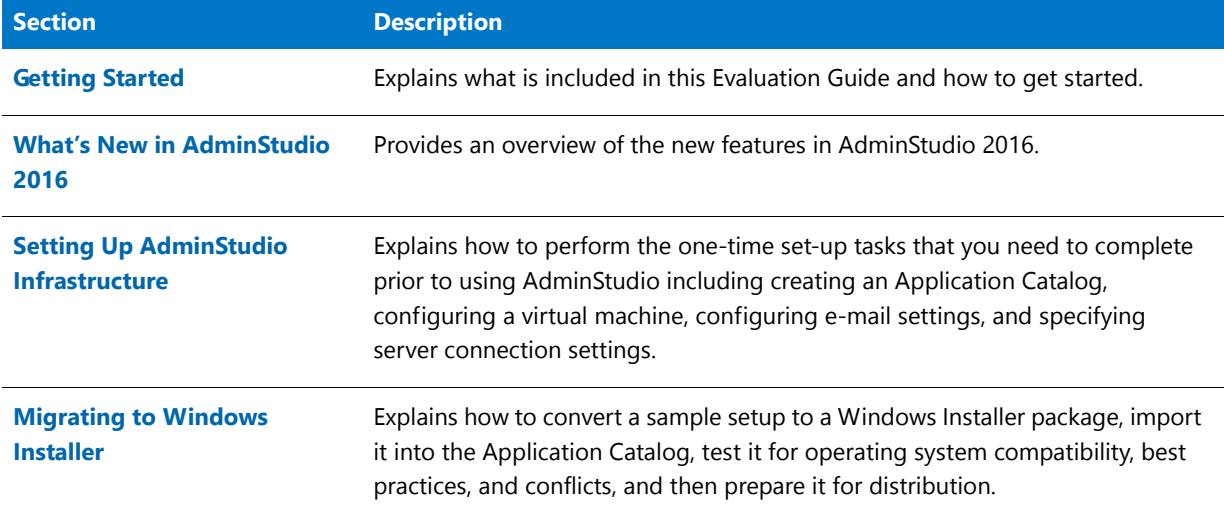

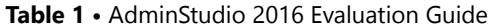

#### **Table 1 •** AdminStudio 2016 Evaluation Guide

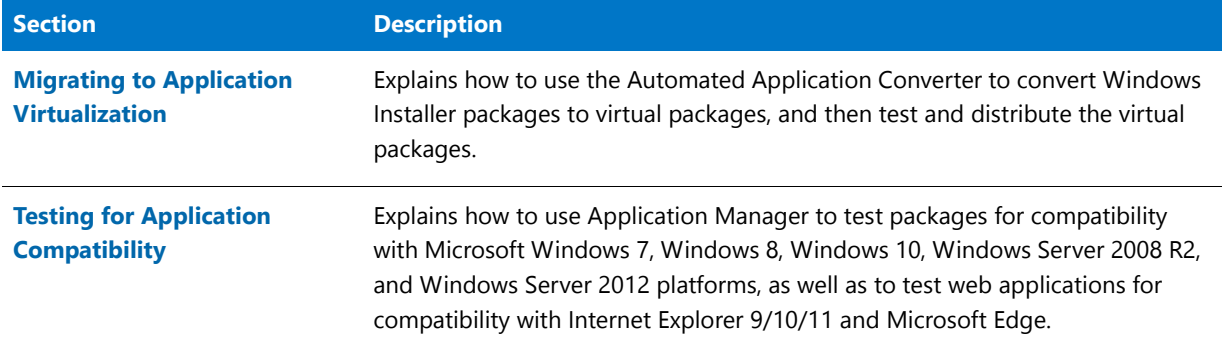

# <span id="page-5-0"></span>Getting Started

This section explains what is included in this Evaluation Guide and how to get started:

- **•** [About Evaluating AdminStudio](#page-5-1)
- **•** [Purpose of Evaluation Guide](#page-7-0)
- **•** [Organization of Evaluation Guide](#page-7-1)
- **•** [Evaluation Guide Data Files](#page-10-0)

# <span id="page-5-1"></span>About Evaluating AdminStudio

You can choose to evaluate AdminStudio for 21 days. By clicking **Continue to Evaluate AdminStudio** dialog box that opens when you launch AdminStudio, you can begin evaluating the AdminStudio Enterprise Edition client tools.

Information about evaluating the AdminStudio client tools includes the following topics:

- **•** AdminStudio Client Tools Evaluation Restrictions
- **•** Evaluating AdminStudio's Microsoft App-V Support
- **•** Evaluating the Automated Application Converter "Multiple Application" Option

#### **AdminStudio Client Tools Evaluation Restrictions**

When you run AdminStudio in trial/evaluation mode, all of its features are fully available, with the following restrictions:

- **• Can create only one Application Catalog**—You are permitted to create only one Application Catalog, and it must be named AdminStudio Evaluation Catalog.
- **• Ten package import limit**—Only 10 total packages (of one or more deployment types) can be imported into the Application Catalog.
- **• Package deletion not permitted**—After you import a package into the Application Catalog, you are not permitted to delete it.
- **• AdminStudio Platform API support is disabled**—All platform support is disabled.

#### **Evaluating AdminStudio's Microsoft App-V Support**

While evaluating the AdminStudio Enterprise Edition client tools, you will be able to convert a Windows Installer package to an App-V application using the Automated Application Converter, Conversion Wizard, Repackager, and the InstallShield App-V Assistant. However, an App-V application built using an evaluation version of AdminStudio will display the following message every time it is launched:

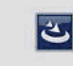

This package was created with an evaluation version of InstallShield.

#### **Figure 1:** Evaluation Version Message

After purchasing the AdminStudio Virtualization Pack, you will be able to remove this message by rebuilding the App-V application.

#### **Evaluating the Automated Application Converter "Multiple Application" Option**

The Multiple Application option of Automated Application Converter is only available when you purchase the Virtualization Pack with AdminStudio Enterprise Edition.

Ë

*Note • If you purchase the Virtualization Pack with AdminStudio Standard or Professional Editions, you will only be able to convert one package at a time, using one virtual machine.*

When using an evaluation version of AdminStudio, you will be able to use Automated Application Converter to convert a directory full of Windows Installer packages into individual virtual packages, but the conversion will be limited to three packages per run, using only one virtual machine. Therefore, only the first three packages that Automated Application Converter encounters will be converted to virtual applications.

# <span id="page-7-0"></span>Purpose of Evaluation Guide

The purpose of this Evaluation Guide is to help system administrators and other reviewers learn how to quickly get started using AdminStudio to prepare Windows Installer and virtual applications for deployment. By performing the exercises in this Evaluation Guide using the provided data files, you will learn how to:

- **•** Create an Application Catalog
- **•** Repackage a sample package
- **•** Import packages into the Application Catalog
- **•** Test Windows Installer packages, App-V packages, and web applications
- **•** Configure a virtual machine for use in automated repackaging
- **•** Convert Windows Installer packages to virtual applications
- **•** Distribute Windows Installer and App-V packages
- **•** Perform operating system compatibility and browser compatibility testing

# <span id="page-7-1"></span>Organization of Evaluation Guide

This Evaluation Guide provides exercises that guide you through performing the following key procedures:

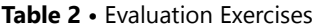

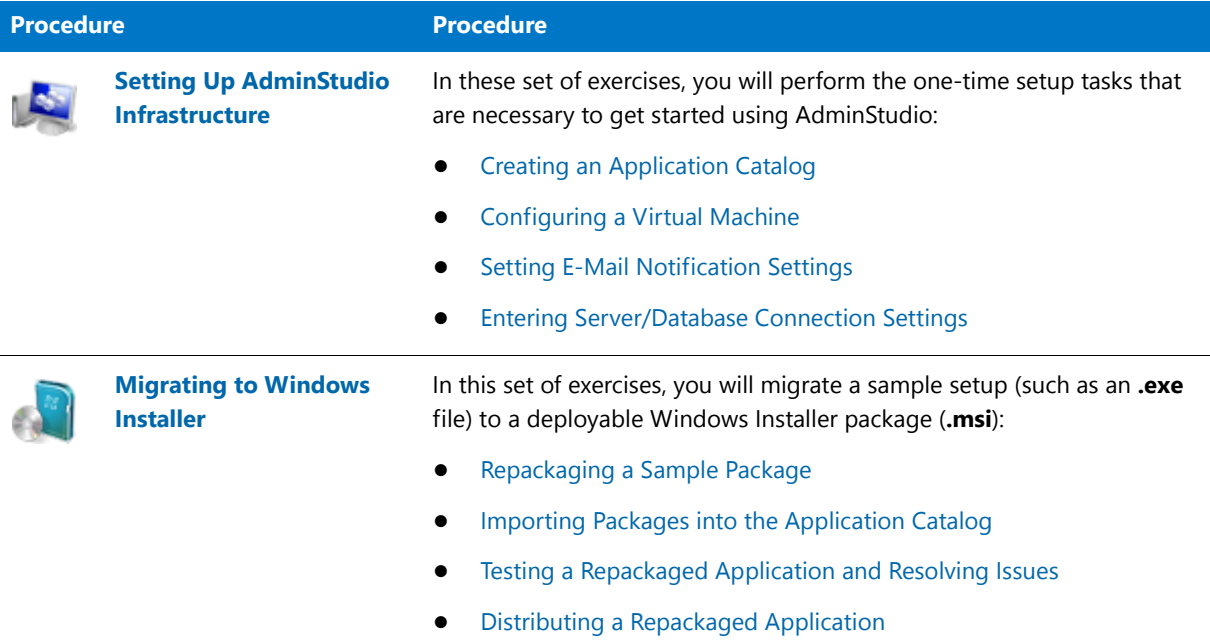

#### **Table 2 •** Evaluation Exercises

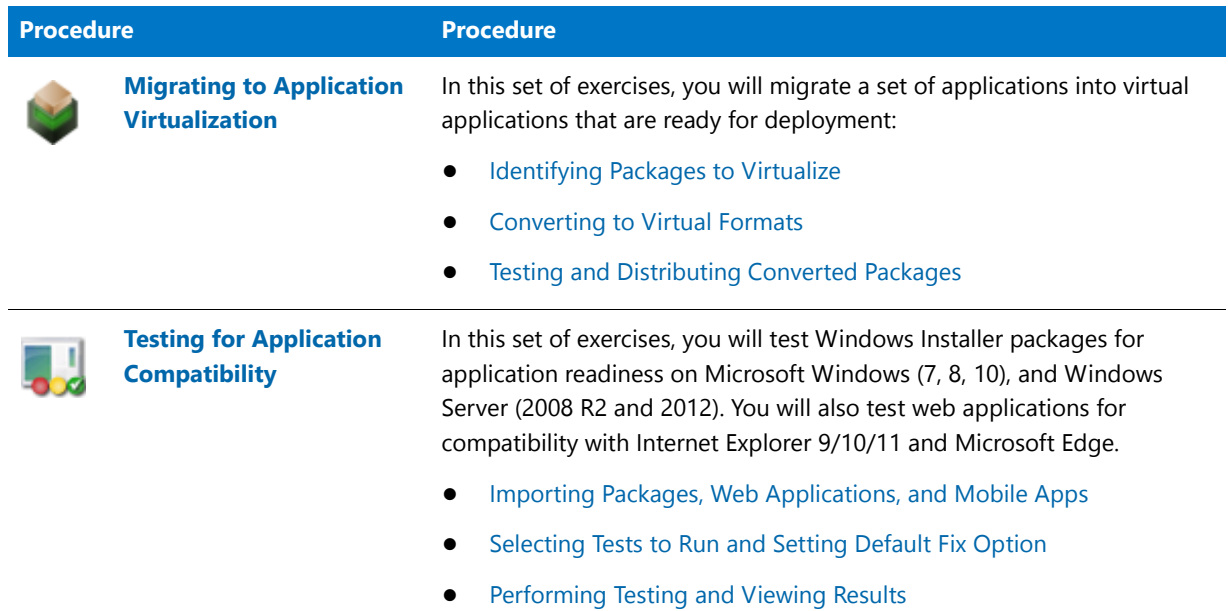

These four main procedures are also featured on AdminStudio's Start Page.

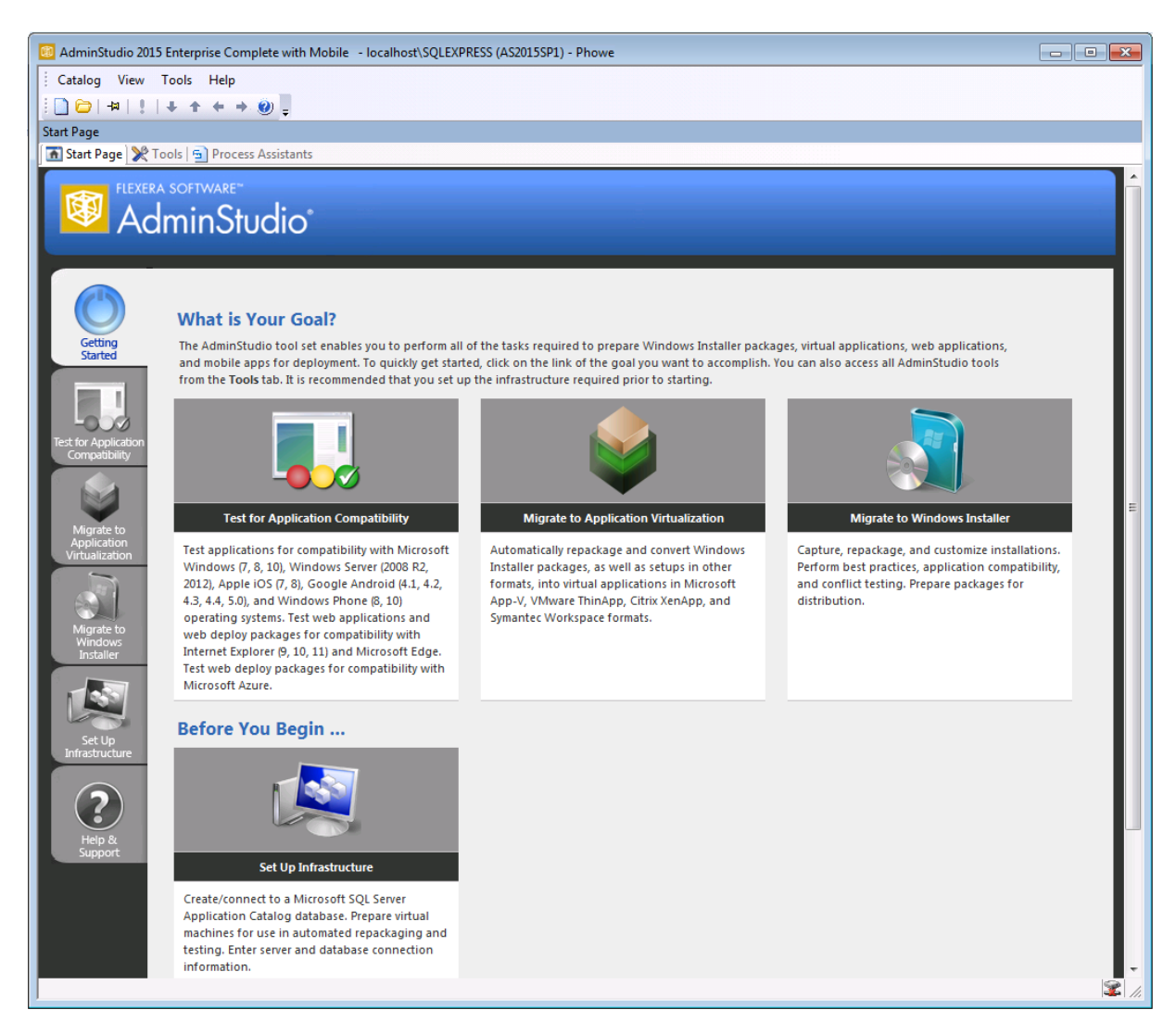

**Figure 2:** AdminStudio Start Page

Each subtab of the Start Page includes a flowchart that lists the steps in each procedure. For example, the following flowchart is displayed on the **Migrate to Windows Installer** tab:

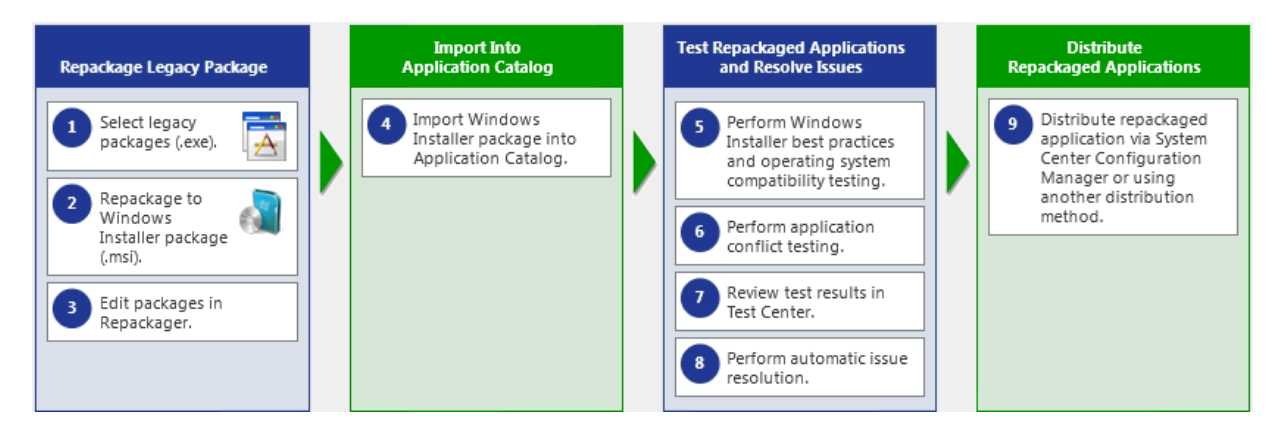

**Figure 3:** Migrate to Windows Installer Tab of AdminStudio Start Page

# <span id="page-10-0"></span>Evaluation Guide Data Files

To perform the exercises in the AdminStudio Evaluation Guide, you will be using the sample data that is provided in the **AS2016EvalGuideDataFiles.zip** file. These data files are organized into the following directories:

SampleApplicationSetup SampleApplicationSource SampleApplicationTarget SampleKit

**Figure 4:** Directory Structure of AdminStudio Evaluation Guide Data Files

These data files demonstrate the recommended organizational structure that you should use when you want to import a directory of packages into the Application Catalog:

- **One root directory—Organize the packages you want to import in one root directory** (**AS2016EvalGuideDataFiles** in this example).
- **• Each application in a subdirectory**—Each application should be stored in its own first level subdirectory (such as **SampleKit** or **SampleApplicationTarget**).
- **• Each deployment type in a sub-subdirectory**—Each deployment type should be stored in its own subsubdirectory (**AppV**, **MSI**, etc.) of the application directory.

Unzip this data file and place its contents in a location accessible to your installation of AdminStudio, such as:

C:\AS2016EvalGuideDataFiles

# <span id="page-11-0"></span>What's New in AdminStudio 2016

This section lists the new features that are included in AdminStudio 2016:

- **•** [Import and Test Mac OS X Desktop Applications](#page-12-0)
- **•** [Ability to Inspect and Test Complex Installer Executables](#page-26-0)
- **•** [Improved FlexNet Manager Suite Integration](#page-28-0)
- **•** [Enhanced Automation Capabilities to Streamline Application Import and Testing](#page-34-1)
- **•** [Automated Application Converter Enhancements](#page-41-0)
- **•** [New Wizard to Install and Launch Windows Installer Packages on a Virtual Machine for Testing](#page-46-0)
- **•** [Productivity Shortcuts](#page-50-0)
- **•** [New System Center Configuration Manager Settings View](#page-53-0)

# <span id="page-12-0"></span>Import and Test Mac OS X Desktop Applications

In its 2016 release, AdminStudio is extending its application readiness capabilities to Mac OS X desktop applications. You can now import Mac OS X applications into the Application Catalog for testing and distribution to a JAMF Casper Suite server. Additionally, because App Portal also supports Casper, when you publish DMG and PKG files to Casper, you can choose to automatically generate App Portal catalog items for those packages.

- **•** [Import Mac OS X Desktop Applications \(DMG and PKG Files\)](#page-12-1)
- **•** [Import Links to OS X Desktop Applications in the Mac App Store](#page-16-0)
- **•** [Test Mac OS X Desktop Applications](#page-17-1)
- **•** [Publish Mac OS X Desktop Applications to Casper With Integration to App Portal](#page-19-0)

### <span id="page-12-1"></span>Import Mac OS X Desktop Applications (DMG and PKG Files)

In AdminStudio 2016, you can import Apple disk images (**.dmg**) and Mac OS X installer packages (**.pkg**) into the Application Catalog for inspection, customization, testing, and distribution to Casper.

The **Package Type Selection** panel of the Import Wizard now includes two new selections to support the import of Mac OS X desktop applications into the Application Catalog.

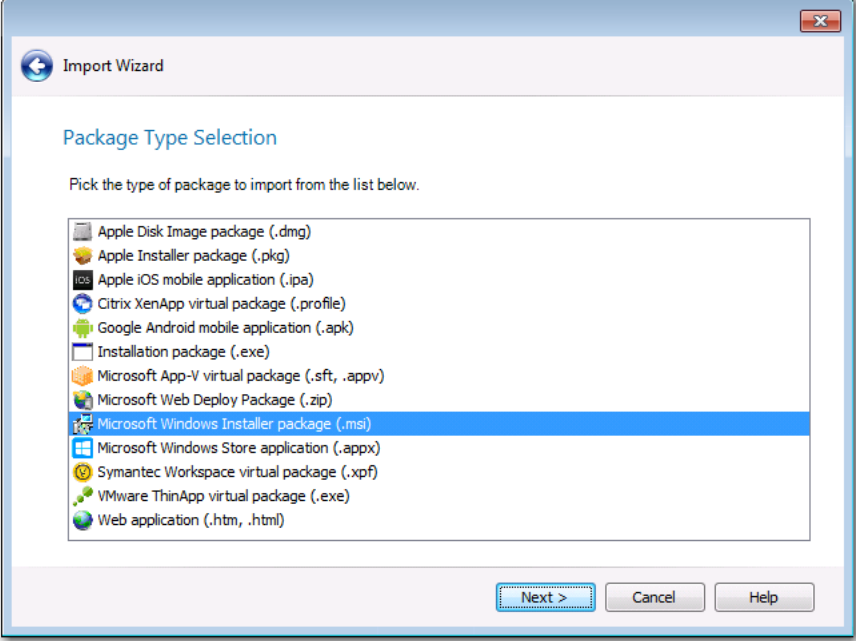

**Figure 5:** New Apple Installer Packages on Package Type Selection Panel

The following are the two new package types that were added to the **Package Type Selection** panel to support Mac OS X desktop applications:

- **• Apple Disk Image package (.dmg)**—When you double-click a **.dmg** file, an Apple disk image is "mounted" as a volume within the Finder. To install the application, you usually drag the application icon from the disk image into the Applications folder.
- **• Apple installer package (.pkg)**—Double-clicking a **.pkg** file launches the Apple installer application, where the package is installed by proceeding through an installation wizard.

You can import these newly supported package types as single applications, part of a batch import of applications in a selected folder, or as part of a monitored directory using the Package Auto Import feature. You can also publish these package types to a JAMF Casper Suite server.

#### Inspecting Bundled Packages

Both **.dmg** and **.pkg** files can contain child **.dmg** or **.pkg** files bundled within the file. These bundled packages can be viewed on the imported package's **Bundled Packages** tab of the **Catalog Deployment Type View**. For more information, see [Inspect Bundled Applications in DMG and PKG Installers](#page-13-0).

#### Customizing Installer Settings

The installer settings of a **.pkg** file can be modified on the **Pkg Installer Choices** tab of the **Catalog Deployment Type View**. For more information, see [Customize Apple Installer Package PKG Installer Settings.](#page-14-0)

#### <span id="page-13-0"></span>Inspect Bundled Applications in DMG and PKG Installers

If an Apple disk image package (.**dmg**) or Apple installer package (**.pkg**) contains child packages bundled within it, those child packages will be listed on the new **Bundled Packages** tab of the **Catalog Deployment Type** view.

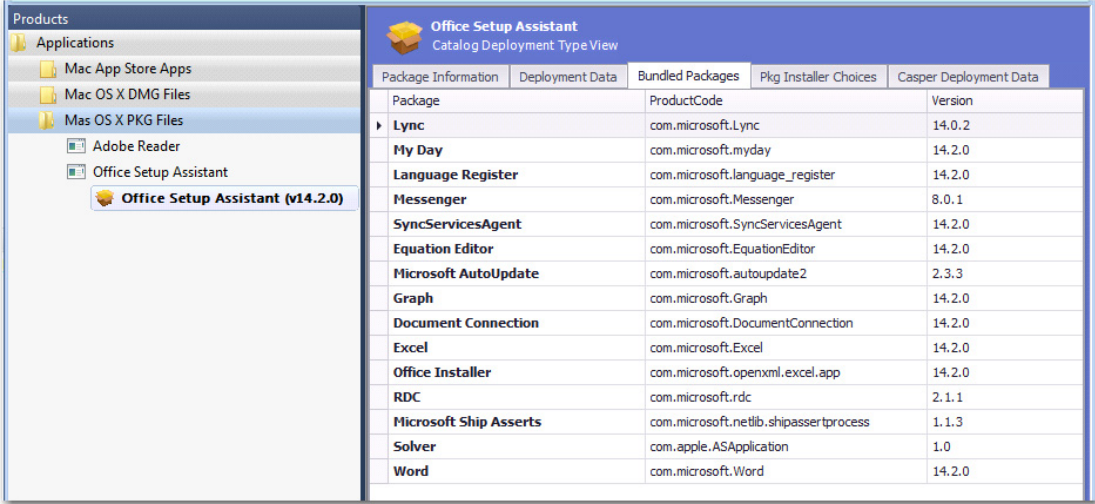

**Figure 6:** Bundled Packages Tab of Catalog Deployment Type View for Apple Installer Package (.pkg)

When the imported **.dmg** or **.pkg** file is tested, each of these child packages is also tested, and the combined test results are listed in Test Center, as described in [Combined Testing of Child Applications of DMG and PKG Files](#page-18-0).

冒

*Note • AdminStudio will only inspect Mac OS X package files one level deep. If a .dmg or .pkg package contains another .dmg or .pkg package bundled within it, that child package will not be inspected.*

#### <span id="page-14-0"></span>Customize Apple Installer Package PKG Installer Settings

Just as a Windows Installer package can be customized by adding a transform file, an Apple installer package (**.pkg**) can be customized by editing an XML file that is embedded within it. In AdminStudio 2016, the settings defined in a **.pkg** file's embedded XML file are displayed on the new **PKG Installer Choices** tab of the package's **Catalog Deployment Type** view.

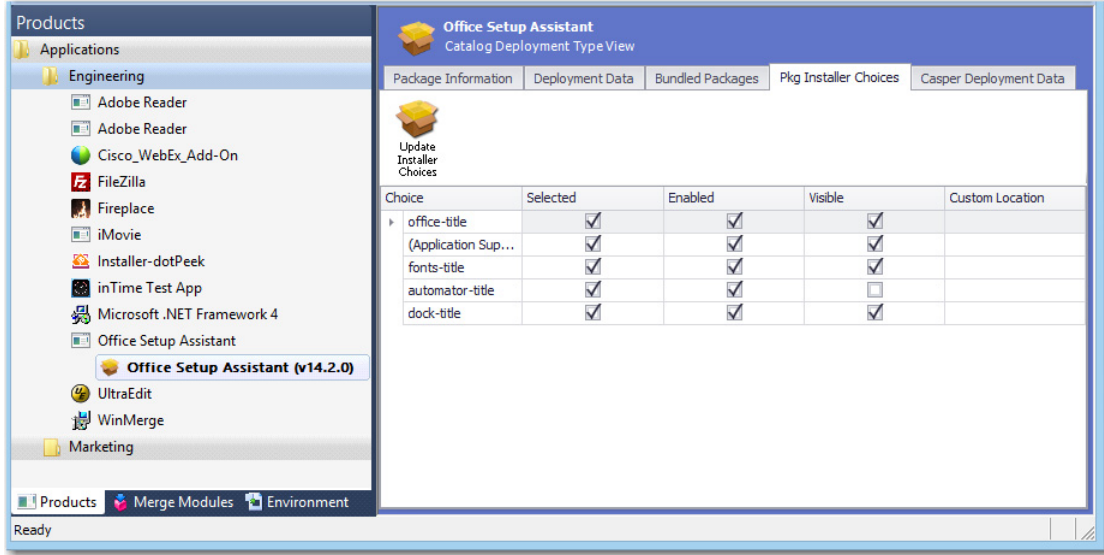

**Figure 7:** New PKG Installer Choices Tab of Catalog Deployment Type View for Mac PKG Installer

The **PKG Installer Choices** tab lists all settings that have been defined in that **.pkg** file's embedded XML settings file by the application manufacturer. To customize this installer (such as to prepare it for silent installation by Casper), you can make changes to the settings on this tab and then click **Update Installer Choices**. AdminStudio will then save your changes in the package's embedded settings file.

For each installer **Choice** listed on the **PKG Installer Choices** tab, the following options are available:

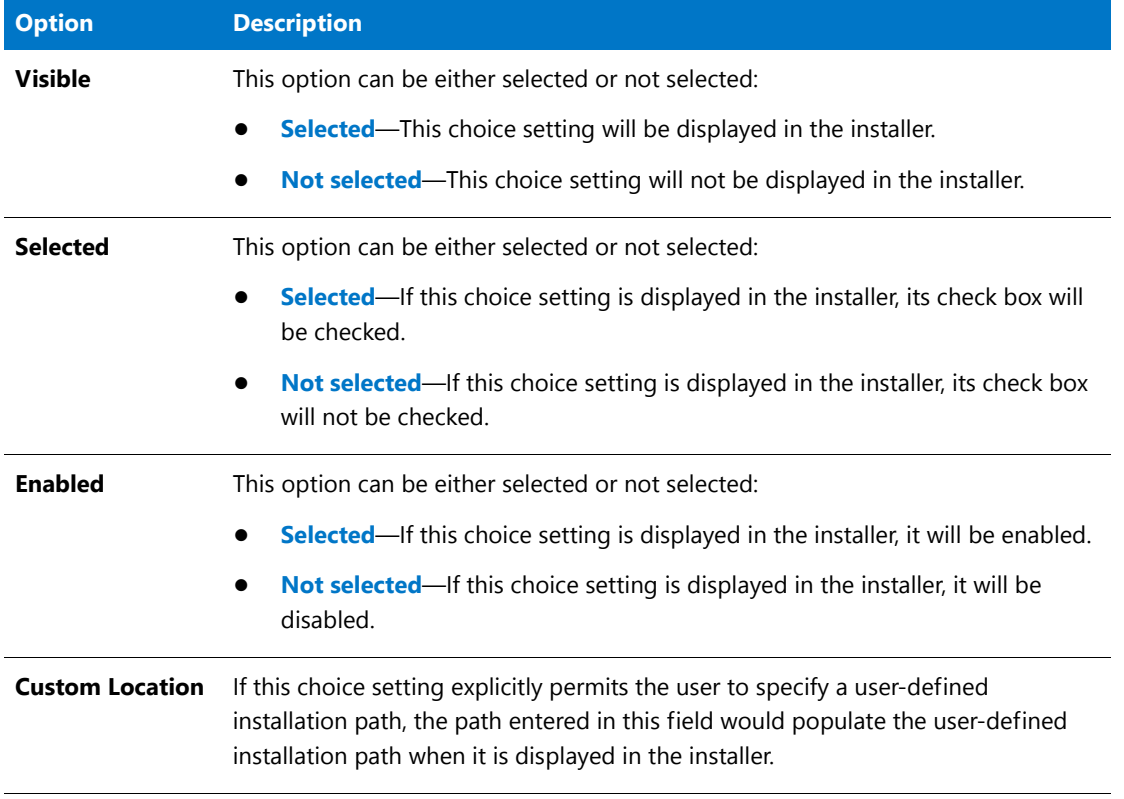

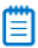

*Note • Modifying the installer choices of an Apple installer package does not affect the digital signature of the package.*

### <span id="page-16-0"></span>Import Links to OS X Desktop Applications in the Mac App Store

In previous releases, you could import links to iOS mobile apps in the iTunes App Store. To do this, you selected, **Apple Store** on the **Public Store Selection** panel of the Import Wizard.

In AdminStudio 2016, in addition to being able to import links to iOS mobile apps in the iTunes App Store, you can now also import links to Mac OS X desktop applications in the Mac App Store. On the **Public Store Selection** panel of the Import Wizard, you now have two different Apple public store options:

- **• Apple iOS App Store** (for iOS mobile apps)
- **• Apple Mac App Store** (for OS X desktop apps)

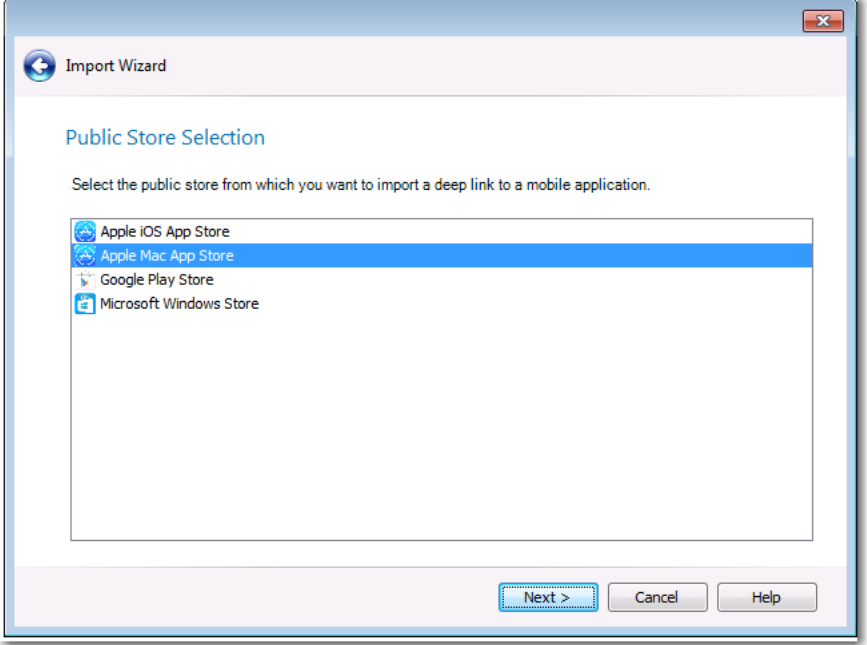

**Figure 8:** Apple Mac App Store Option on Public Store Selection Panel

After you have imported a Mac OS X desktop application into the Application Catalog, you can test it and distribute it to a Casper server. For more information, see:

- **•** [Test Mac OS X Desktop Applications](#page-17-1)
- **•** [Publish Mac OS X Desktop Applications to Casper With Integration to App Portal](#page-19-0)

#### <span id="page-17-0"></span>New Field That Identifies Genre of Mac Public Store Apps (Both iOS and OS X)

For Apple public store apps imported into the Application Catalog (both iOS and OS X apps), a new **Genre(s)** field is listed on the **Package Information** tab of the **Catalog Deployment Type** View, which lists the category that the application belongs to in the public store.

|    | <b>QuickBooks</b>                                                          | Catalog Deployment Type View |                                                                                      |  |  |  |  |  |
|----|----------------------------------------------------------------------------|------------------------------|--------------------------------------------------------------------------------------|--|--|--|--|--|
|    | Package Information                                                        | Deployment Data              | Casper Deployment Data                                                               |  |  |  |  |  |
|    | Property                                                                   |                              | Value                                                                                |  |  |  |  |  |
| Þ. | <b>Type</b>                                                                |                              | Apple Mac Public App                                                                 |  |  |  |  |  |
|    | <b>Manufacturer</b>                                                        |                              | Intuit Inc.                                                                          |  |  |  |  |  |
|    | <b>Administrator Comments</b>                                              |                              |                                                                                      |  |  |  |  |  |
|    | <b>Software Version</b><br>Language<br><b>File</b><br><b>Date Imported</b> |                              | 2.4.5                                                                                |  |  |  |  |  |
|    |                                                                            |                              | English (United States)                                                              |  |  |  |  |  |
|    |                                                                            |                              | https://itunes.apple.com/us/app/quickbooks/id640830064?mt=12<br>Monday, May 23, 2016 |  |  |  |  |  |
|    |                                                                            |                              |                                                                                      |  |  |  |  |  |
|    | Genre(s)                                                                   |                              | Business, Finance                                                                    |  |  |  |  |  |

**Figure 9:** Genre(s) Field on Package Information Tab

## <span id="page-17-1"></span>Test Mac OS X Desktop Applications

You can use Test Center to test all three types of supported Mac OS X desktop applications: DMG files, PKG files, and Mac App Store apps. Tests are available in the **Operating System Compatibility** and **Best Practices and Risk Assessment** test categories.

| Products<br><b>Applications</b> | <b>iMovie</b><br>$-1$                                                                                                    | <b>Test Center Deployment Type View</b> |                        |                |               |          |                              |                             |                       |
|---------------------------------|----------------------------------------------------------------------------------------------------|-----------------------------------------|------------------------|----------------|---------------|----------|------------------------------|-----------------------------|-----------------------|
| <b>Apple Desktop Apps</b>       |                                                                                                    |                                         | <b>Best Practices</b>  |                |               |          |                              |                             |                       |
| Adobe Reader                    | Summary                                                                                                    | Operating System<br>Compatibility       | and                    |                |               |          |                              |                             |                       |
| <b>I</b> iMovie                 |                                                                                                    |                                         | <b>Risk Assessment</b> |                |               |          |                              |                             |                       |
| a<br><b>iMovie (v1768)</b>      |                                                                                                    | <b>Test Category</b>                    |                        | Executed       | <b>Errors</b> | Warnings | Auto Fix<br><b>Available</b> | <b>Issues</b><br>Suppressed | Overall<br>Assessment |
| TextWrangler<br>₩               |                                                                                                    |                                         |                        |                |               |          |                              |                             |                       |
| Apple Internal                  | Operating System Compatibility<br>Mac OS X 10.11 El Capitan<br><b>Best Practices and Risk Assessment</b><br>$\overline{ }$ |                                         | 6                      | 24             | 655           |          | 0                            | Ø                           |                       |
| Engineering                     |                                                                                                    |                                         | 6                      | 24             | 655           | ٠        | 0                            | Ø                           |                       |
| Marketing                       |                                                                                                    |                                         | ×,                     | $\mathbf{0}$   | 9             |          | $\mathbf 0$                  | Δ                           |                       |
|                                 |                                                                                                    | <b>Apple Best Practices</b>             |                        | $\overline{a}$ | 0             | 9        | $\overline{a}$               | 0                           | △                     |

**Figure 10:** Test Results for Mac OS X Desktop App

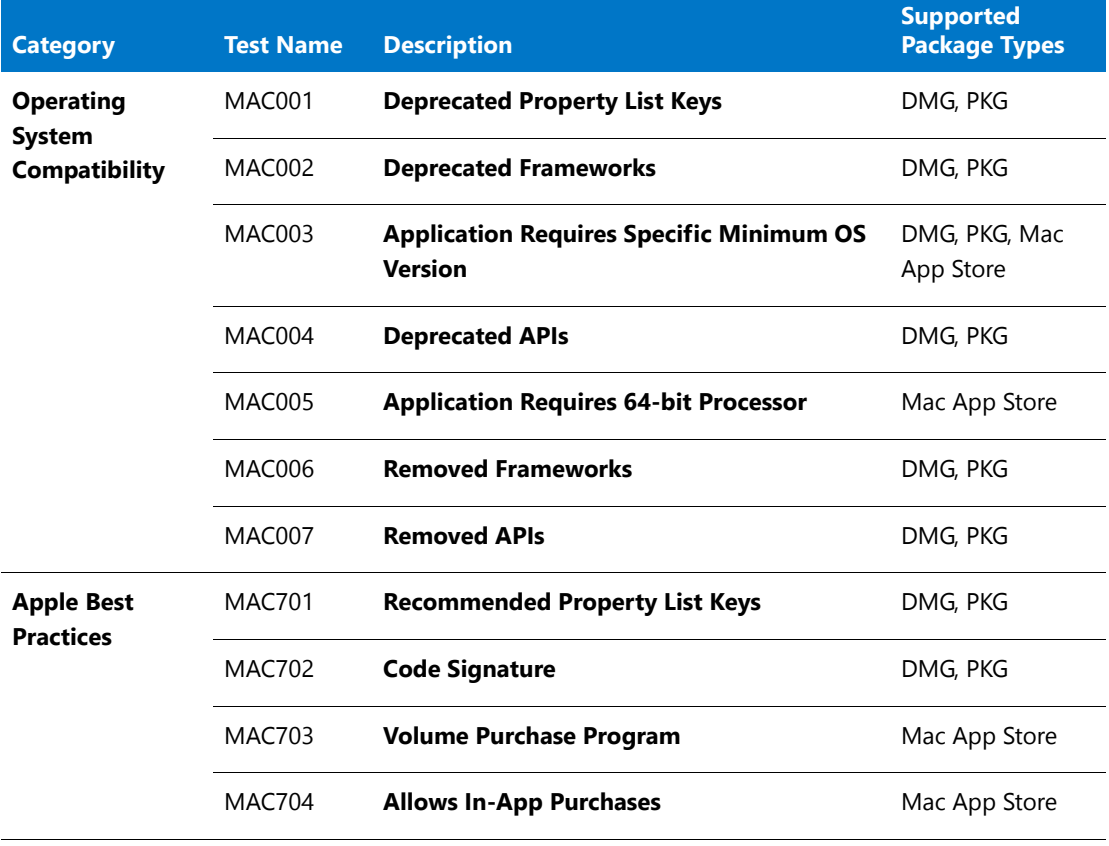

In AdminStudio 2016, the following new tests for Mac OS X desktop applications have been added:

#### <span id="page-18-0"></span>Combined Testing of Child Applications of DMG and PKG Files

If an Apple disk image package (.**dmg**) or Apple installer package (**.pkg**) contains child packages bundled within it, those child packages are also tested when the parent package is tested. Test results of the parent package and all of its child packages are combined and are displayed in Test Center.

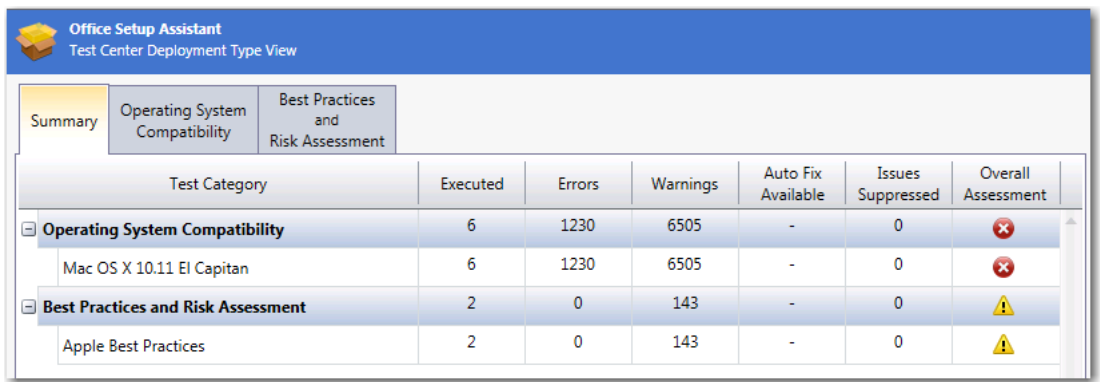

**Figure 11:** Consolidated Test Results for Apple Installer Package (.pkg)

When you view detailed test results, the name of the child **.dmg**, **.pkg**, or **.app** file that generated the error or warning is listed.

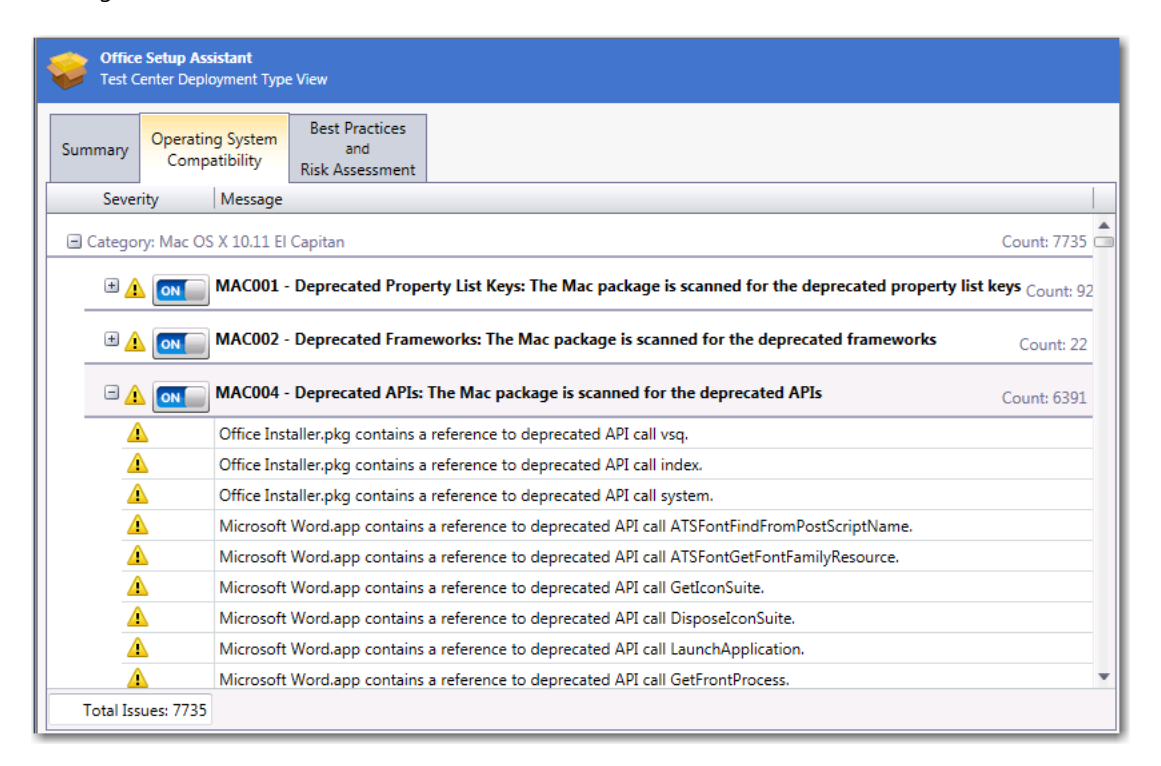

**Figure 12:** Detailed Consolidated Test Results for Apple Installer Package (.pkg)

### <span id="page-19-0"></span>Publish Mac OS X Desktop Applications to Casper With Integration to App Portal

In AdminStudio 2016, you can publish Mac OS X desktop applications (DMG, PKG, and Mac App Store apps) to a JAMF Casper Suite server.

Because AdminStudio is also integrated with App Portal (which also supports Casper), you can choose to automatically create App Portal catalog items for DMG and PKG applications in your Application Catalog when you publish them to a Casper server.

- **•** [Setting Up a Connection to a Casper Server](#page-20-0)
- **•** [Automatically Creating App Portal Catalog Items for DMG and PKG Applications](#page-21-0)
- **•** [Viewing Casper Deployment Data for an Application](#page-22-0)

#### <span id="page-20-0"></span>Setting Up a Connection to a Casper Server

On the **Server Options > Distribution Options** tab of the Application Manager **Options** dialog box, you can now create a named connection to a Casper server.

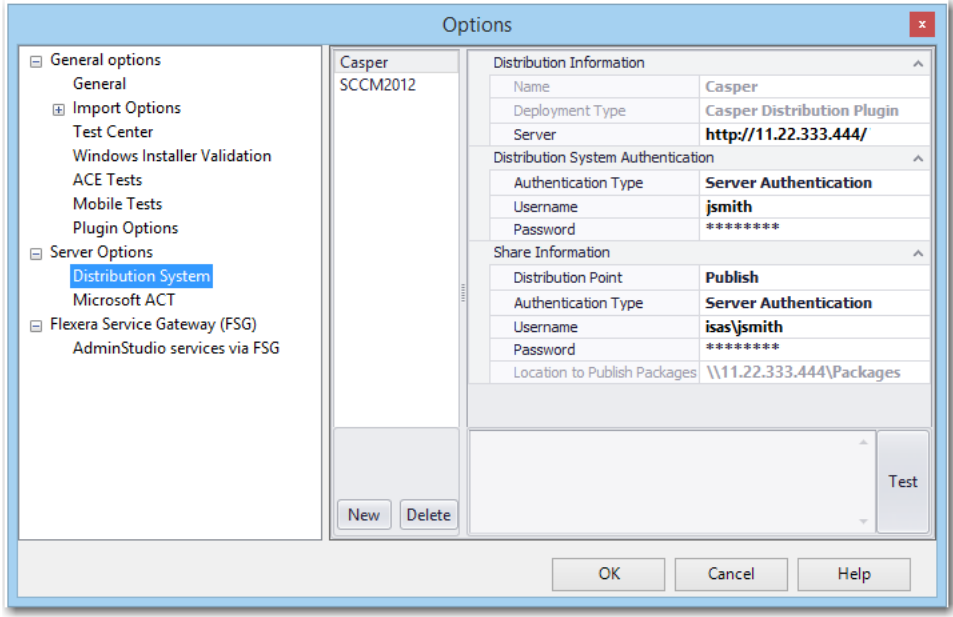

**Figure 13:** Named Connection to a Casper Server

After you select **Casper Distribution Plugin** from the **Deployment Type** field, the settings required for connecting to a Casper server are listed.

冒

*Note • Casper supports multiple server infrastructures, but AdminStudio only supports the File Share Distribution Points infrastructure, and copies packages to a UNC File Share Distribution Point in Casper. AdminStudio currently does not support copying packages to JDS Instances, Cloud Distribution Points, Software Update Servers, or NetBoot Servers.*

#### <span id="page-21-0"></span>Automatically Creating App Portal Catalog Items for DMG and PKG Applications

When you distribute DMG and PKG applications to Casper Suite Server, you can instruct AdminStudio to automatically create App Portal catalog items for each of those applications.

To do this, first set up a named connection to a Casper server and connect to the Flexera Service Gateway. Then, open the **App Portal Information** tab of the DMG or PKG application's **Application View**, and click on the **Categories** field to open the **Categories** dialog box. On the **Categories** dialog box, select the **Notify Flexera Software App Portal on publish of current application** option and select one or more App Portal categories where the catalog item will be available.

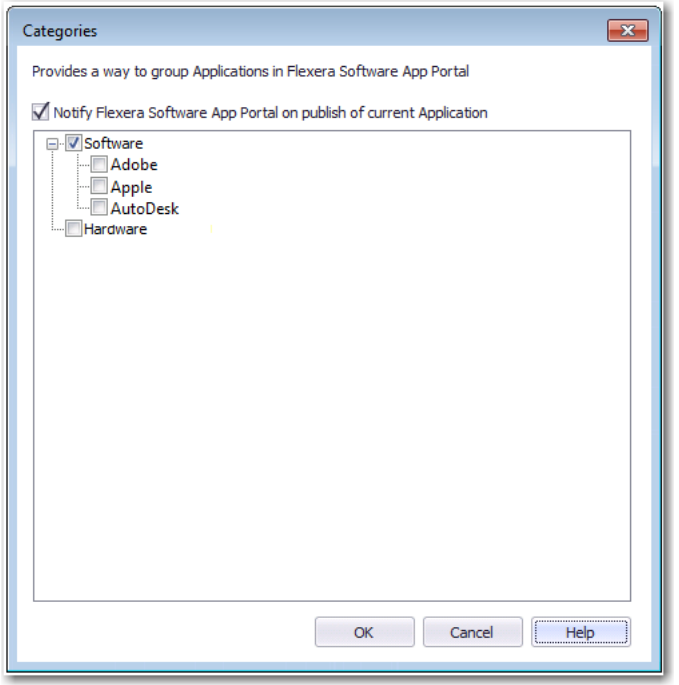

**Figure 14:** Selecting App Portal Options on Categories Dialog Box

When this application is published to Casper, a catalog item in the selected category will automatically be created, and the **Catalog Item** field on the **App Portal Information** view will display the App Portal Catalog ID for that catalog item.

| <b>General Information</b> | App Portal Information |                          | <b>Casper Deployment Types</b> |  |  |  |
|----------------------------|------------------------|--------------------------|--------------------------------|--|--|--|
| Property                   |                        | Value                    |                                |  |  |  |
| <b>Catalog Item</b>        |                        | 82679                    |                                |  |  |  |
| <b>Title</b>               |                        | iMovie 1768              |                                |  |  |  |
| <b>Categories</b>          |                        | Software<br>$-$ None $-$ |                                |  |  |  |
| <b>Template</b>            |                        |                          |                                |  |  |  |
| <b>Keywords</b>            |                        |                          |                                |  |  |  |
| <b>Brief Description</b>   |                        |                          |                                |  |  |  |
| <b>Long Description</b>    |                        |                          |                                |  |  |  |

**Figure 15:** Catalog Item Field on App Portal Information Tab

### h

*Note • If an App Portal catalog item has not been created for an application, the Catalog Item field will display Not Published to App Portal.*

#### <span id="page-22-0"></span>Viewing Casper Deployment Data for an Application

In AdminStudio 2016, you can view and modify Casper deployment settings for Mac OS X desktop applications on the new **Casper Deployment Data** tab of the **Catalog Deployment Type View**.

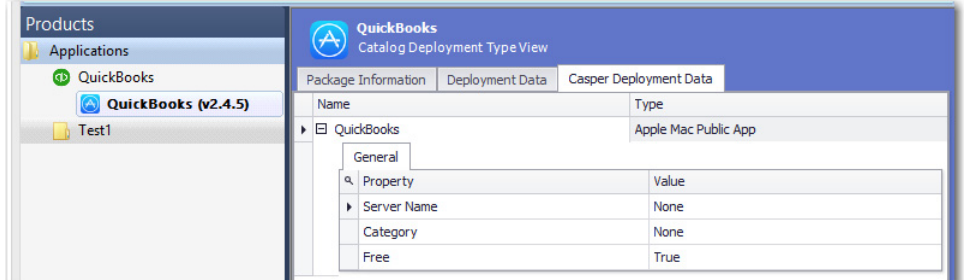

**Figure 16:** Casper Deployment Data Tab of Catalog Deployment Type View

The **Casper Deployment Data** tab can include up to three subtabs that display Casper deployment data: **General**, **Options**, and **Limitations**.

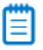

*Note • The Options and Limitations subtabs are not displayed for Mac App Store apps.*

#### The **Casper Deployment Data** tab displays the following properties:

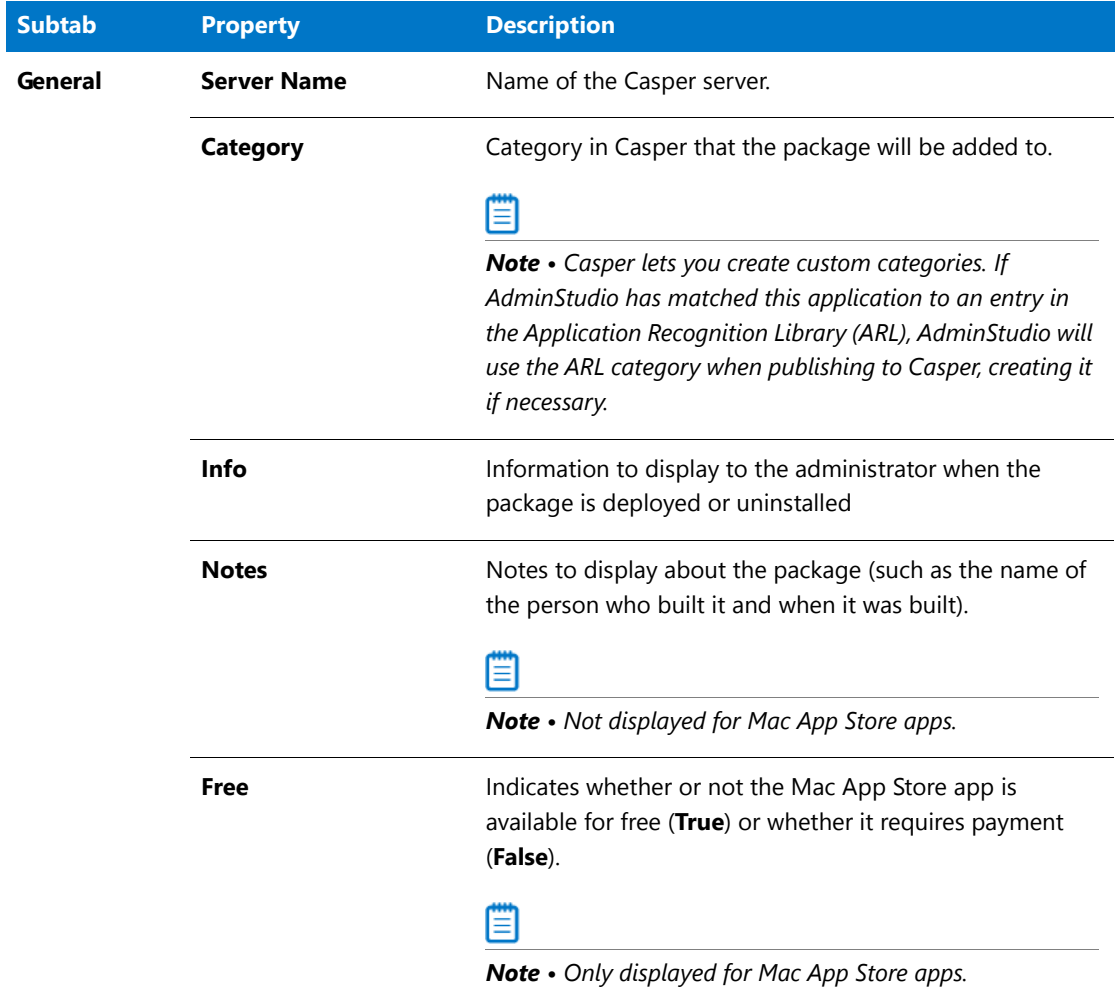

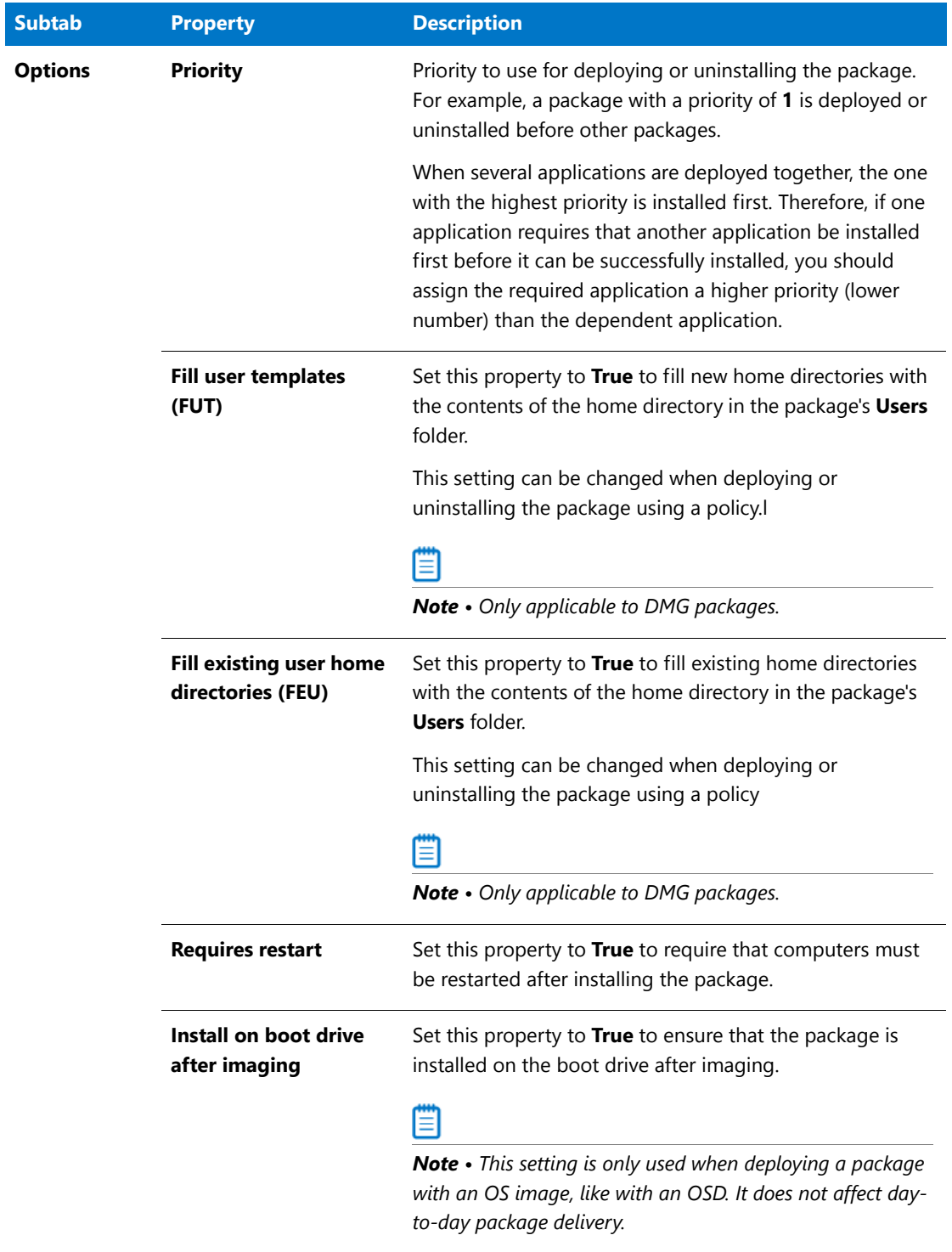

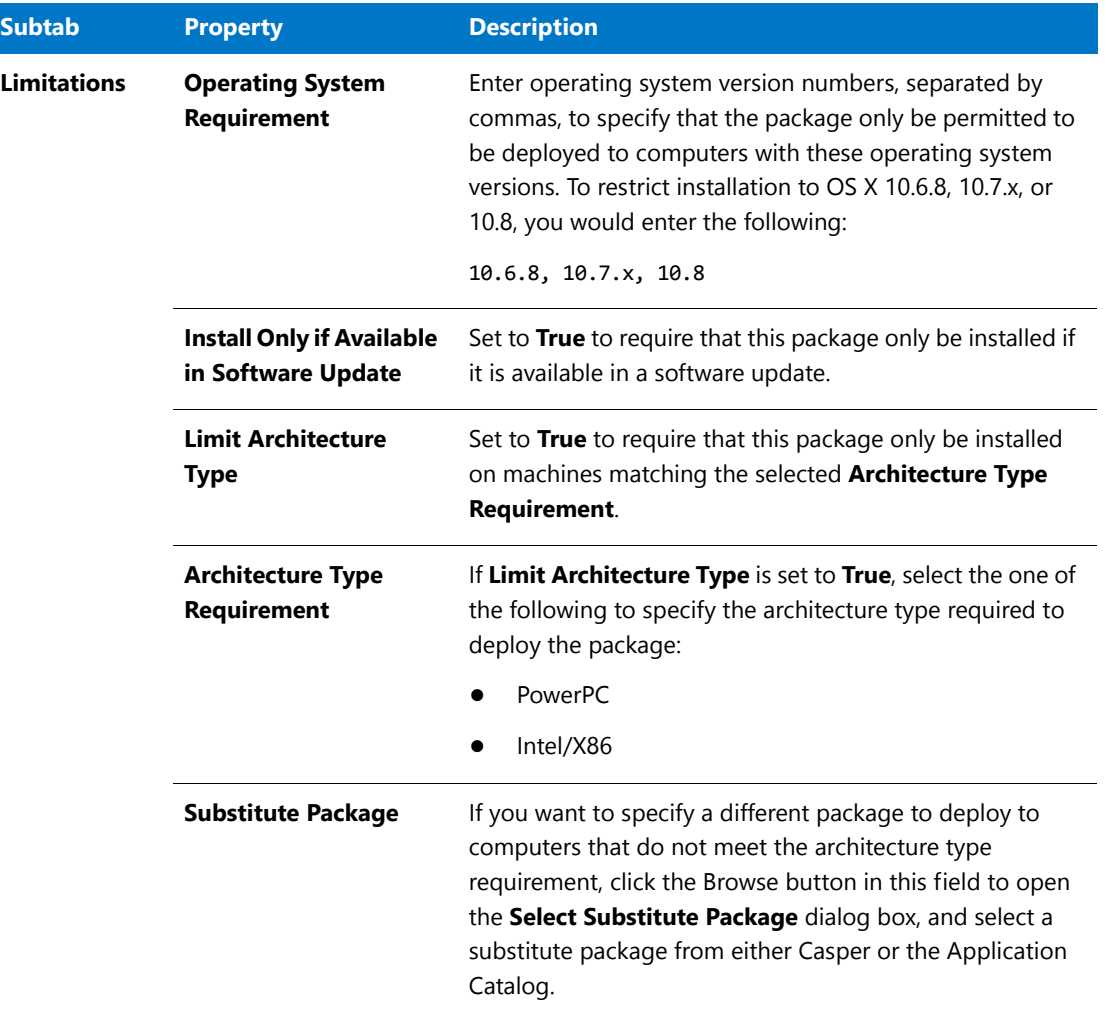

#### <span id="page-25-0"></span>Product Name Displayed in Casper Listed on the Catalog Deployment Type View

For DMG and PKG packages imported into the Application Catalog, a **Displayed Product Name** field is listed on the **Package Information** tab of the **Catalog Deployment Type** View, listing the property that is mapped to the **File Name** property in Casper.

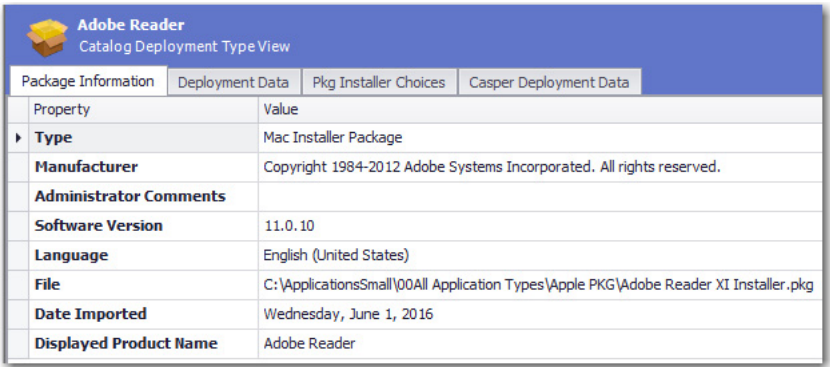

**Figure 17:** Displayed Product Name Field on Package Information Tab

# <span id="page-26-0"></span>Ability to Inspect and Test Complex Installer Executables

In previous releases, you could import complex installer executable files (.exe) that contain bundled Windows Installer packages into the Application Catalog, but you could not view the names of those bundled packages and you could not test those packages. You were limited to just viewing general package information and deployment data.

In AdminStudio 2016, you can now view the names of bundled Windows Installer packages and perform operating system compatibility, application virtualization compatibility, and best practices testing on those bundled packages.

- **•** [Bundled Windows Installer Packages Now Listed on New Bundled Packages Tab](#page-26-1)
- **•** [Can Perform Testing of Child Windows Installer Packages of Complex Installer Executables](#page-27-0)

### <span id="page-26-1"></span>Bundled Windows Installer Packages Now Listed on New Bundled Packages Tab

There are multiple installation executable types that can contain embedded Windows Installer packages, including the following:

- **•** InstallShield InstallScript **.exe** files
- **•** InstallShield Basic MSI installers that are compressed into a **setup.exe** file
- **•** InstallShield Suite Installer **.exe** files
- **•** Wise Package Studio **.exe** files
- **•** Other executable file types that can be uncompressed by 7-ZIP

In AdminStudio 2016, Application Manager can inspect the child **.msi** packages in these complex installer **.exe** files, and display a list of those child packages on the new **Bundled Packages** tab of the **Catalog Deployment Type View**.

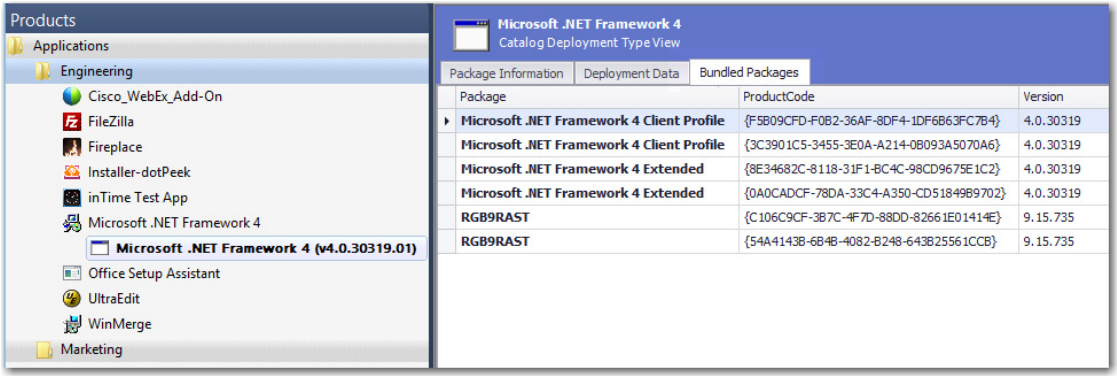

**Figure 18:** Bundled Packages Tab of Catalog Deployment Type View / Microsoft .NET Framework 4 Suite

When inspecting these child **.msi** packages, Application Manager extracts the information about each package, such as product name and version number. This makes it much more likely that Application Manager will be able to assign a Flexera Identifier to these applications.

圁

*Note • AdminStudio will only inspect complex installer .exe files one level deep. If a complex installer .exe file contains another complex installer .exe file bundled within it, that child .exe file will not be inspected.*

### <span id="page-27-0"></span>Can Perform Testing of Child Windows Installer Packages of Complex Installer Executables

When a complex installer **.exe** file is tested, its child Windows Installer packages are also tested and the test results are combined and displayed in Test Center.

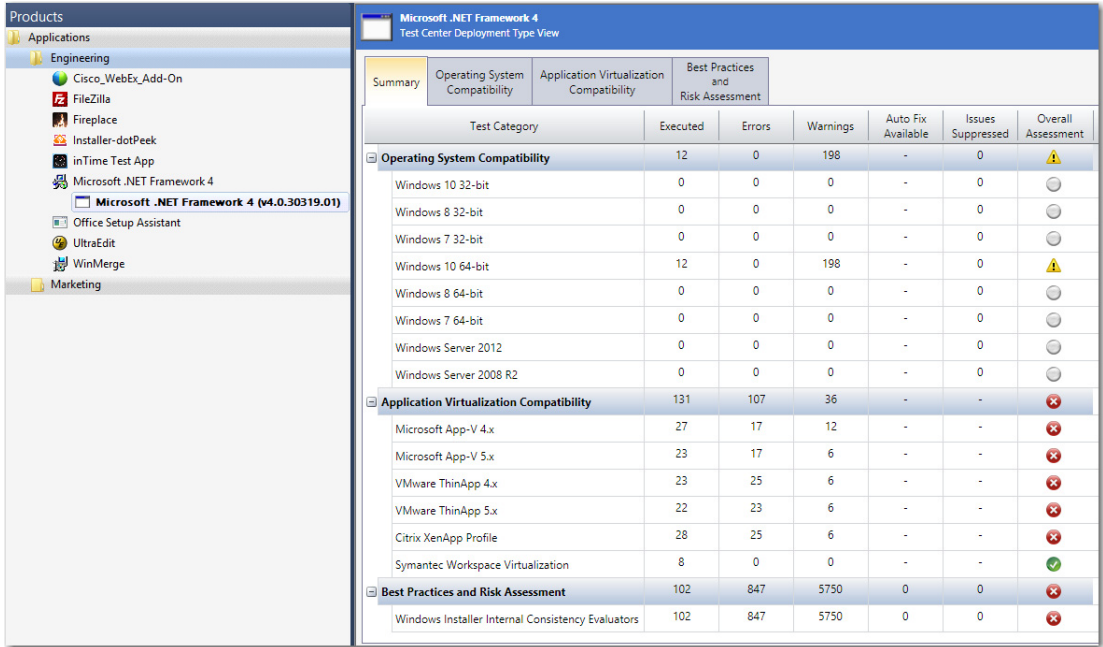

**Figure 19:** Consolidated Test Results for Windows Installer Suite Package

When you view detailed test results, the name of the child Windows Installer package that generated the error or warning is listed.

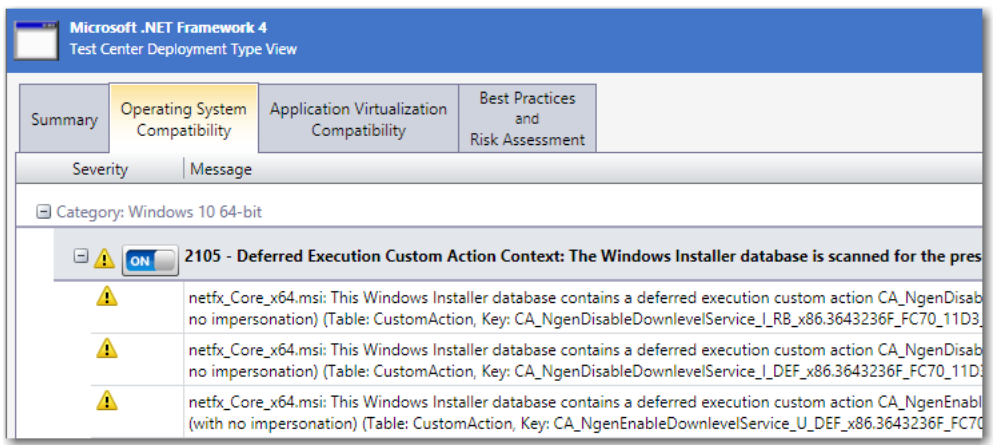

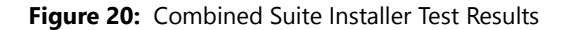

# <span id="page-28-0"></span>Improved FlexNet Manager Suite Integration

In AdminStudio 2016, several new features have been added to improve integration with FlexNet Manager Suite. You can now generate a list of all applications in the Application Catalog that do not have an associated Flexera Identifier, and can create local Application Recognition Library entries for internally developed, repackaged, or unrecognized applications.

- **•** [Ability to Search Application Catalog for Unrecognized Applications](#page-28-1)
- **•** [Ability to Create Local Flexera Identifier Entries for Internal or Repackaged Applications](#page-31-0)
- **•** [Ability to Enter FlexNet Manager Suite URL](#page-34-0)

### <span id="page-28-1"></span>Ability to Search Application Catalog for Unrecognized Applications

A Flexera Identifier is a unique code, stored in the Application Recognition Library, that is assigned to applications by FlexNet Manager Suite. It is used to link application information from Application Manager with application information in AdminStudio Inventory and Rationalization, FlexNet Manager Suite, and App Portal.

If both Application Manager and FlexNet Manager Suite are connected to the same Flexera Service Gateway, each time you import an application into the Application Catalog, a search for the application's Flexera Identifier is performed, and if it is found, it is listed on the **General Information** tab of the **Application View.**

However, sometimes an application's Flexera Identifier is not found, such as when:

- **• Incorrect information**—The value of the information in the application's Product Name, Version, Edition, or Publisher fields is either incorrect or too specific.
- **Internally developed applications**—The application has been developed internally.
- **• Repackaged applications**—The application has been repackaged.

In previous releases, there was no way to quickly identify all of the applications in your Application Catalog that did not have an assigned Flexera Identifier. You were required to review each application one by one.

In AdminStudio 2016, you can now generate a list of all applications in the Application Catalog that do not have an associated Flexera Identifier, so that you can search for and assign an existing Flexera Identifier to the application or create a new local Flexera Identifier.

### 邼

#### *Task To search Application Catalog for unrecognized applications:*

**1.** Click **Unrecognized Applications** in the toolbar of the Application Manager **Catalog** tab.

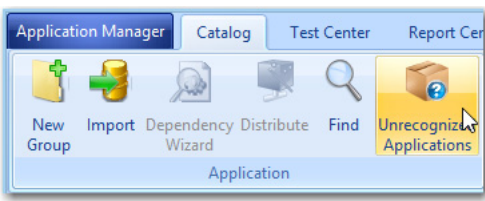

The **Application Search Results** dialog box opens, listing all applications in the Application Catalog that do not have an associated Flexera Identifier.

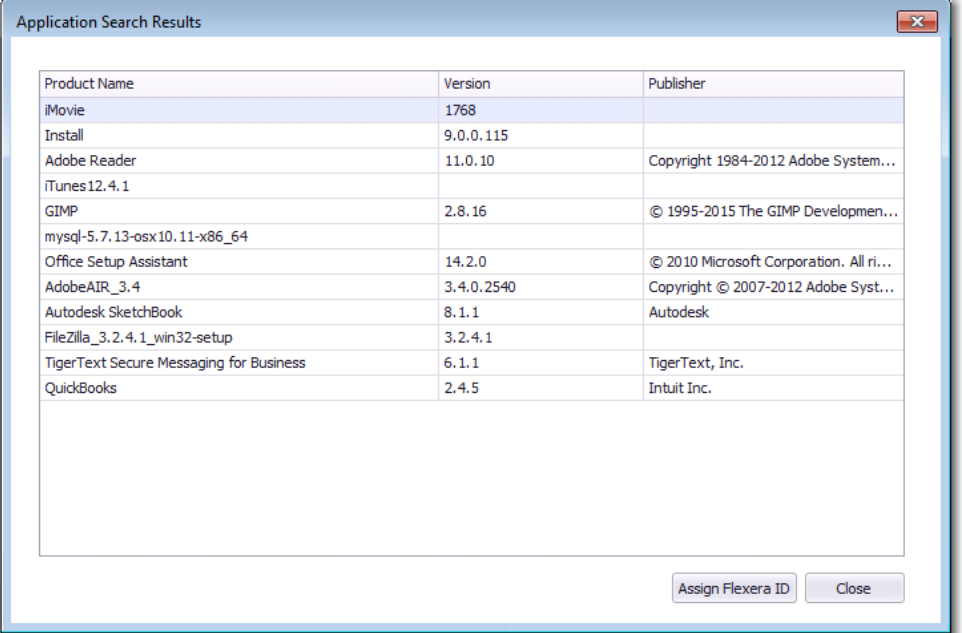

**2.** Select an application in the list and click **Assign Flexera ID**. The **Flexera Identifier** dialog box opens.

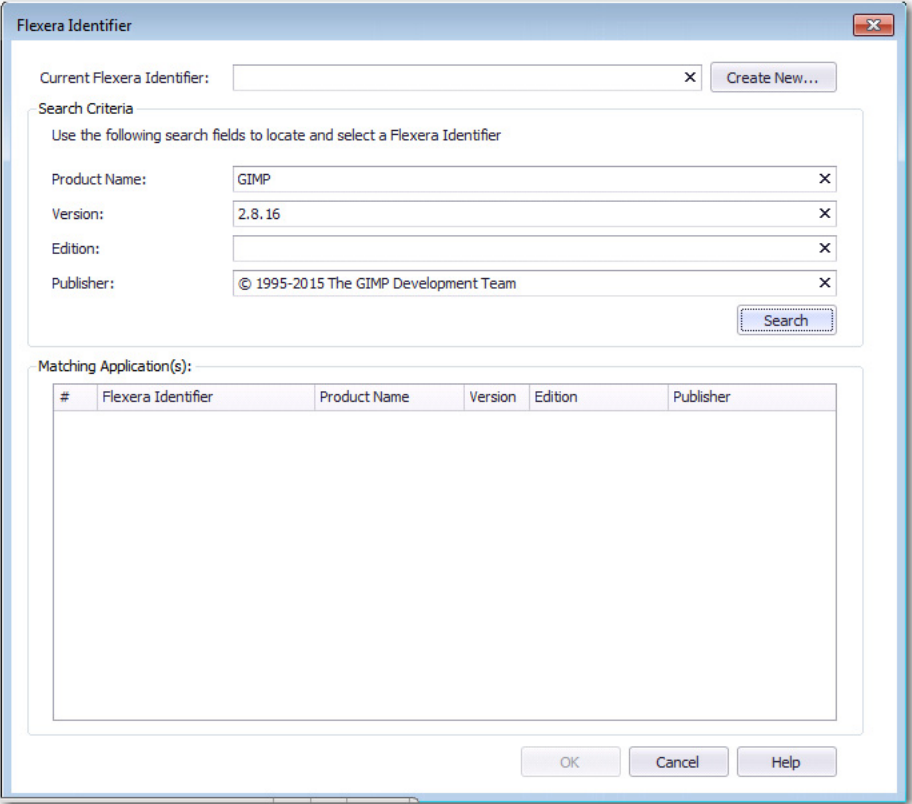

- **3.** Edit the text in the **Search Criteria** fields to either correct the information or make it less specific, and then click **Search**. A list of possible matching applications will be generated and will be listed in the **Matching Application(s)** list.
- **4.** Do one of the following:
	- **• Matching application found**—If the correct matching application is listed, select it from the list and click **OK**. The selected Flexera Identifier will be saved in the Application Catalog and will be listed on the **General Information** tab of the **Application View** for that application.
	- **• Matching application not found**—If a matching application is not listed, continue with the steps in [Ability](#page-31-0)  [to Create Local Flexera Identifier Entries for Internal or Repackaged Applications](#page-31-0) to create a new local Flexera Identifier.

### <span id="page-31-0"></span>Ability to Create Local Flexera Identifier Entries for Internal or Repackaged Applications

In AdminStudio 2016, you can create new local Flexera Identifier entries for the FlexNet Manager Suite Application Recognition Library. These may be required for internally developed applications, repackaged applications, and other applications that are not recognized by FlexNet Manager Suite.

厚

#### *Task To create a local Flexera Identifier for an application:*

**1.** Open the **Application View** of the unrecognized application and click the browse button in the empty **Flexera Identifier** field. The **Flexera Identifier** dialog box opens.

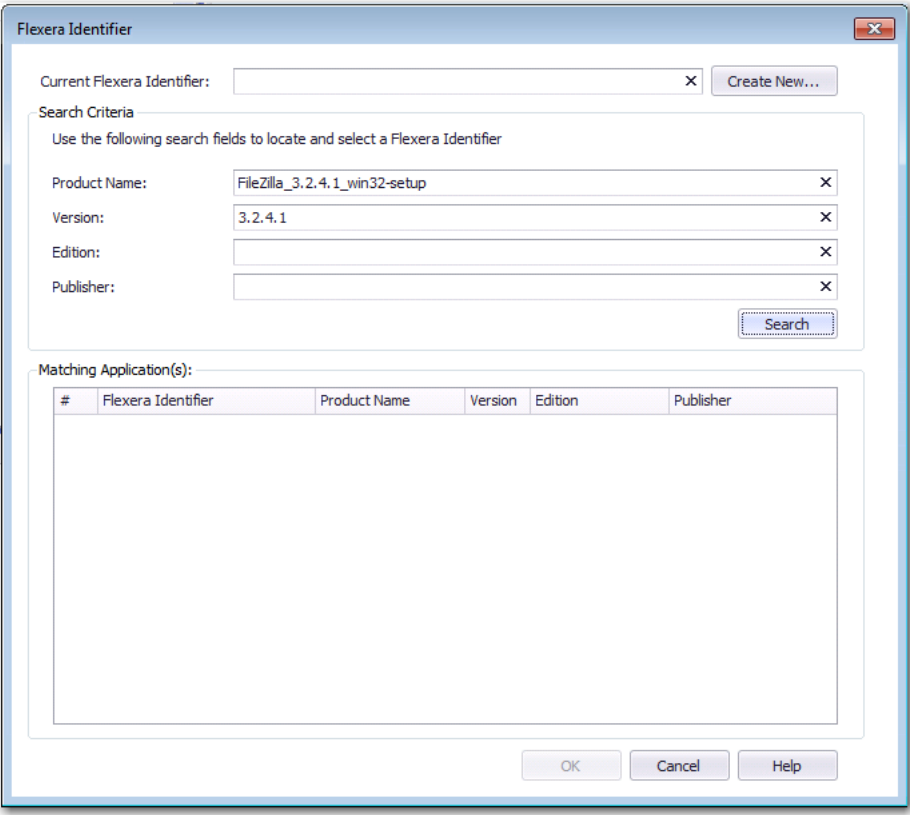

**2.** Use the search fields to locate and select a Flexera Identifier.

**3.** If no Flexera Identifier is found, click **Create New**. The **Flexera Local Identifier** dialog box opens.

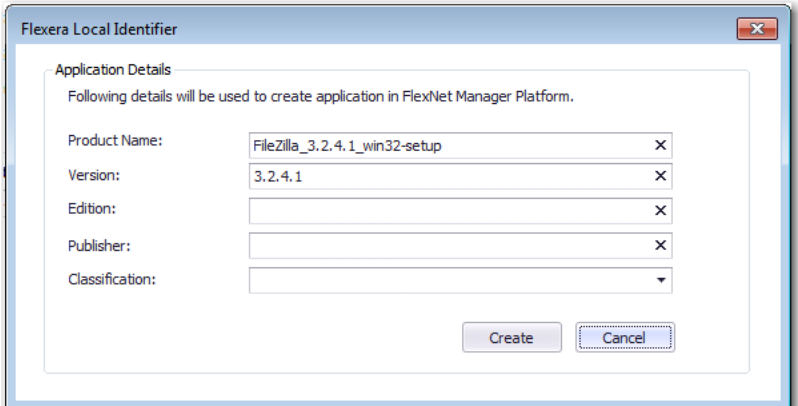

**4.** Enter the following information:

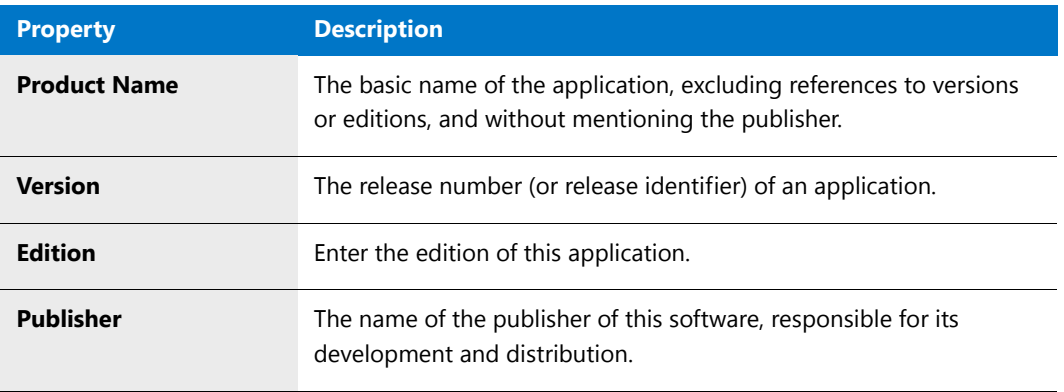

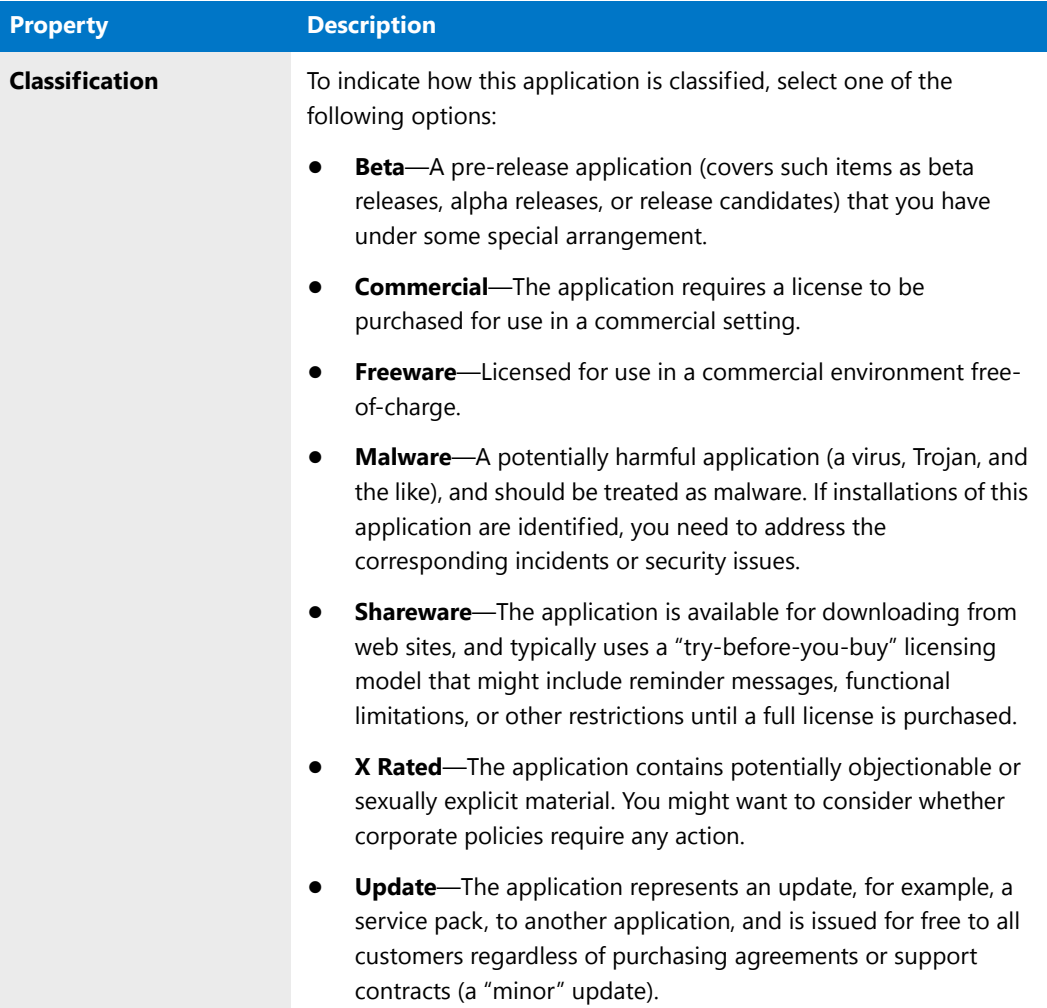

**5.** Click **Create**. A confirmation message appears stating that a new local Flexera Identifier has been created.

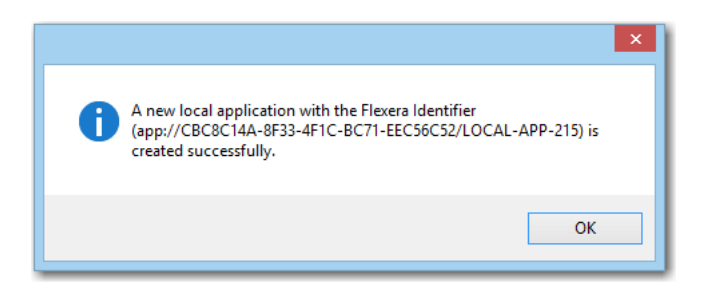

### <span id="page-34-0"></span>Ability to Enter FlexNet Manager Suite URL

In AdminStudio 2016, you can now more easily configure your connection to FlexNet Manager Suite by entering the FlexNet Manager Suite URL in the **FNMS URL** field on the **Flexera Service Gateway (FSG)** tab of the Application Manager **Options** dialog box.

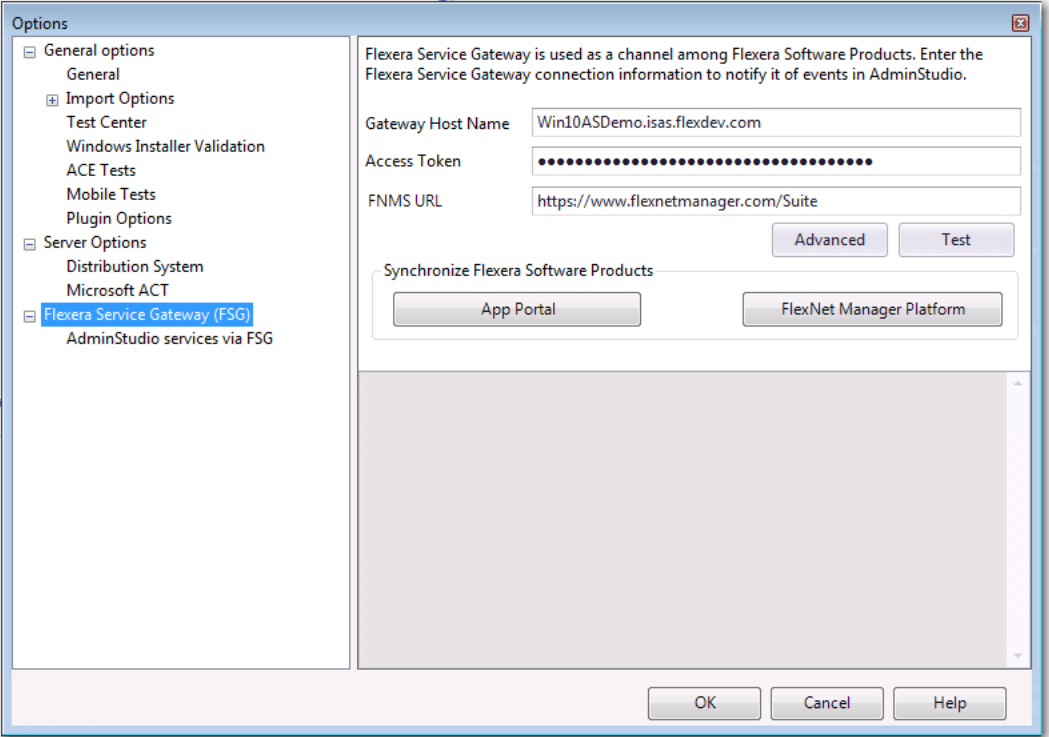

**Figure 21:** FNMS URL Field on Flexera Service Gateway (FSG) Tab of Options Dialog Box

## <span id="page-34-1"></span>Enhanced Automation Capabilities to Streamline Application Import and Testing

AdminStudio 2016 offers several new automation features that help you to streamline the application import and testing process.

- **•** [Applications Are Automatically Tested Upon Import](#page-35-0)
- **•** [Enhancements to Package Auto Import Feature](#page-36-0)
- **•** [Enhanced Control When Using Import Wizard to Perform Batch Import from a Directory](#page-40-0)

## <span id="page-35-0"></span>Applications Are Automatically Tested Upon Import

In AdminStudio 2016, Application Manager is now configured to automatically test packages against all selected compatibility, best practices, and risk assessment tests as part of the import process. By default, the **Automatically Execute Tests After Import** option on the **Import Options** tab of the Application Manager **Options** dialog box is selected. In previous releases, this option was not selected by default.

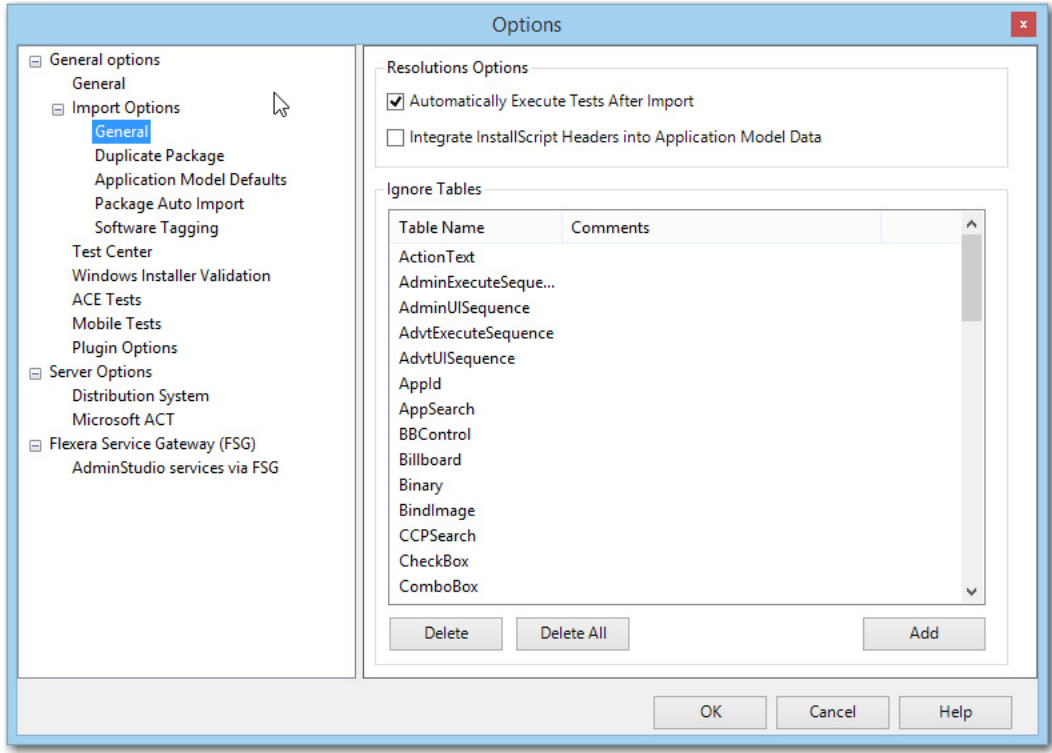

**Figure 22:** Automatically Execute Tests After Import Option

While having this option selected will mean longer import times for each application, packages will have all testing details populated immediately after import. However, if you are concerned with the length of import time, you may want to clear the selection of this option.

≣

*Note • In previous releases of AdminStudio, the Automatically Execute Tests After Import option was not selected by default; in AdminStudio 2016, this option is selected by default. Therefore, for users upgrading from previous releases of AdminStudio, they will inherit the new default selection, which means that, by default, this option will be selected and tests will be run immediately after import. To have the same user experience as you did in previous versions, you need to clear the selection of this option.*
### Enhancements to Package Auto Import Feature

The Application Manager **Package Auto Import** feature enables you to automatically import or re-import packages in shared network directories into your Application Catalog. Application Manager periodically checks these directories and imports all new packages it finds, and reimports all updated packages.

In AdminStudio 2016, the following enhancements have been added to this feature to make it even more powerful and useful:

- **•** [Can Monitor Multiple Directories Simultaneously](#page-36-0)
- **•** [Can Select File Types to Monitor](#page-39-0)
- **•** [Can Perform Batch Auto Import of Microsoft Security Patch Files and iOS Enterprise Policy Files](#page-39-1)

#### <span id="page-36-0"></span>Can Monitor Multiple Directories Simultaneously

In previous releases, when setting up the Package Auto Import feature, you could only specify a single directory to scan for new or updated packages to import.

In AdminStudio 2016, you can specify multiple directories to monitor. On the **General Options > Import Options > Package Auto Import** tab of the **Options** dialog box, you can add a directory to monitor by clicking the **New** button. There is no limit to the number of directories you can monitor.

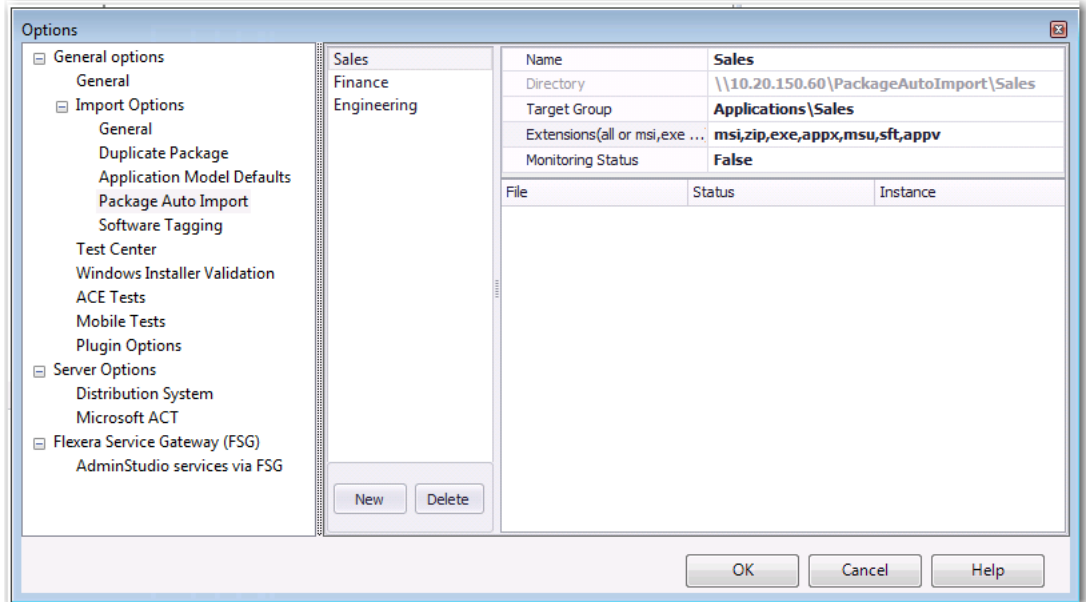

#### **Figure 23:** Import Options > Package Auto Import Tab of Options Dialog Box

After the initial auto-import operation, packages will be imported or reimported into the Application Catalog whenever:

- **•** A new package is added to one of the monitored directories.
- **•** An existing package in one of the monitored directories is updated.

Each time you specify a directory to monitor, you need to provide the following information.

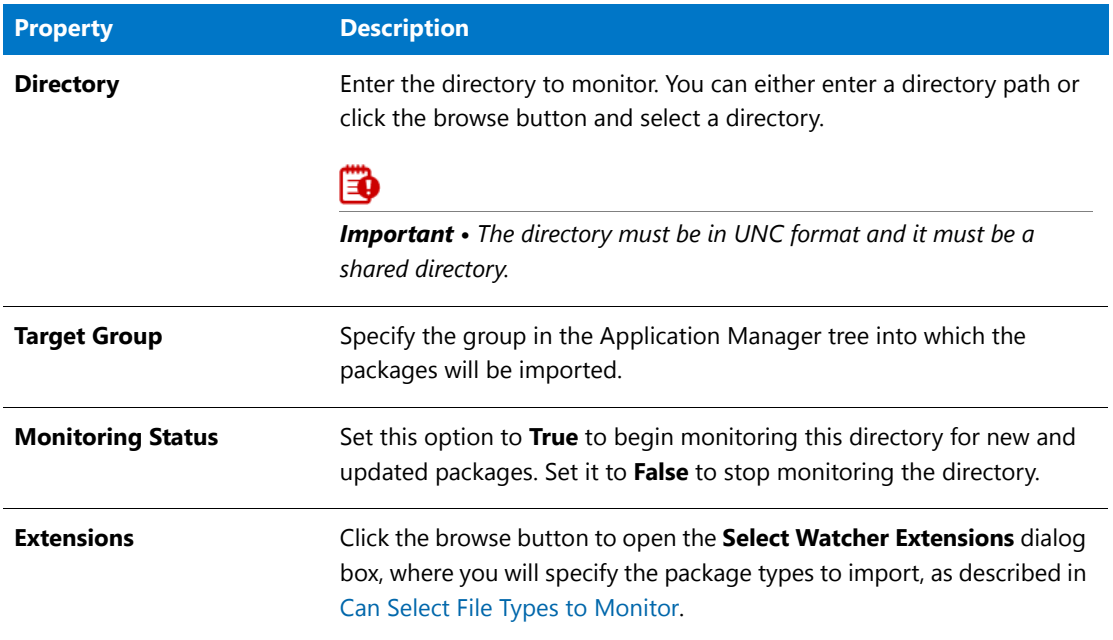

The monitoring of the specified Package Auto Import directories is a task that can be distributed among the AdminStudio Host processes of all of the installations of AdminStudio in your network that have access to the specified shared directory.

After you have specified a directory on the **Package Auto Import** tab and have set the **Monitoring Status** field to **True**, the AdminStudio Host processes that are connected to the same Application Catalog will begin to monitor these directories.

Packages in the monitored directories will be imported as soon as one of the AdminStudio Host processes connected to the same Application Catalog is running but is not currently being used. This ensures that if someone is actively using one of AdminStudio's tools, the import (and subsequent testing) of packages by the Package Auto Import process will not slow down the performance of AdminStudio.

*Tip • To make sure that the batch import activities of the Package Auto Import process take place when AdminStudio*  tools are not in use, you could launch AdminStudioHost.exe as a scheduled task during off peak hours and it will *perform the import of packages from the monitored directories at that time.*

After a directory's **Monitoring Status** has been set to **True**, the packages (of the selected package type) in that directory are listed on the **Package Auto Import** tab.

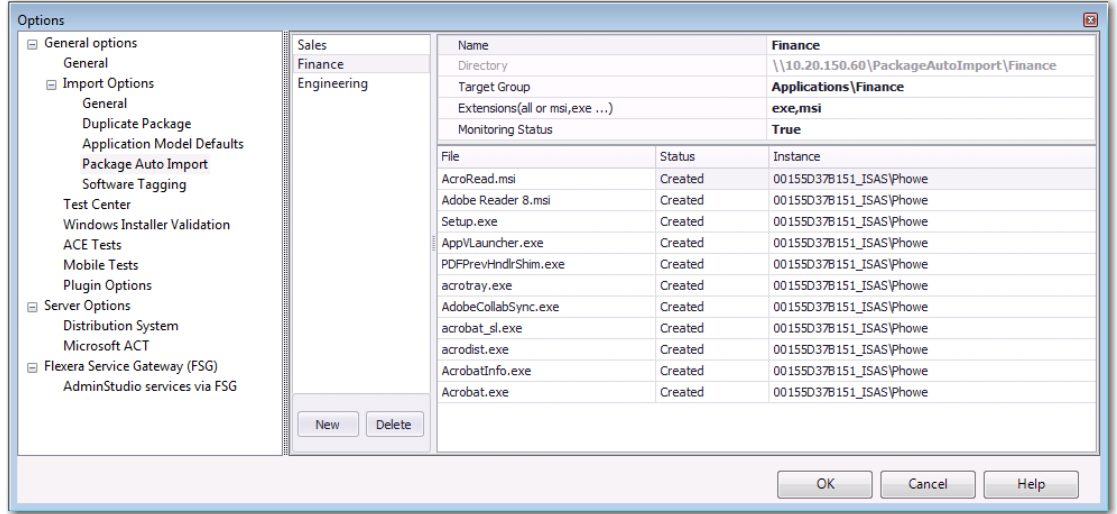

#### **Figure 24:** Monitoring the Import of Packages in a Directory on the Package Auto Import Tab

In the **Status** column, packages will have one of the following statuses:

- **• Created**—Package will be imported as soon as one of the AdminStudio Host processes connected to this Application Catalog is running but is not currently being used.
- **• Imported**—Package has been imported into the Application Catalog.
- **Canceled**—User canceled the import of the package into the Application Catalog.
- **• Error**—There was an error during import of the package into the Application Catalog.

### <span id="page-39-0"></span>Can Select File Types to Monitor

When setting up a directory to monitor for a Package Auto Import process, you can now specify the specific package types in that directory to import. To do this, you click the browse button in the **Extensions** field of the **Package Auto Import** tab of the **Options** dialog box to open the **Select Watcher Extensions** dialog box.

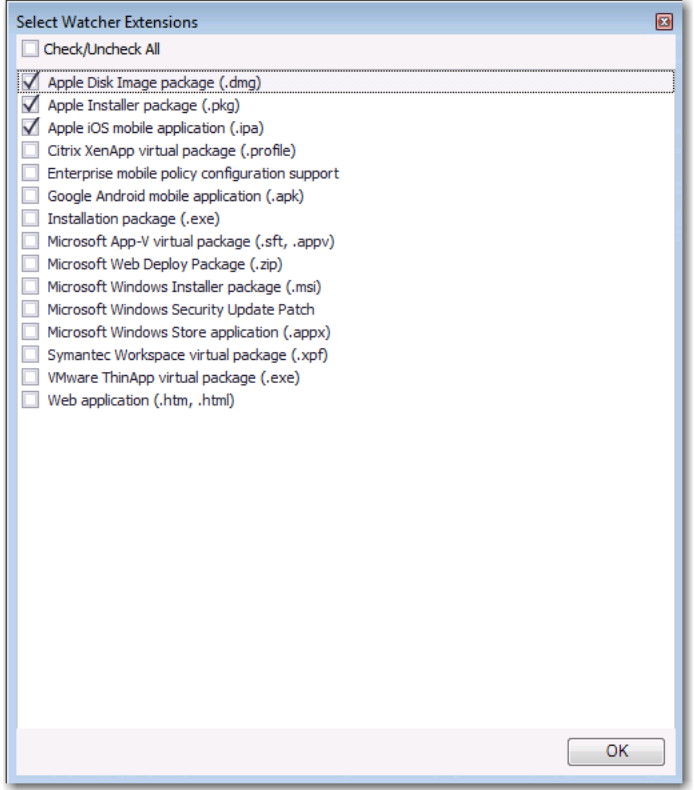

**Figure 25:** Select Watcher Extensions Dialog Box

Only those packages of the package type you select on this dialog box will be imported from the monitored directory.

#### <span id="page-39-1"></span>Can Perform Batch Auto Import of Microsoft Security Patch Files and iOS Enterprise Policy Files

Previously, you could only import Microsoft Security Patch files (**.msu**) and iOS Enterprise Policy Configuration Files (**.mobileconfig** or **.plist**) one at a time using the Import Wizard.

In AdminStudio 2016, you can now perform a batch import of Microsoft Security Patch files and iOS Enterprise Policy Configuration files using the Package Auto Import feature. To do this, select the **Microsoft Windows Security Update Patch** and/or the **Enterprise mobile policy configuration support** options on the **Select Watcher Extensions** dialog box.

### Enhanced Control When Using Import Wizard to Perform Batch Import from a Directory

When using the Import Wizard to import a folder of applications, you can now choose to import only the packages that you select rather than all packages of the selected package type in the directory.

After you select the package types that you want to import from the selected directory on the **Package Type Selection** panel of the Import Wizard, a new panel named **Select Applications** opens, prompting you to select specific applications to import from the selected directory.

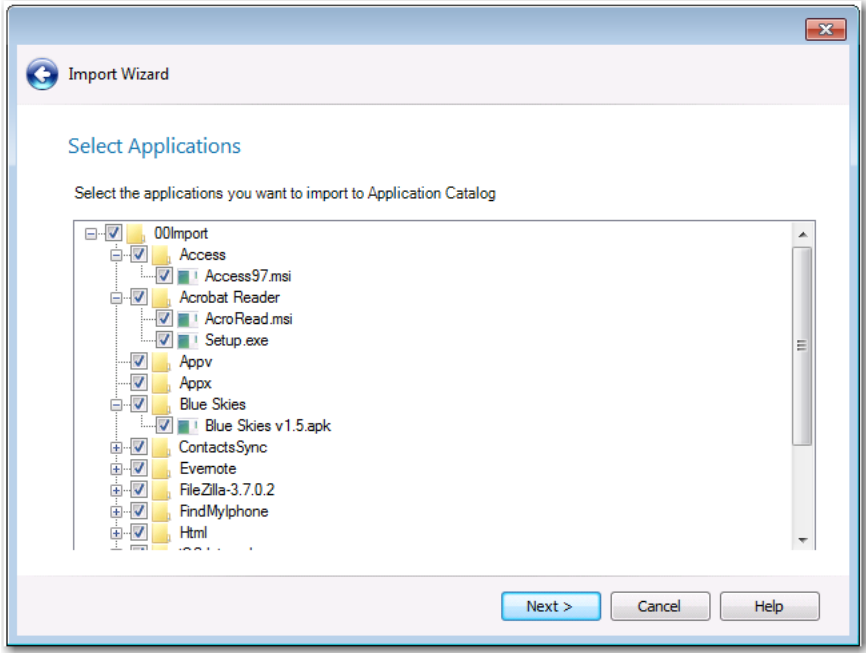

**Figure 26:** Select Applications Panel of Import Wizard

By default, all packages of the selected package type are selected. You can clear the selection of any packages you do not want to import.

### Automated Application Converter Enhancements

AdminStudio 2016 contains several enhancements to the Automated Application Converter tool to expand its functionality.

- **•** [Automated Application Converter for Repackaging Now Included in Professional and Enterprise Editions](#page-41-0)
- **•** [Ability to Edit Default Automated Application Converter Settings From Application Manager](#page-42-0)
- **•** [Can Edit Conversion Settings From the Conversion Wizard on a Per-Run Basis](#page-44-0)

### <span id="page-41-0"></span>Automated Application Converter for Repackaging Now Included in Professional and Enterprise Editions

In AdminStudio 2016, the Professional and Enterprise editions now include Automated Application Converter which you can use to perform automated repackaging on a virtual machine—without requiring you to purchase the Virtualization add-on pack.

- **• Professional edition**—You can perform automated repackaging one package at a time.
- **• Enterprise edition**—You can perform batch automated repackaging of a group of packages.

▤

#### *Note • In order to use Automated Application Converter to convert packages to virtual formats, you will still be required to purchase the Virtualization add-on pack.*

You can choose to perform automated repackaging using either the Automated Application Converter interface or by using the Conversion Wizard, which is launched from Application Manager by right-clicking on a package or group of packages and then selecting **Launch Conversion Wizard** from the shortcut menu. Previously, the Conversion Wizard feature of Application Manager was only included with AdminStudio if you purchased the Virtualization add-on pack.

### <span id="page-42-0"></span>Ability to Edit Default Automated Application Converter Settings From Application Manager

In previous releases, you were able to use the Application Manager Conversion Wizard to quickly convert one or multiple Windows Installer packages or legacy installers to virtual packages (of the specified type) using *default* Automated Application Converter settings. However, to edit those default settings, you were required to launch Automated Application Converter and open the default project file.

In AdminStudio 2016, you can now edit the default settings file by clicking the new **Edit Settings** button on the **Plugin Options > Automated Application Converter Plugin** tab of the **Options** dialog box:

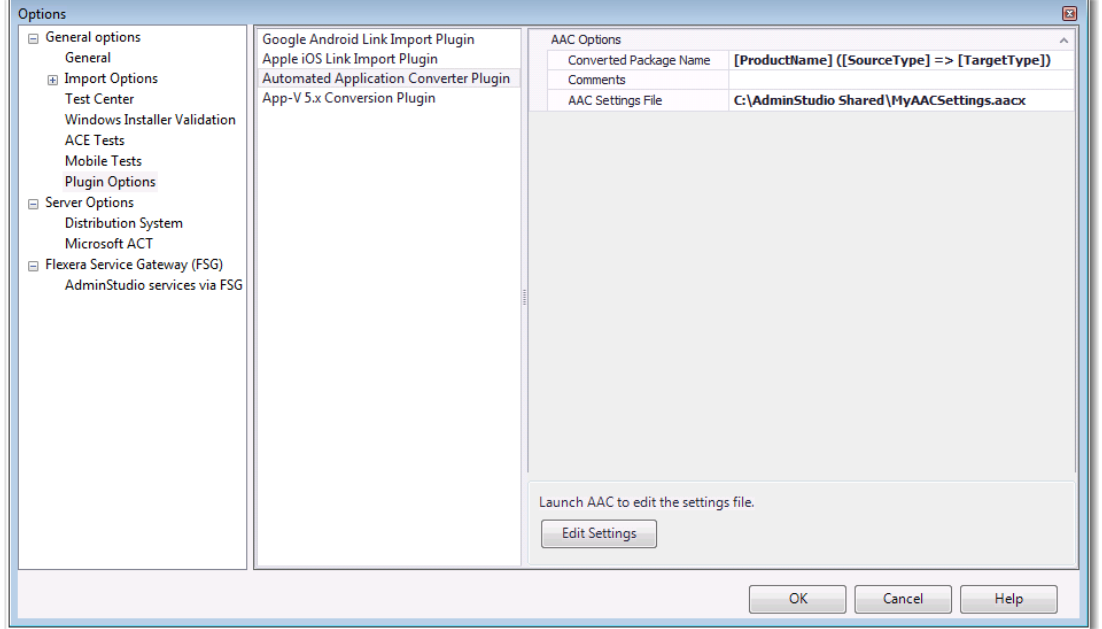

**Figure 27:** Edit Settings Button on Plugin Options > Automated Application Converter Plugin Tab

When you click **Edit Settings**, a limited version of Automated Application Converter opens, displaying the **Machines** tab, where you can quickly edit any of these default conversion settings and save them into this default project file.

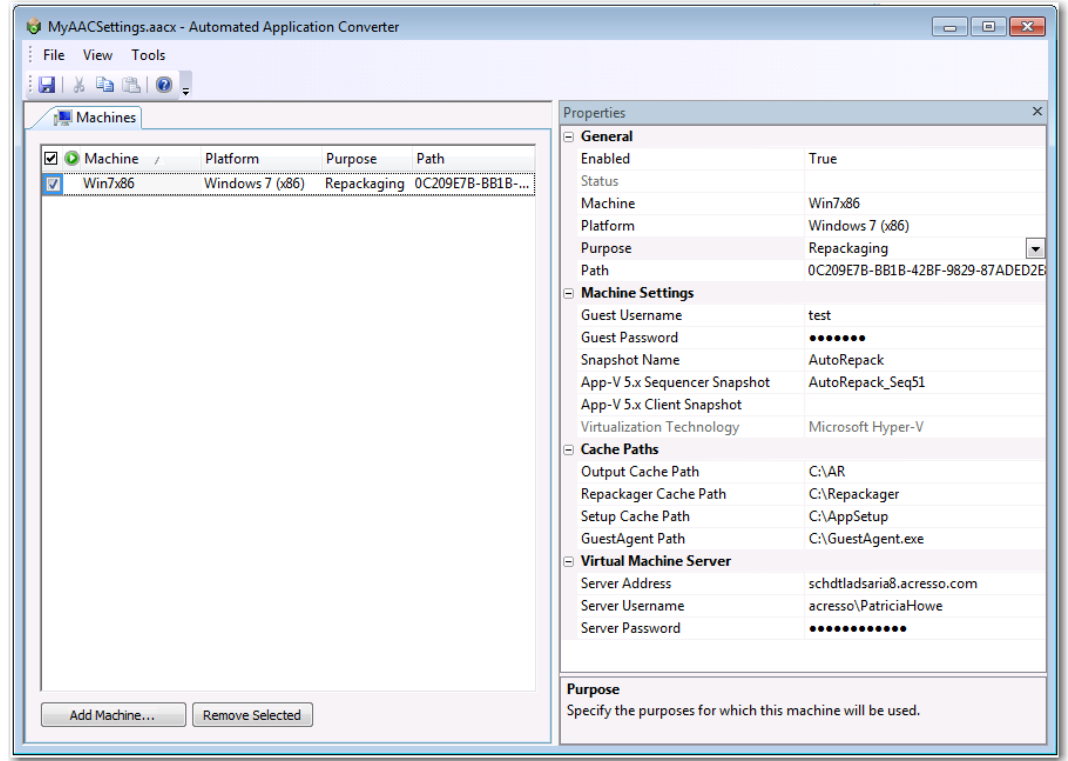

**Figure 28:** Editing the Default Automated Application Converter Settings File

### <span id="page-44-0"></span>Can Edit Conversion Settings From the Conversion Wizard on a Per-Run **Basis**

In AdminStudio 2016, you now have to option of modifying the default conversion settings for a single run of the Conversion Wizard.

There is a new panel in the Conversion Wizard entitled **Automated Application Converter Settings**. On this panel, the virtual machine platforms defined in the settings file are listed in the **Virtual Machine Platform** list, and you can choose which platform to use for this run of the Conversion Wizard.

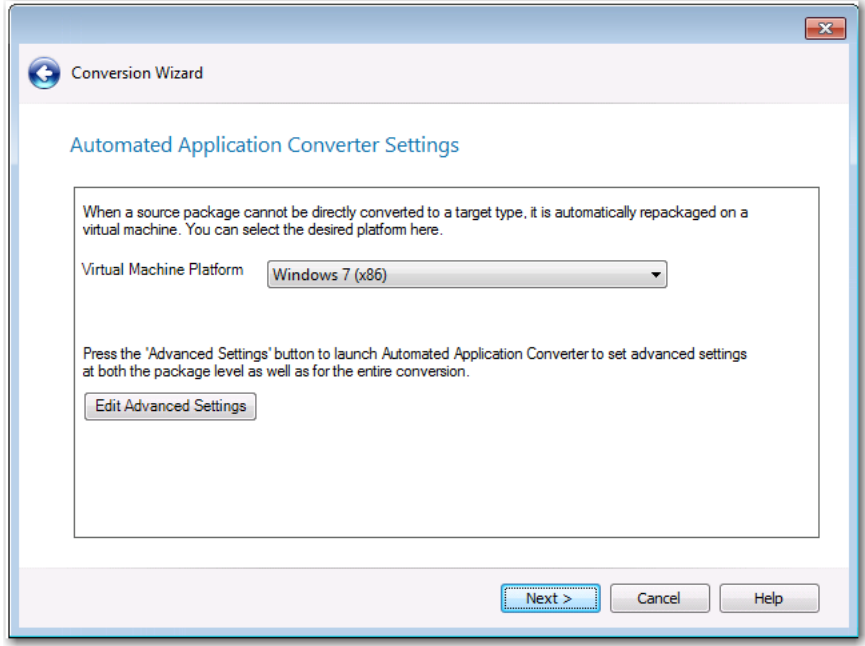

**Figure 29:** Automated Application Converter Settings Panel of Conversion Wizard

If you want to edit additional advanced settings, you can click the **Edit Advanced Settings** button. A copy of the default conversion settings file (that is specified on the **Plugin Options > Automated Application Converter Plugin** tab of the **Options** dialog box) is opened, displaying the **Packages** tab of Automated Application Converter.

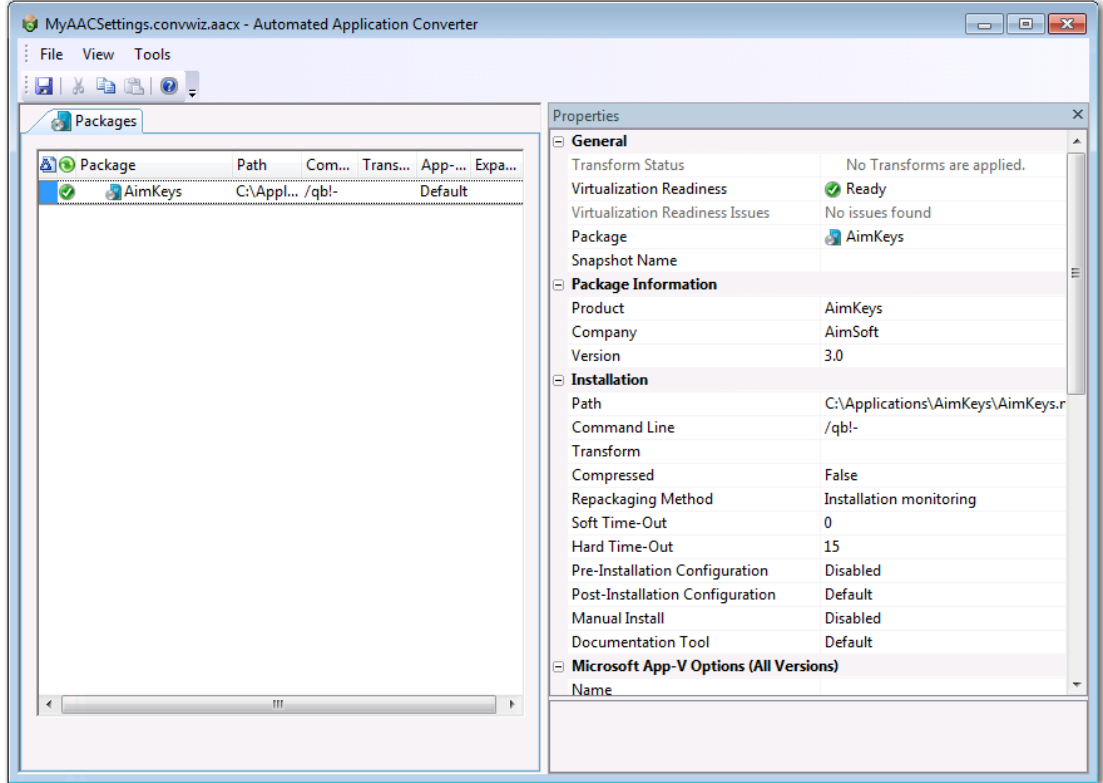

**Figure 30:** Editing the Default Conversion Settings

You can change any of these settings. When you save this file and exit the **Packages** tab of Automated Application Converter, you are returned to the Conversion Wizard where you can proceed with the conversion.

### New Wizard to Install and Launch Windows Installer Packages on a Virtual Machine for Testing

In AdminStudio 2016, the process of resetting a VM snapshot, powering it on, and copying the application for testing into it can be automated using the new **Test on Virtual Machine Wizard**, which is available with Professional and Enterprise Editions.

The **Test on Virtual Machine Wizard** uses the capability of the Automated Application Converter tool to quickly launch a specified virtual machine, install a selected Windows Installer (**.msi**) or installation executable (**.exe**) package, and enable you to launch a remote desktop session to that virtual machine so that you can perform testing.

*Note • Both legacy installers and complex installer executables (which contain bundled Windows Installer packages) can be tested using the Test on Virtual Machine Wizard.*

To use the Test on Virtual Machine Wizard to test a package, perform the following steps.

### 邼

#### *Task To use the Test on Virtual Machine Wizard to test a package:*

**1.** Right click a Windows Installer (**.msi**) or installer executable (**.exe**) package (or on an application containing an **.msi** or **.exe** package) and select **Test on Virtual Machine** from the shortcut menu.

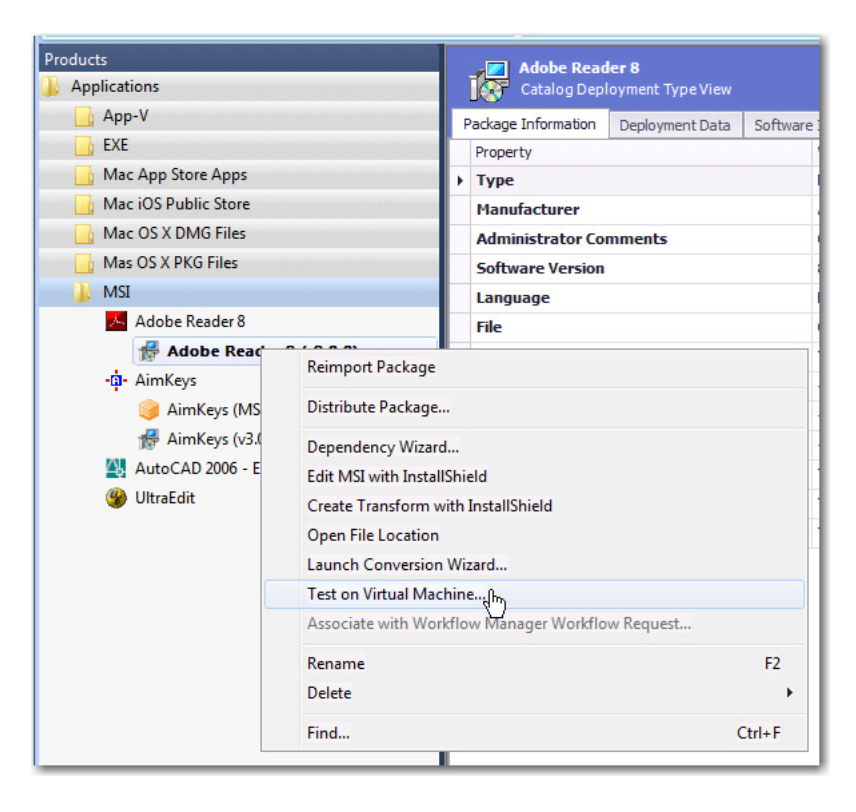

*Note • The Test on Virtual Machine selection on the shortcut menu is available on both the Catalog and the Test Center tabs of Application Manager.*

The **Select Package to Test** panel opens. The Application Manager tree is displayed, with the package that was selected when you opened the wizard automatically selected.

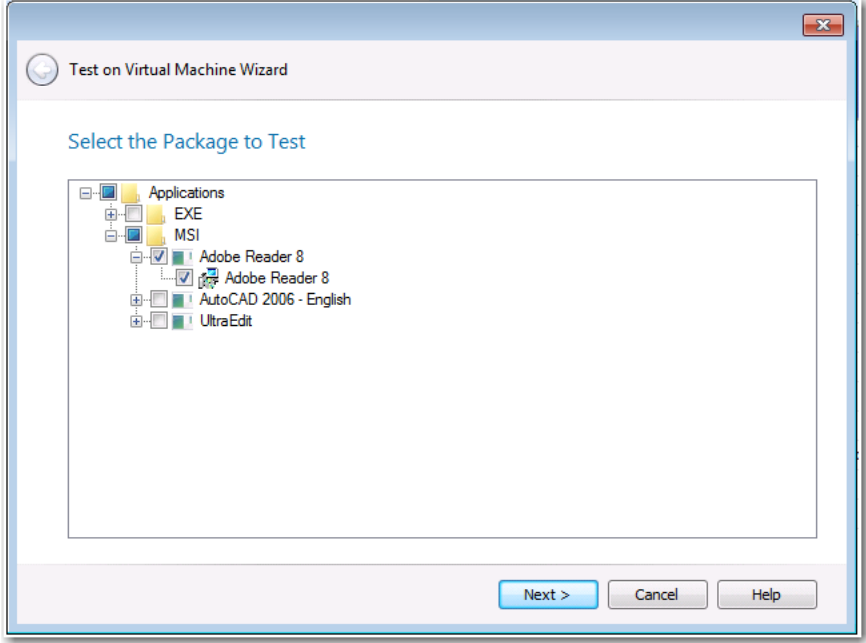

**2.** Confirm the selection of the package that you want to test and click **Next**.

The **Automated Application Converter Test Settings** panel opens, listing the virtual machines defined in the Automated Application Converter settings file that is selected on the **Plugin Options > Automated Application Converter Plugin** tab of the **Options** dialog box:

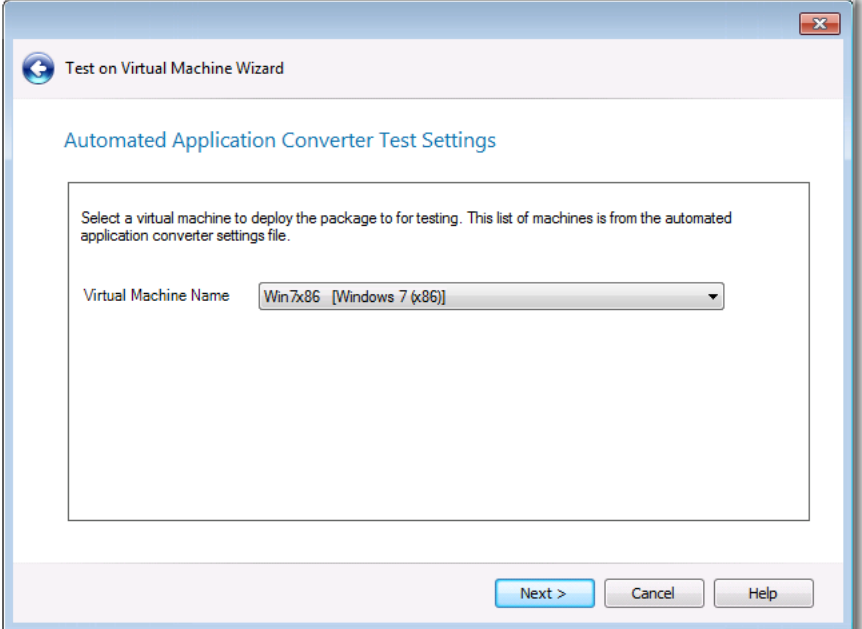

**3.** Select the name of the virtual machine that you want to use for testing and click **Next**. The **Summary** panel opens.

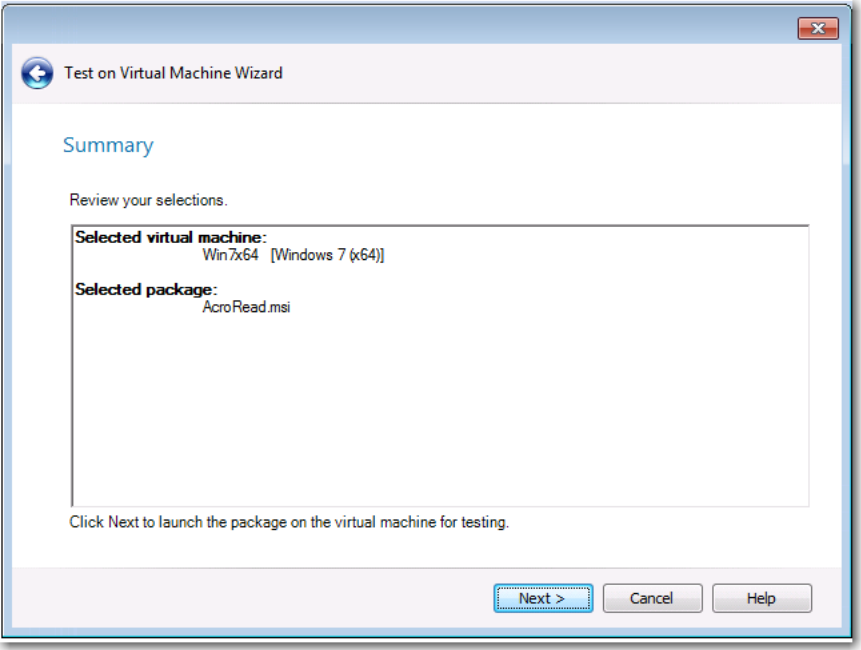

**4.** Click **Next** to launch the package on the specified virtual machine for testing. The **Performing the Test Process** panel opens, listing progress messages. When the package has been installed and launched on the virtual machine, the **Remote Desktop** button will become enabled.

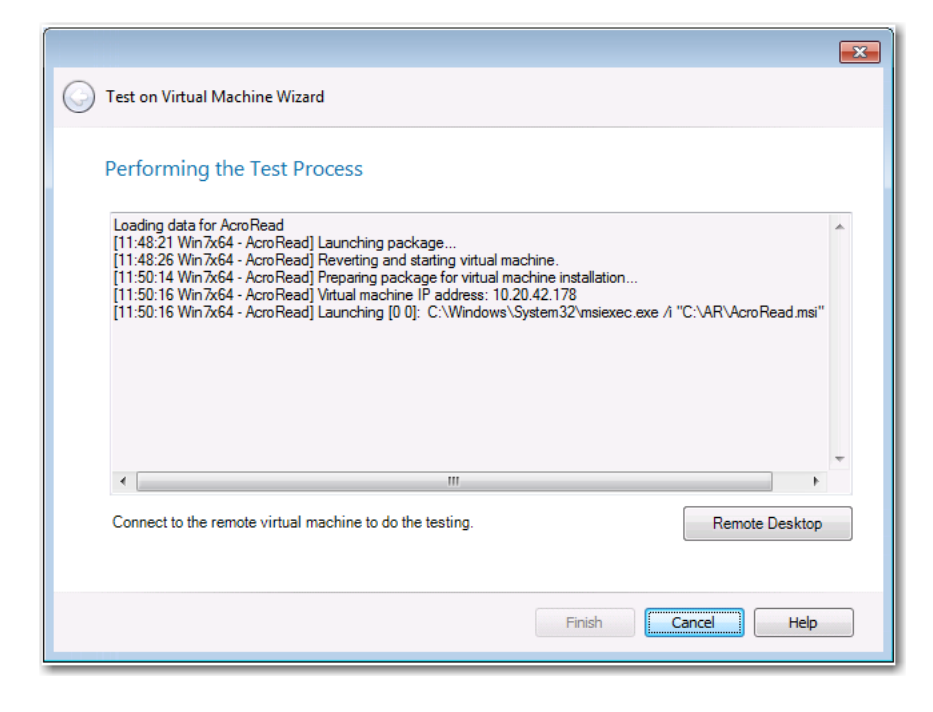

**5.** Click **Remote Desktop** to connect to the virtual machine and perform testing. You may be prompted for login credentials to the virtual machine image. A Remote Desktop session opens displaying the virtual image where this package has been installed.

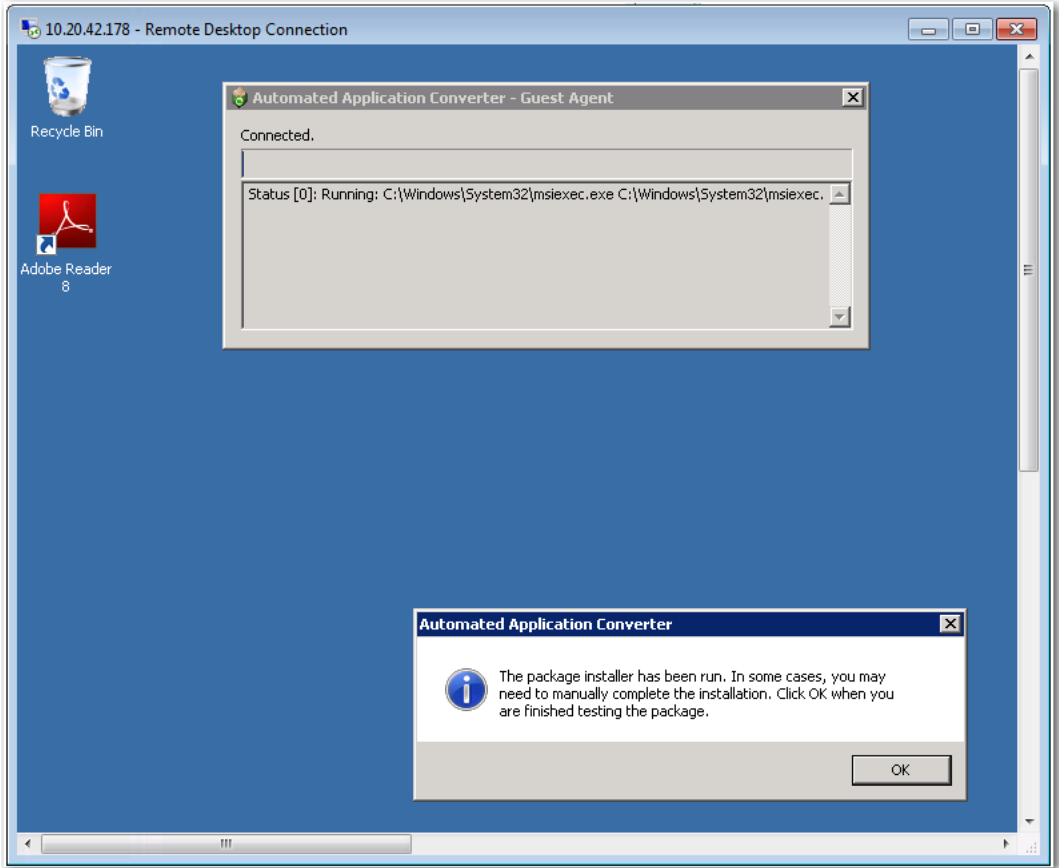

- **6.** Use the installed shortcuts to launch the package and perform the desired testing.
- **7.** When you have finished testing the package, click **OK** to close the Remote Desktop session and shut down the virtual machine.
- **8.** Return to the **Test on Virtual Machine Wizard** and click **Finish** to close the wizard.

### Productivity Shortcuts

Several productivity shortcuts have been added to AdminStudio in the 2016 release.

- **•** [New Shortcut to Automatically Create Transform for Selected Package in InstallShield](#page-50-0)
- **•** [Ability to Browse to Package Location from Application Manager Tree](#page-52-0)

### <span id="page-50-0"></span>New Shortcut to Automatically Create Transform for Selected Package in InstallShield

In previous releases, you were able to select **Edit with InstallShield** from the shortcut menu to quickly open a Windows Installer package in InstallShield. However, the only option you had was to open the package in Direct Edit Mode, which results in modifying the Windows Installer **.msi** file itself.

In AdminStudio 2016, you can quickly create a new transform project for a Windows Installer package by rightclicking on the package in the Application Manager tree and then selecting **Create Transform with InstallShield** from the shortcut menu.

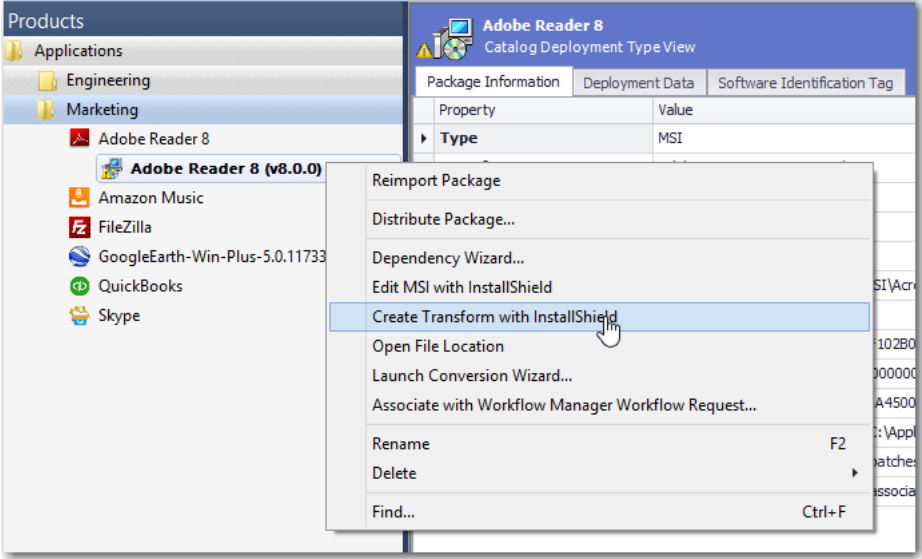

**Figure 31:** Create Transform with InstallShield

A new transform project (named *PackageName***\_ISTransform.mst**) for the selected package opens in InstallShield in Direct MST mode.

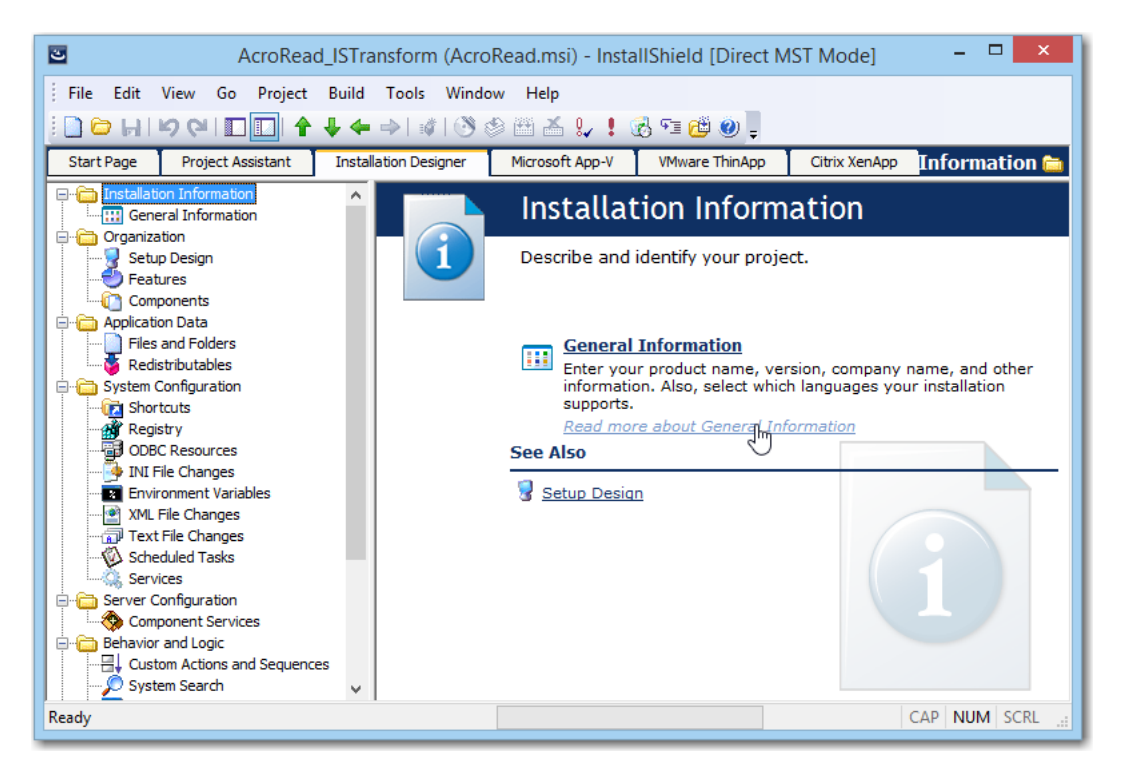

**Figure 32:** Transform File Open in InstallShield Direct MST Mode

After you have finished customizing this transform file in InstallShield and have saved it, you can then reimport the Windows Installer package along with its newly created transform file into the Application Catalog by right-clicking on the Windows Installer package in the Application Manager tree and selecting **Reimport Package** from the shortcut menu. This lets Application Manager know that you are done editing the transform file.

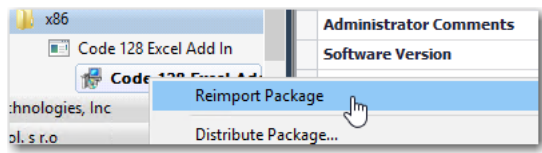

**Figure 33:** Reimport Package Command on Shortcut Menu

### <span id="page-52-0"></span>Ability to Browse to Package Location from Application Manager Tree

In AdminStudio 2016, you can quickly browse to the directory location of your source package files by right-clicking on the package in the Application Manager tree and then selecting **Open File Location** from the shortcut menu. This new option is available on both the **Catalog** and the **Test Center** tabs of Application Manager.

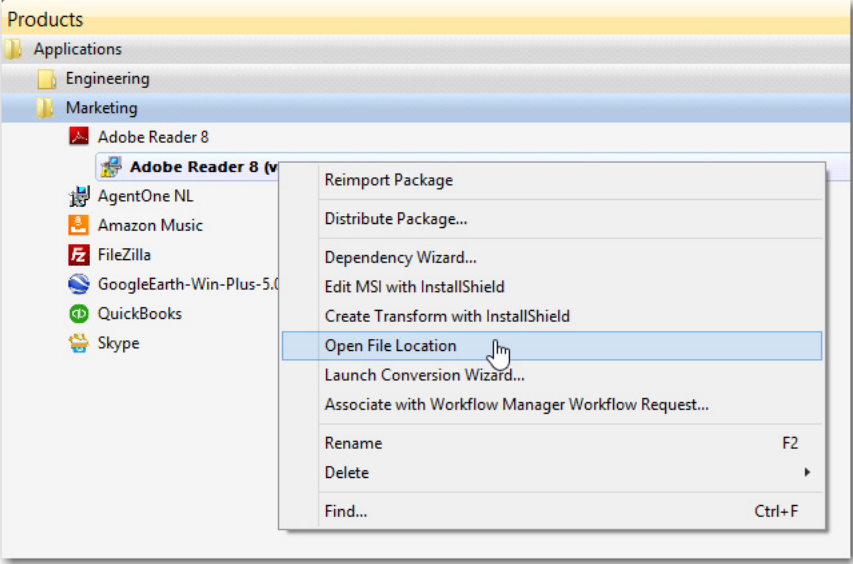

**Figure 34:** New "Open File Location" Command on Shortcut Menu

A new File Explorer window opens, listing the package's source files.

| ∽<br><b>Name</b>             | Date modified      | Type                | Size         |
|------------------------------|--------------------|---------------------|--------------|
| Abcpy.ini                    | 3/25/2003 1:01 AM  | <b>INI File</b>     | 2 KB         |
| AcroRead.msi                 | 10/23/2006 3:31 PM | Windows Installer   | 3,459 KB     |
| AcroRead ISTransform.mst     | 5/26/2016 8:19 AM  | InstallShield proje | <b>20 KB</b> |
| AcroRead_Softwareld.cab<br>Н | 5/26/2016 10:26 AM | <b>Cabinet File</b> | 2 KB         |
| AcroRead Softwareld.mst      | 5/26/2016 10:26 AM | InstallShield proje | 24 KB        |

**Figure 35:** File Location of Imported Package's Source Files

## New System Center Configuration Manager Settings View

In previous releases, an application's System Center Configuration Manager settings were listed on the **General Information** tab of the **Application View**. These settings were displayed whether or not you had configured a connection to a System Center Configuration Manager server.

In AdminStudio 2016, a new tab has been added to the **Application View** entitled **SCCM Settings** where these System Center Configuration Manager settings are now displayed. The **SCCM Settings** tab is only displayed if you have set up a connection to a System Center Configuration Manager server.

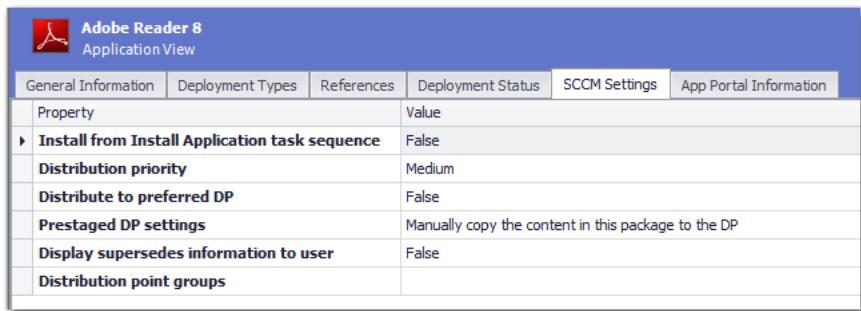

**Figure 36:** SCCM Settings Tab of Application View

# Setting Up AdminStudio Infrastructure

The flowchart on the **Set Up Infrastructure** tab of the AdminStudio Start page lists the steps you need to perform before you can get started using AdminStudio.

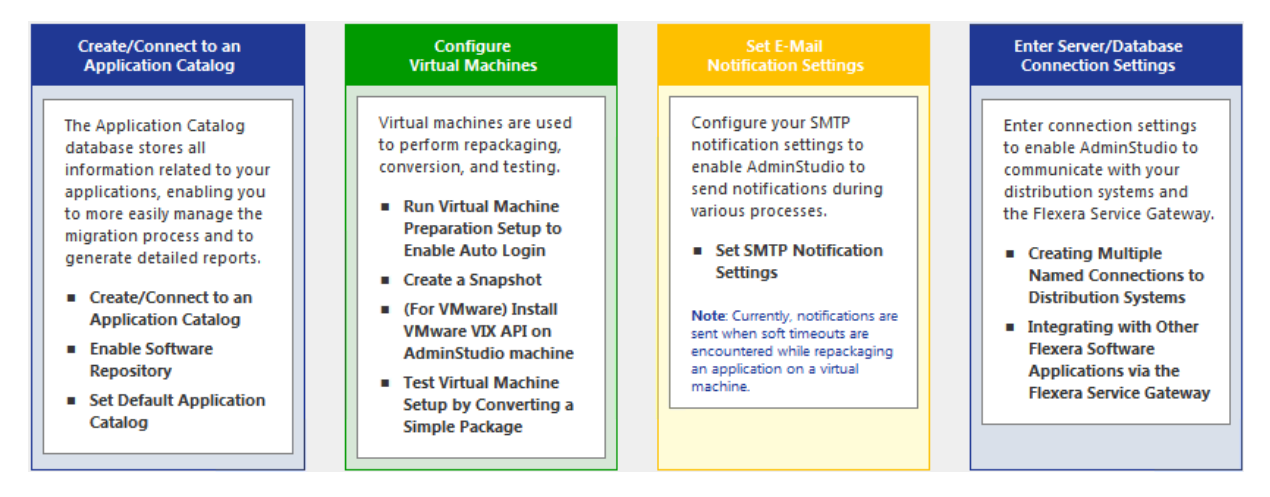

**Figure 37:** Set Up Infrastructure Tab of AdminStudio Start Page

These are specific one-time set-up tasks that you need to perform prior to using AdminStudio. To set up AdminStudio infrastructure, perform the following exercises:

- **•** [Creating an Application Catalog](#page-54-0)
- **•** [Configuring a Virtual Machine](#page-55-0)
- **•** [Setting E-Mail Notification Settings](#page-59-0)
- **•** [Entering Server/Database Connection Settings](#page-60-0)

### <span id="page-54-0"></span>Creating an Application Catalog

With AdminStudio, you manage your applications and their deployment types in an Application Catalog database, which stores all package information, including test results. This enables you to perform enterprise level data checking. You can share your Application Catalog between multiple AdminStudio users.

AdminStudio and many of its tools (such as Application Manager) require you to be connected to an Application Catalog, while others give you the option of working with packages on a local or network directory or from Microsoft System Center Configuration Manager Server.

In this exercise, you will create a new AdminStudio Application Catalog and set it as the default.

**Table 3 •** Create/Connect to an Application Catalog

| # | <b>Step</b>                                | <b>Instructions</b>                                                                                                    | <b>Result</b>                                                                                                    |
|---|--------------------------------------------|----------------------------------------------------------------------------------------------------|----------------------------------------------------------------------------------------------------|
|   | Create an<br><b>Application</b><br>Catalog | Open AdminStudio and create a new SQL<br>Server Application Catalog database named<br><b>AdminStudio Evaluation Catalog, as</b><br>described in Creating New Application Catalogs<br>Using the AdminStudio Interface. | AdminStudio is open and connected to a new<br>Application Catalog named AdminStudio<br><b>Evaluation Catalog.</b> |
|   |                                            | Ε<br><b>Note •</b> On the <b>Select Software Repository</b><br><b>Location</b> panel of the <b>Application Catalog</b><br><b>Wizard</b> , do NOT select the <b>Enable Software</b><br><b>Repository</b> option.       |                                                                                                    |

### <span id="page-55-0"></span>Configuring a Virtual Machine

Virtual machines are used by Automated Application Converter during automated repackaging (performed during conversion to virtual applications) and when testing applications.

You need to prepare each virtual machine that you are going to use with the Automated Application Converter to perform automated repackaging or testing by doing the following:

- **• Run Virtual Machine Preparation setup**—On each virtual machine you are going to use with the Automated Application Converter, run the Virtual Machine Preparation setup, an application that will enable automatic login. You need to run this application one time on all of the virtual machines that you are going to use with the Automated Application Converter.
- **• Create a snapshot**—After you have run the Virtual Machine Preparation setup on a virtual machine, you need to shut it down and create a snapshot named **AutoRepack\_Base**. This enables the Automated Application Converter to revert the virtual image to a clean state after each repackaging run.
- **Install VMware VIX API (VMware only)—In order for the Automated Application Converter to perform** automated repackaging, it needs to communicate with the virtualization technology that you are using. If you are using VMware virtualization technology (VMware ESX or ESXi Server or a local VMware Workstation 6.5 or later), you need to have the VMware VIX API installed on the same machine as the Automated Application Converter.

In this exercise, you will configure a virtual machine for use with Automated Application Converter.

#### **Table 4 •** Configure Virtual Machines

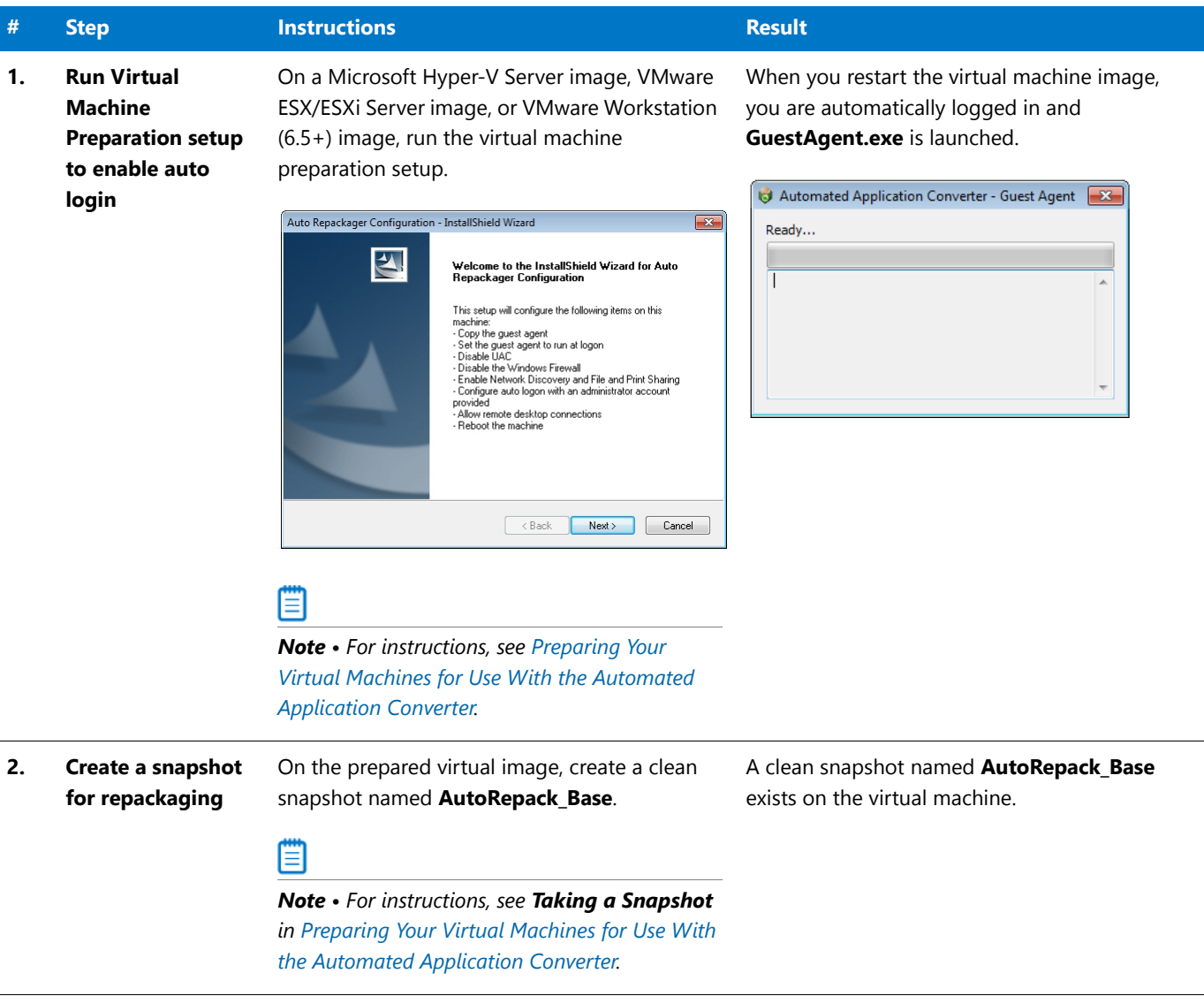

#### **Table 4 •** Configure Virtual Machines

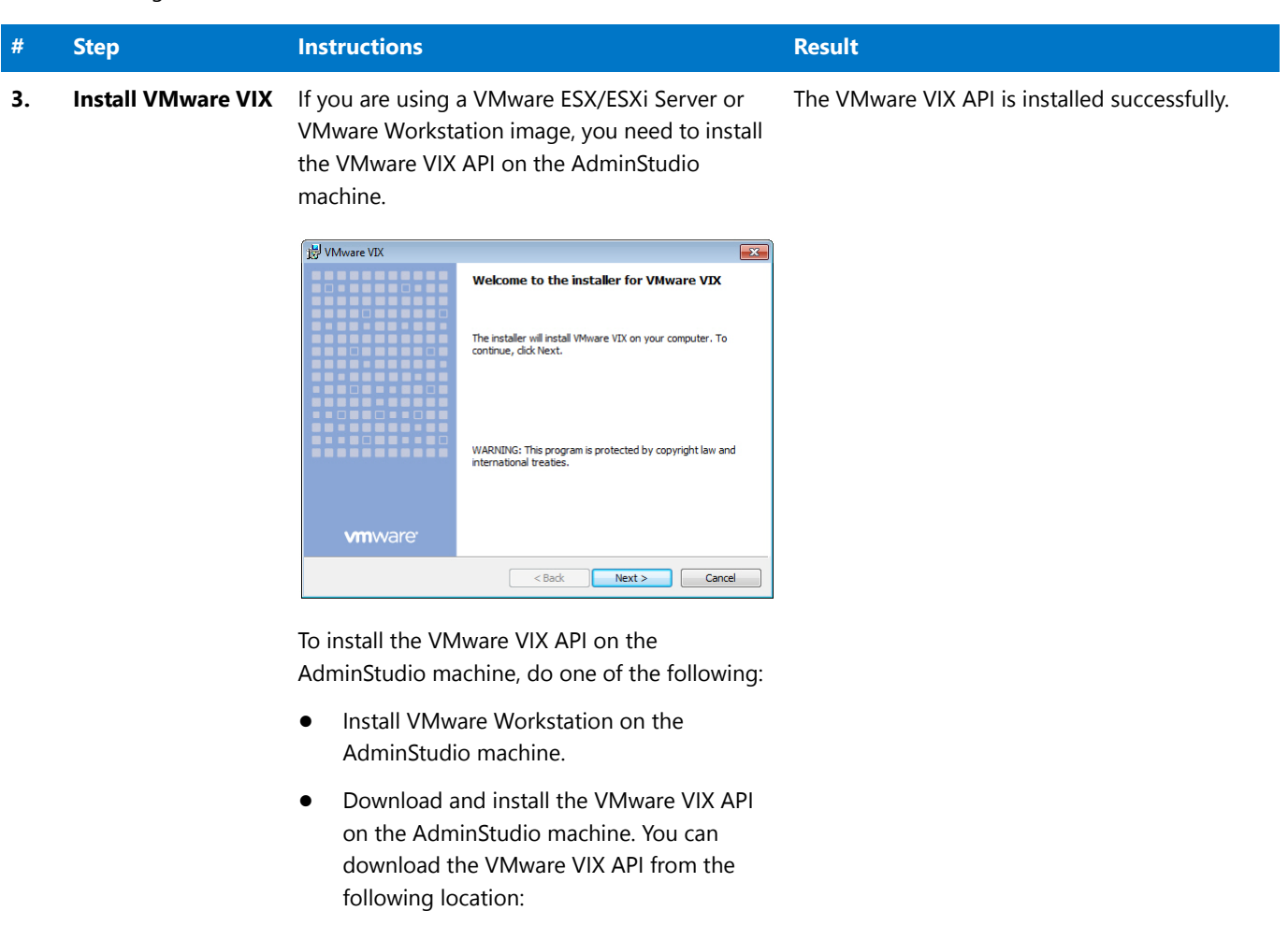

[http://www.vmware.com/support/](http://www.vmware.com/support/developer/vix-api) developer/vix-api

價

*Note • For instructions, see [VMware VIX API](http://helpnet.flexerasoftware.com/adminstudio2016/adminstudio_CSH.htm#ashelplibrary/Vam_VIXAPI.htm)  [Requirement](http://helpnet.flexerasoftware.com/adminstudio2016/adminstudio_CSH.htm#ashelplibrary/Vam_VIXAPI.htm).*

### **Table 4 •** Configure Virtual Machines

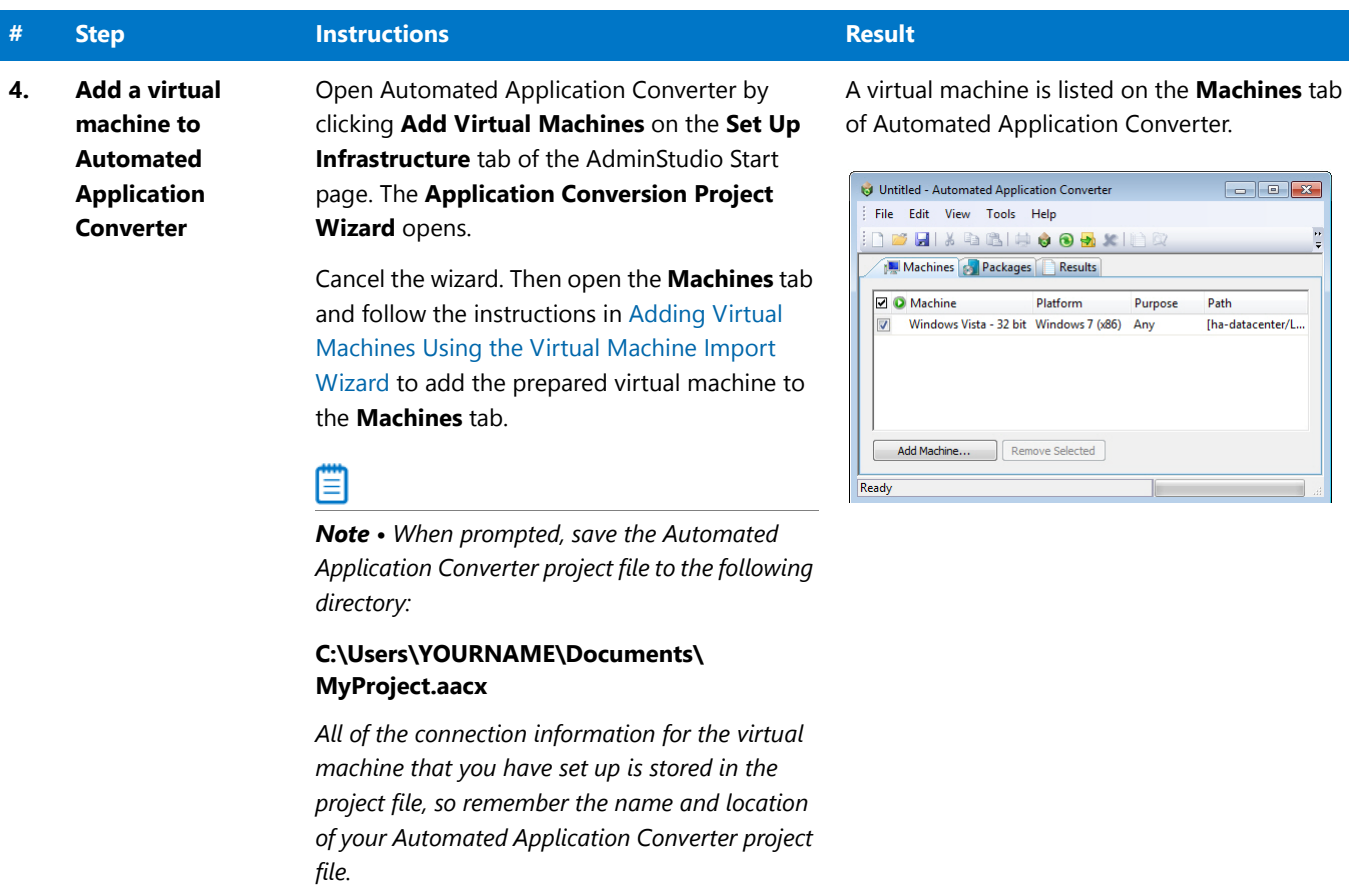

## <span id="page-59-0"></span>Setting E-Mail Notification Settings

To enable AdminStudio to send you e-mail notifications during various processes, you need to configure your SMTP notification settings.

Currently, e-mail notifications are sent when soft time-outs are encountered while using Automated Application Converter to repackage an application on a virtual machine.

In this exercise, you will enter the SMTP settings for e-mail notifications. This enables AdminStudio to send notifications when a soft time out is encountered during repackaging on a virtual machine by Automated Application Converter.

#### **Table 5 •** Set E-Mail Notification Settings

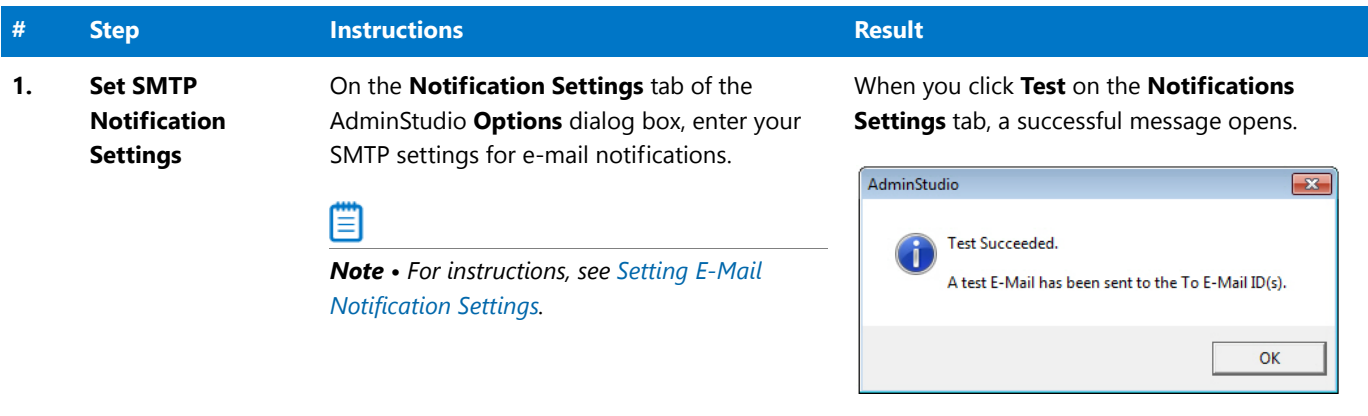

### <span id="page-60-0"></span>Entering Server/Database Connection Settings

In AdminStudio 2016, you can define multiple named connections to System Center Configuration Manager, Citrix XenApp, Symantec Altiris Client Management Suite, Microsoft Server App-V, JAMF Casper Suite, and AirWatch distribution systems. This enables you to both have multiple connections easily available during import and distribution, and to refer to those connection settings by name in Platform API commands.

You need to specify at least one named connection to a distribution system in order for Application Manager to import packages, distribute applications, or report on application deployment status.

To enable AdminStudio to display data from your Microsoft ACT (Application Compatibility Toolkit) database in Test Center views and reports, you need to enter connection information for your Microsoft ACT database.

#### **Table 6 •** Enter Server Connection Settings

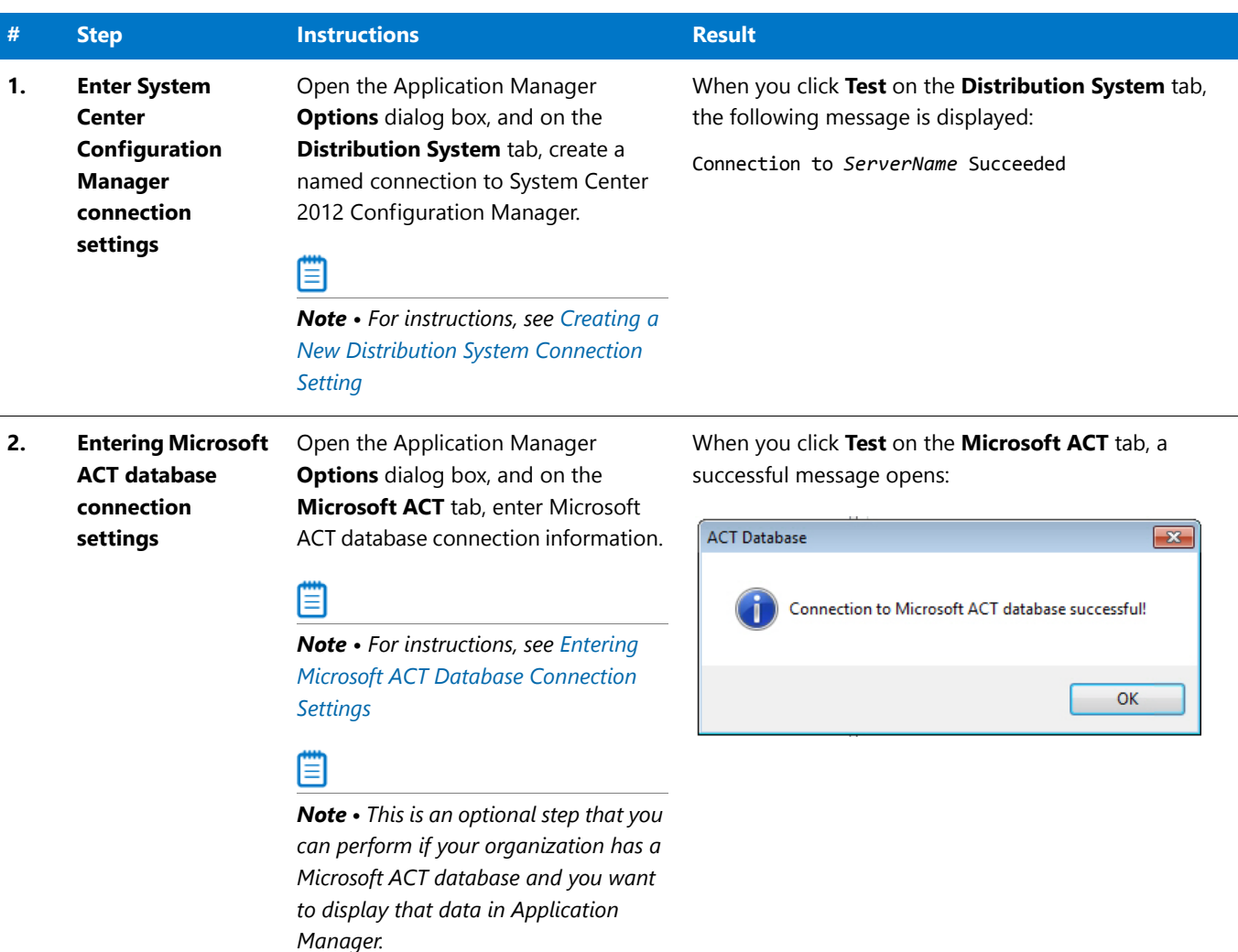

# Migrating to Windows Installer

The flowchart on the **Migrate to Windows Installer** tab of the AdminStudio Start page lists the steps you need to perform to migrate a sample setup (such as an **.exe** file) to a deployable Windows Installer package.

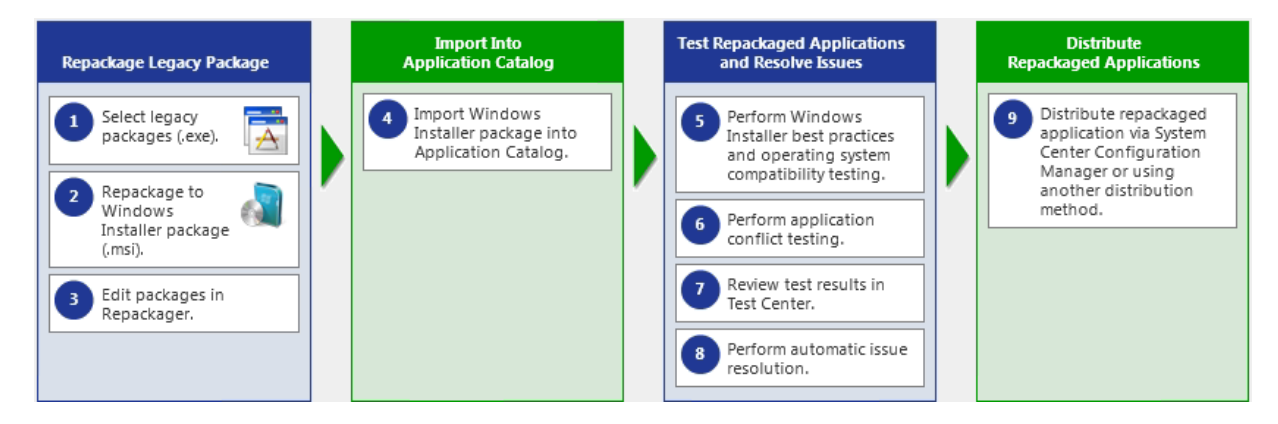

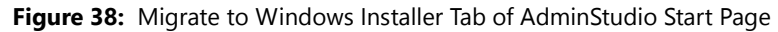

In this section, you will convert a sample setup named **SampleApplicationSetup.exe** to a Windows Installer Package, import it into the Application Catalog, test it for best practices, operating system compatibility, and application conflicts, and then prepare it for distribution using Distribution Wizard.

ËÛ

*Important • It is preferable to repackage 32-bit applications on 32-bit operating systems. In this exercise, we will be repackaging a 32-bit application.*

To migrate a sample application to a Windows Installer package, perform the following steps:

- **•** [Repackaging a Sample Package](#page-62-0)
- **•** [Importing Packages into the Application Catalog](#page-64-0)
- **•** [Testing a Repackaged Application and Resolving Issues](#page-66-0)

### <span id="page-62-0"></span>Repackaging a Sample Package

In this procedure, you will repackage a sample setup, perform some minor edits in Repackager, and then build a Windows Installer package.

**Table 7 •** Repackage a Sample Package

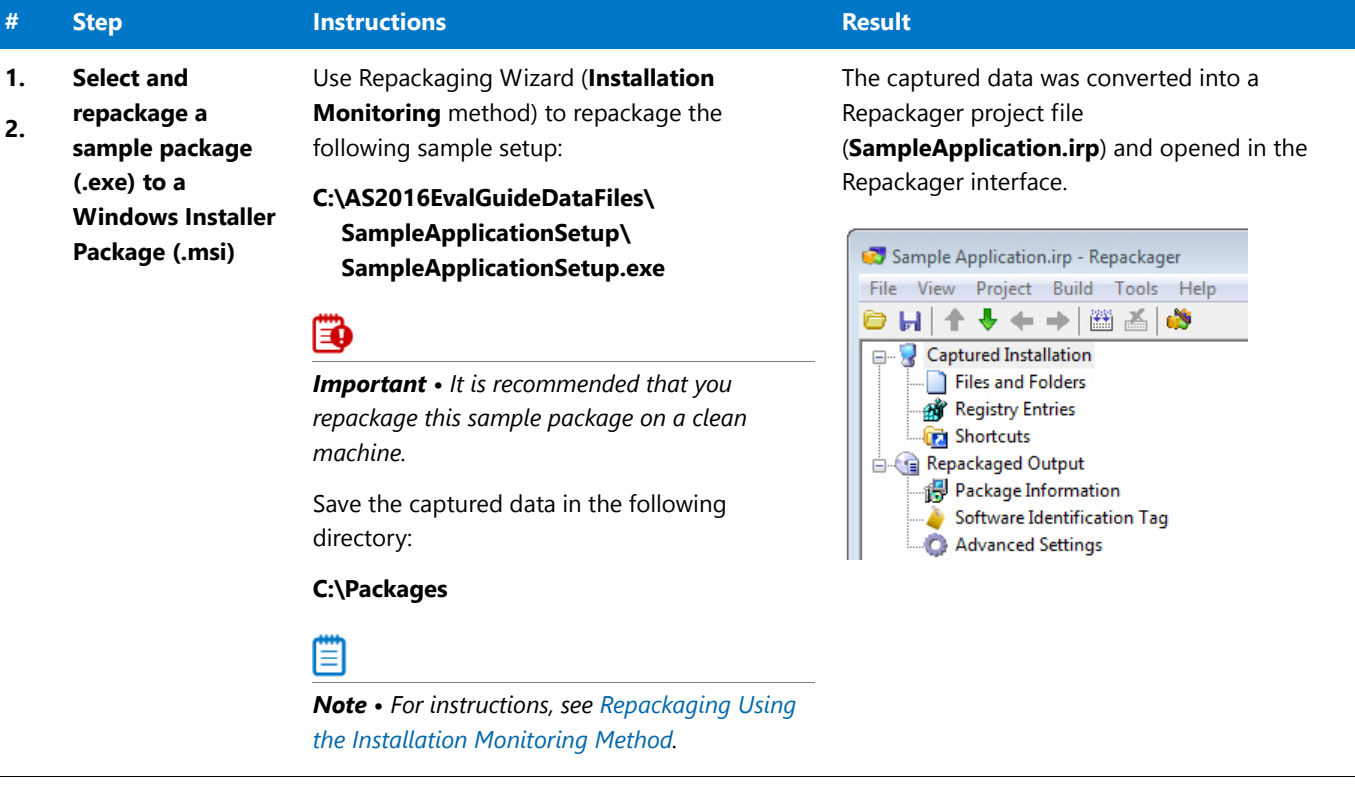

### **Table 7 •** Repackage a Sample Package

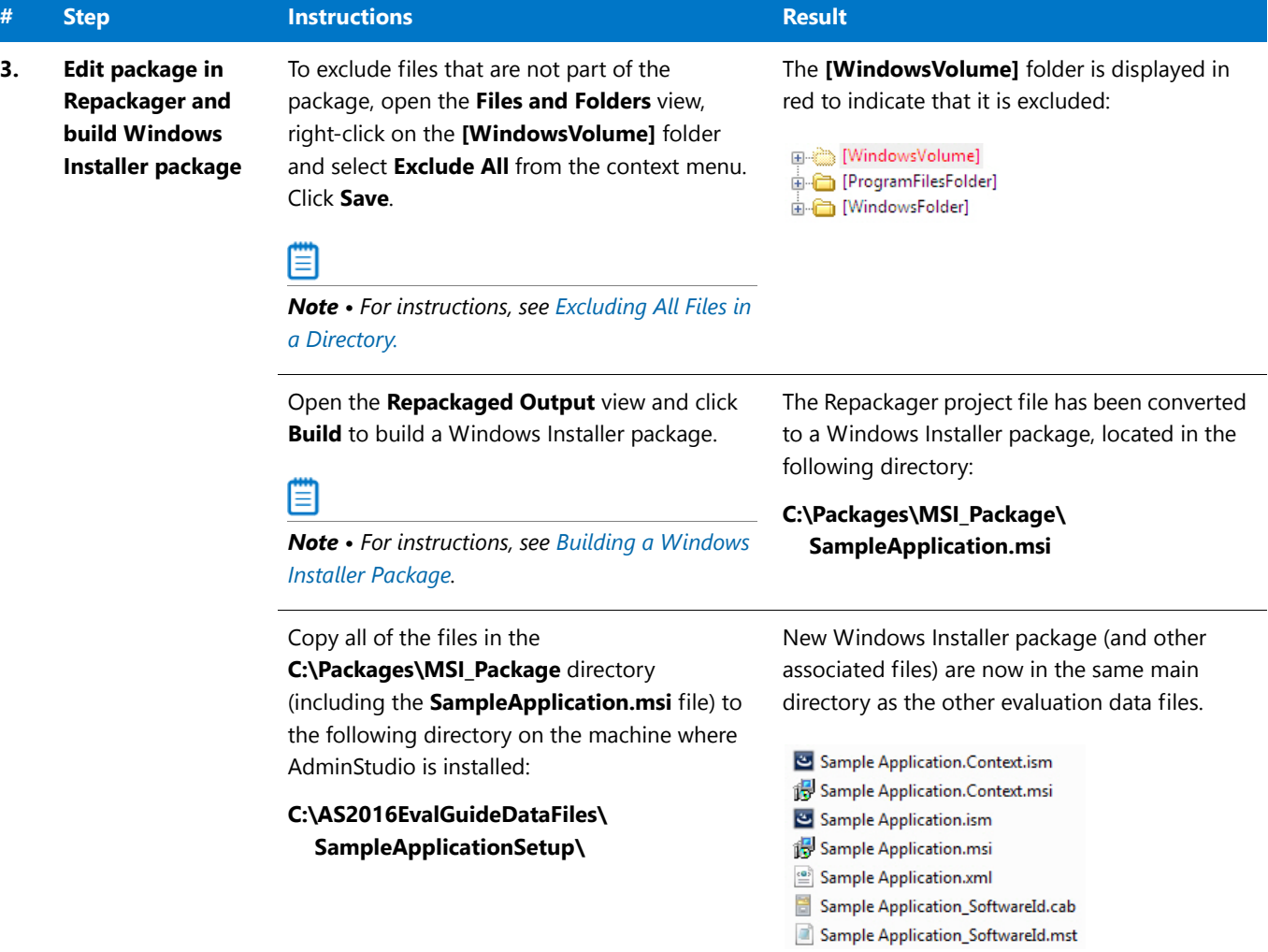

### <span id="page-64-0"></span>Importing Packages into the Application Catalog

In this procedure, you will import Windows Installer packages into the Application Catalog, including the one you created in [Repackaging a Sample Package](#page-62-0):

#### **Table 8 •** Import Into Application Catalog

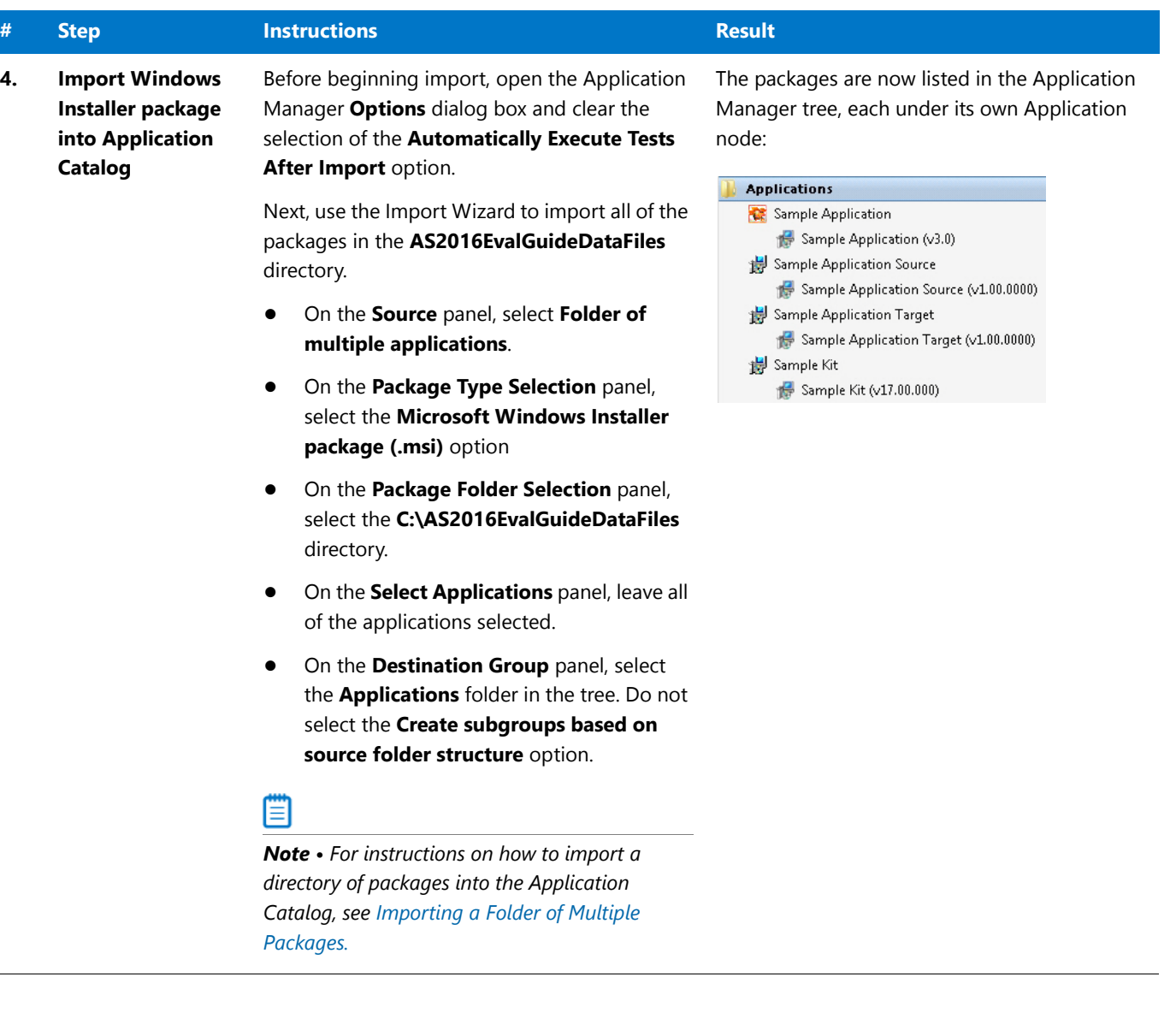

 $\overline{\phantom{0}}$ 

### **Table 8 •** Import Into Application Catalog

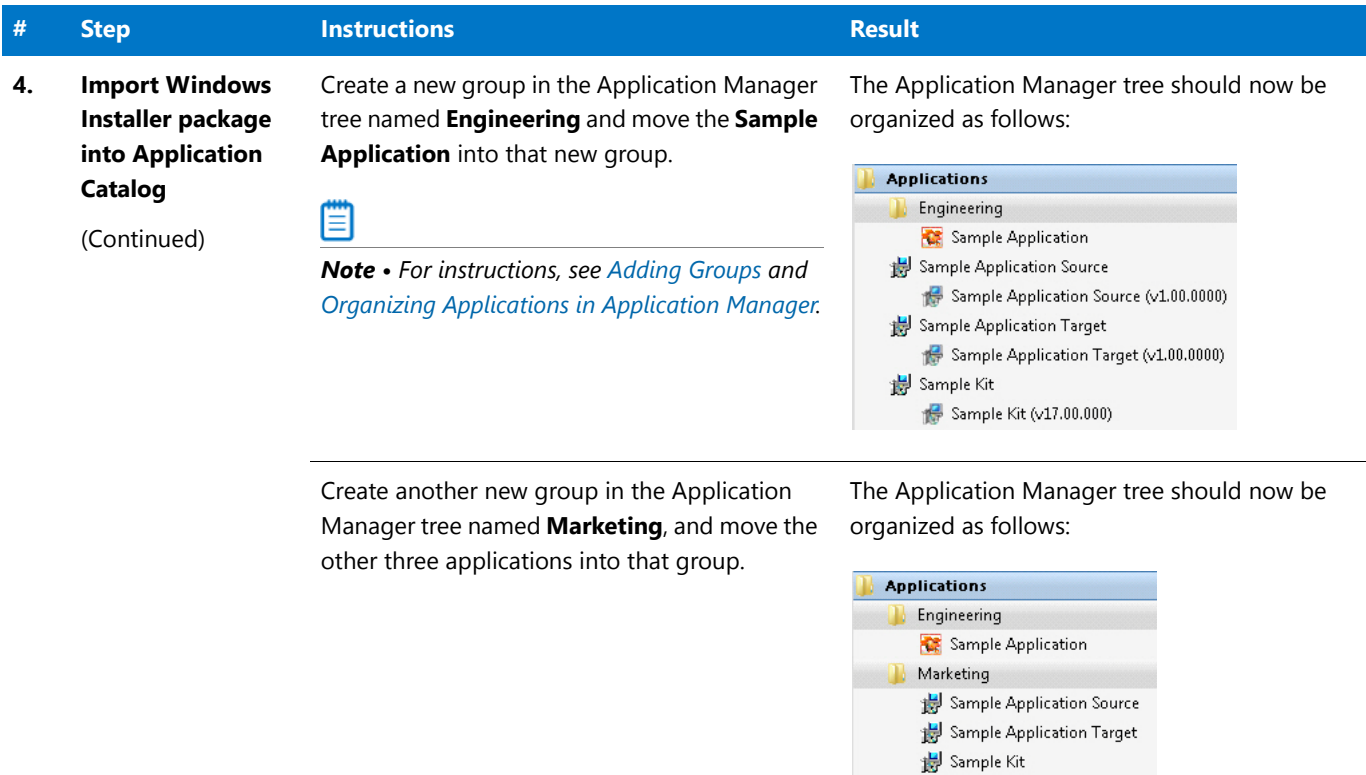

### <span id="page-66-0"></span>Testing a Repackaged Application and Resolving Issues

In this procedure, you will test the Windows Installer packages you imported into the Application Catalog, and then distribute a package to a network location.

**Table 9 •** Test and Distribute Repackaged Applications

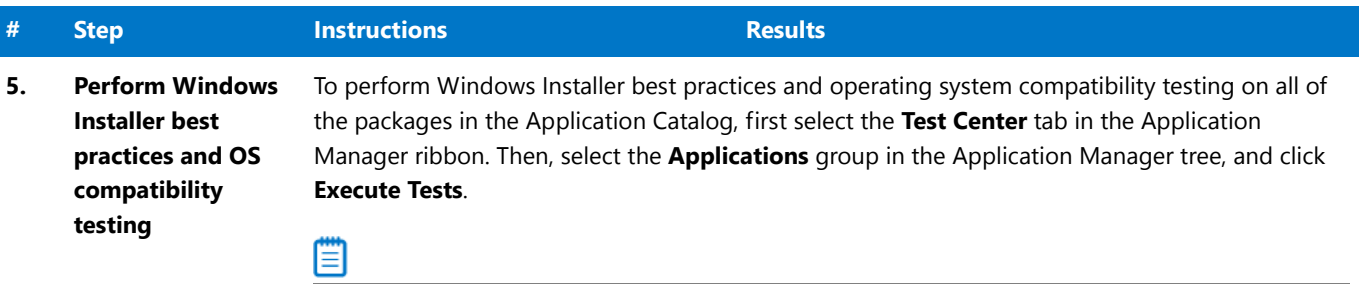

*Note • For more information, see [Performing Compatibility and Best Practices Testing.](http://helpnet.flexerasoftware.com/adminstudio2016/adminstudio_CSH.htm#ashelplibrary/ISCSConfigTestBPTest.htm)*

When testing is finished, view the test results by selecting a Windows Installer package in the tree to open the **Summary** tab of the **Test Center Deployment Type View**, as shown below:

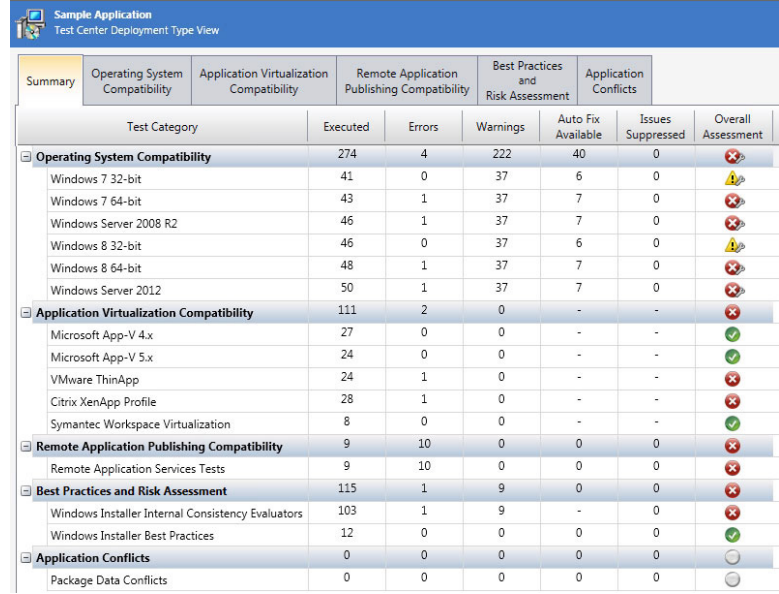

In Test Center views, groups, applications, and packages are assigned a test status in each test group using status icons. For packages, the status icon identifies that package's test status (as described in [About Status Icons\)](http://helpnet.flexerasoftware.com/adminstudio2016/adminstudio_CSH.htm#ashelplibrary/ISCSAboutStatusIcons.htm). For groups and applications, Test Center considers all of the packages in that group or application, and displays the status icon for the package that has the status at the highest hierarchical level, as described in the **Hierarchical Level of Status Icons** section of the [About Status Icons](http://helpnet.flexerasoftware.com/adminstudio2016/adminstudio_CSH.htm#ashelplibrary/ISCSAboutStatusIcons.htm) help topic.

Ë

*Note • For more information, see [Viewing Summary Test Results](http://helpnet.flexerasoftware.com/adminstudio2016/adminstudio_CSH.htm#ashelplibrary/ISCSViewDTSummary.htm).*

#### **Table 9 •** Test and Distribute Repackaged Applications

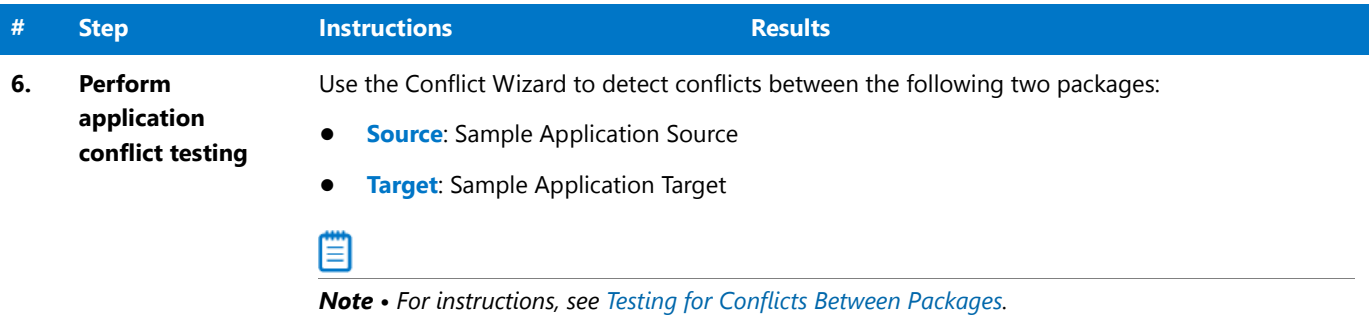

**7. Review test results in Test Center** When application conflict testing is finished, view the test results by selecting the Sample Application Source MSI package in the tree, and then selecting the **Application Conflicts** tab of the **Test Center Deployment Type View**. Errors and warnings are listed. Click the plus sign next to a test name to view individual error/warning messages for that package:

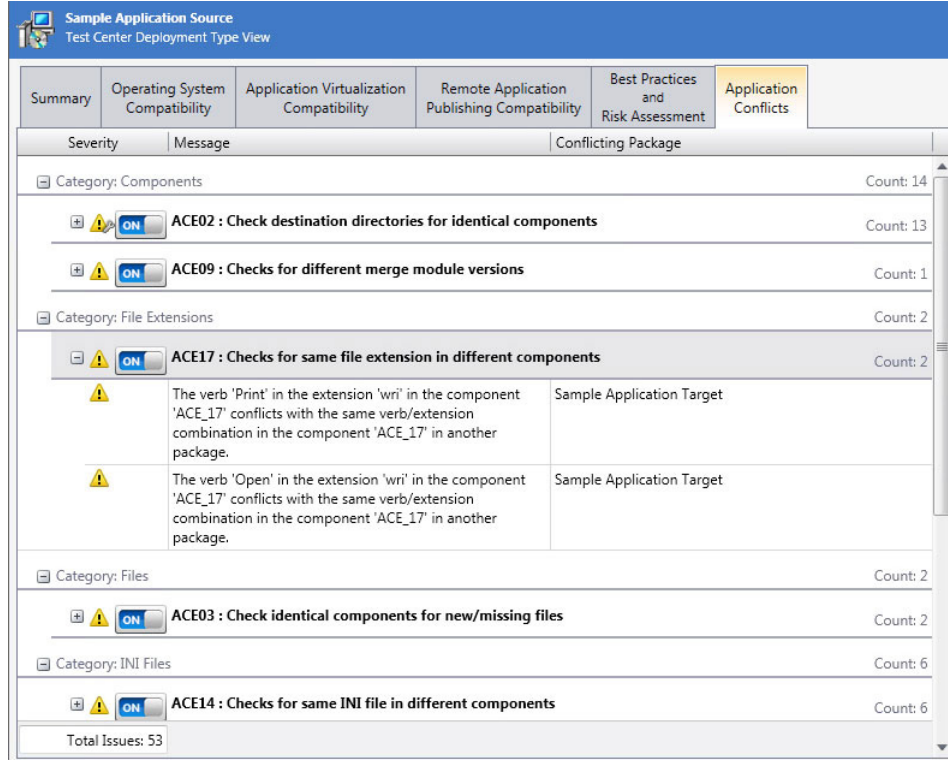

Next, click the suppress (ON/OFF) button next to ACE09 to suppress that test from test totals and from automatic resolution. The button toggles to the OFF position and the error icon turns to gray.

#### ▤

*Note • For more information, see the following topics:*

- **•** *[Viewing Detailed Package Test Results](http://helpnet.flexerasoftware.com/adminstudio2016/adminstudio_CSH.htm#ashelplibrary/ISCSViewPkgResults.htm)*
- **•** *[Viewing Application Conflicts Test Results](http://helpnet.flexerasoftware.com/adminstudio2016/adminstudio_CSH.htm#ashelplibrary/ISCSViewConflictResults.htm)*
- **•** *[Filtering Test Results by Suppressing Errors/Warnings](http://helpnet.flexerasoftware.com/adminstudio2016/adminstudio_CSH.htm#ashelplibrary/ISCSSuppress.htm)*

### **Table 9 •** Test and Distribute Repackaged Applications

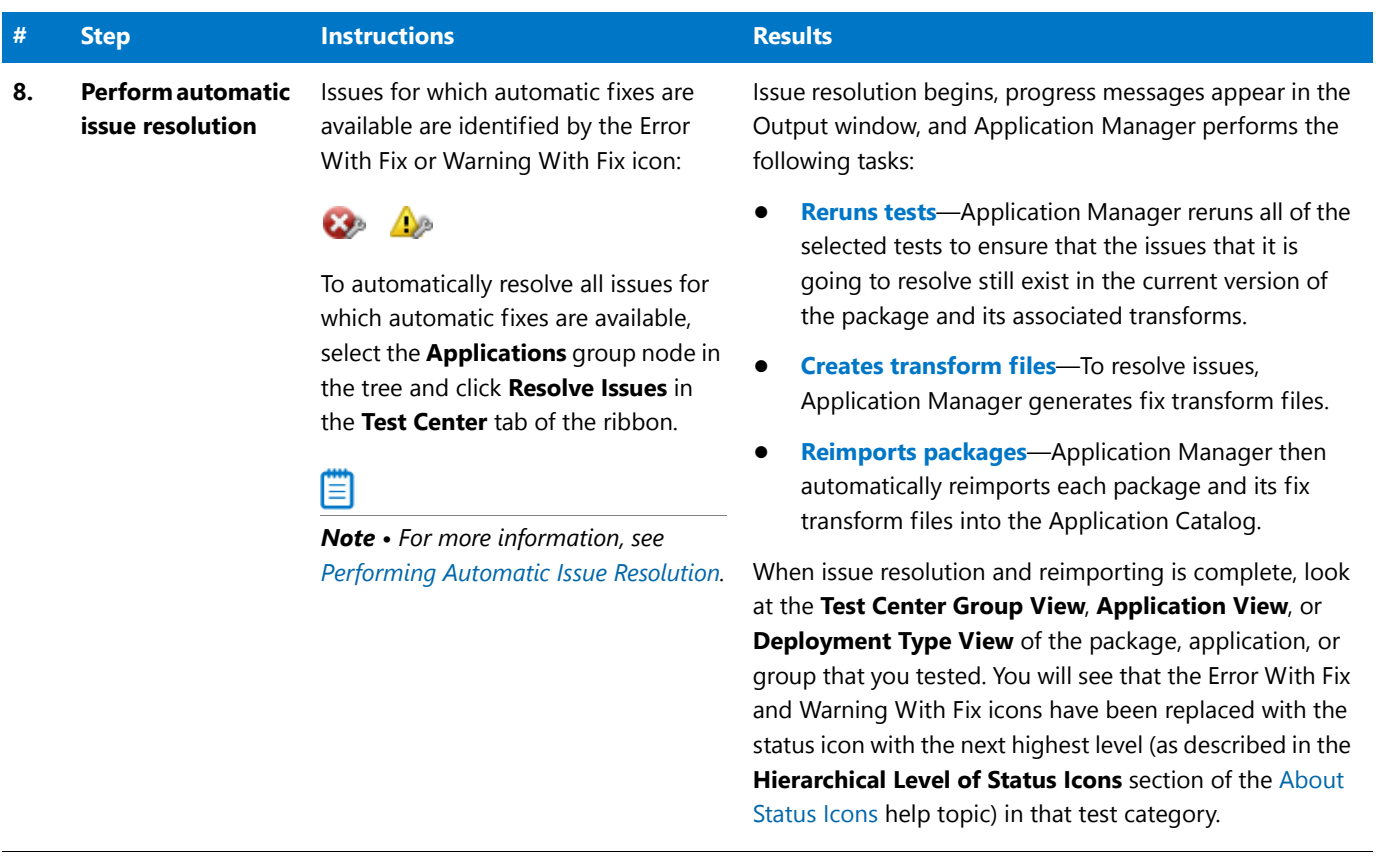

### Distributing a Repackaged Application

In this procedure, you will distribute a Windows Installer package to a network location.

#### **Table 10 •** Distribute a Repackaged Application

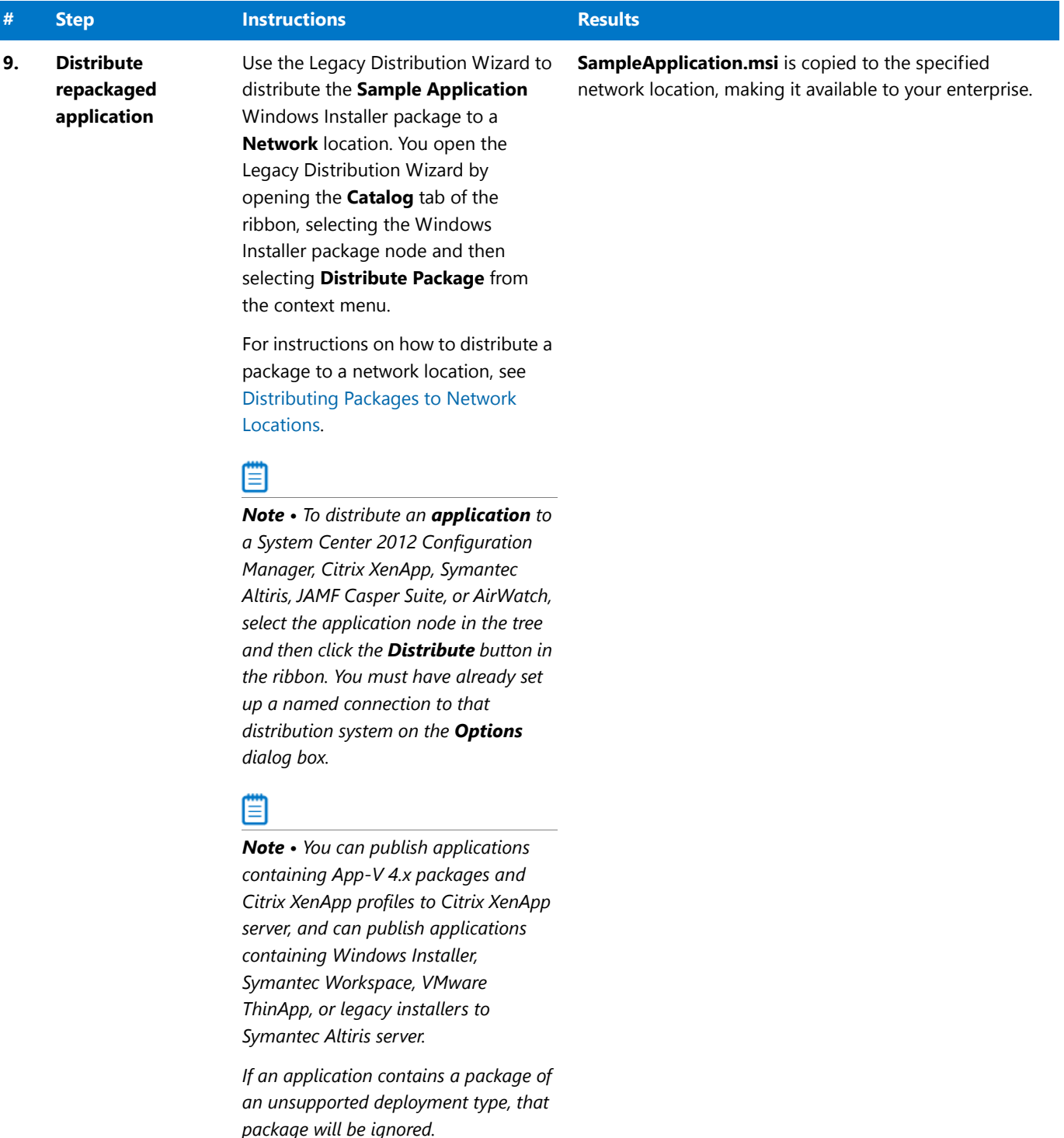

# Migrating to Application Virtualization

The flowchart on the **Migrate to Application Virtualization** tab of the AdminStudio Start page lists the steps you need to perform to migrate your application portfolio into virtual applications that are ready for deployment within the enterprise.

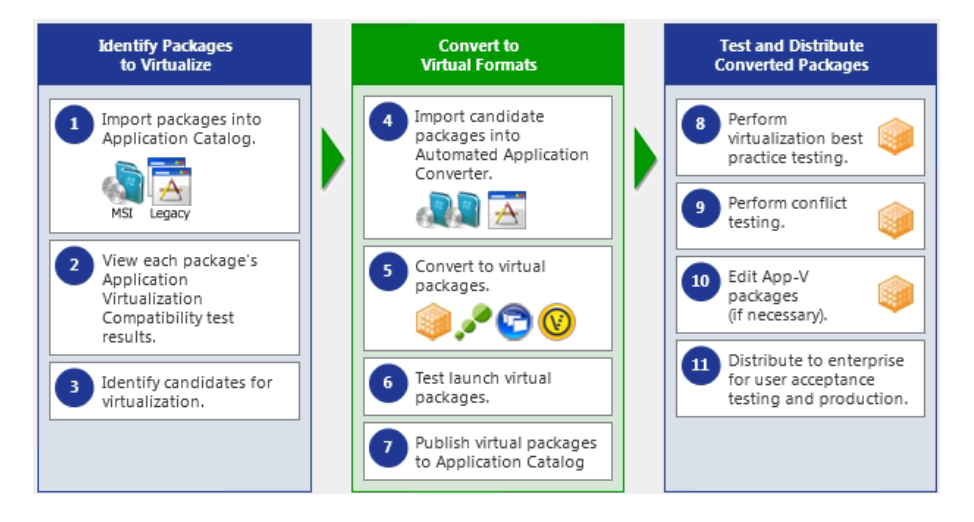

**Figure 39:** Migrate to Application Virtualization Tab of AdminStudio Start Page

In this section, you will use the Automated Application Converter to convert Windows Installer packages to virtual packages, and then test and distribute the virtual packages.

To migrate your application portfolio into virtual applications, perform the following steps:

- **•** [Identifying Packages to Virtualize](#page-71-0)
- **•** [Converting to Virtual Formats](#page-72-0)
- **•** [Testing and Distributing Converted Packages](#page-74-0)

## <span id="page-71-0"></span>Identifying Packages to Virtualize

In this procedure, you will import packages into the Application Catalog and identify the packages you want to virtualize.

#### **Table 11 •** Identify Packages to Virtualize

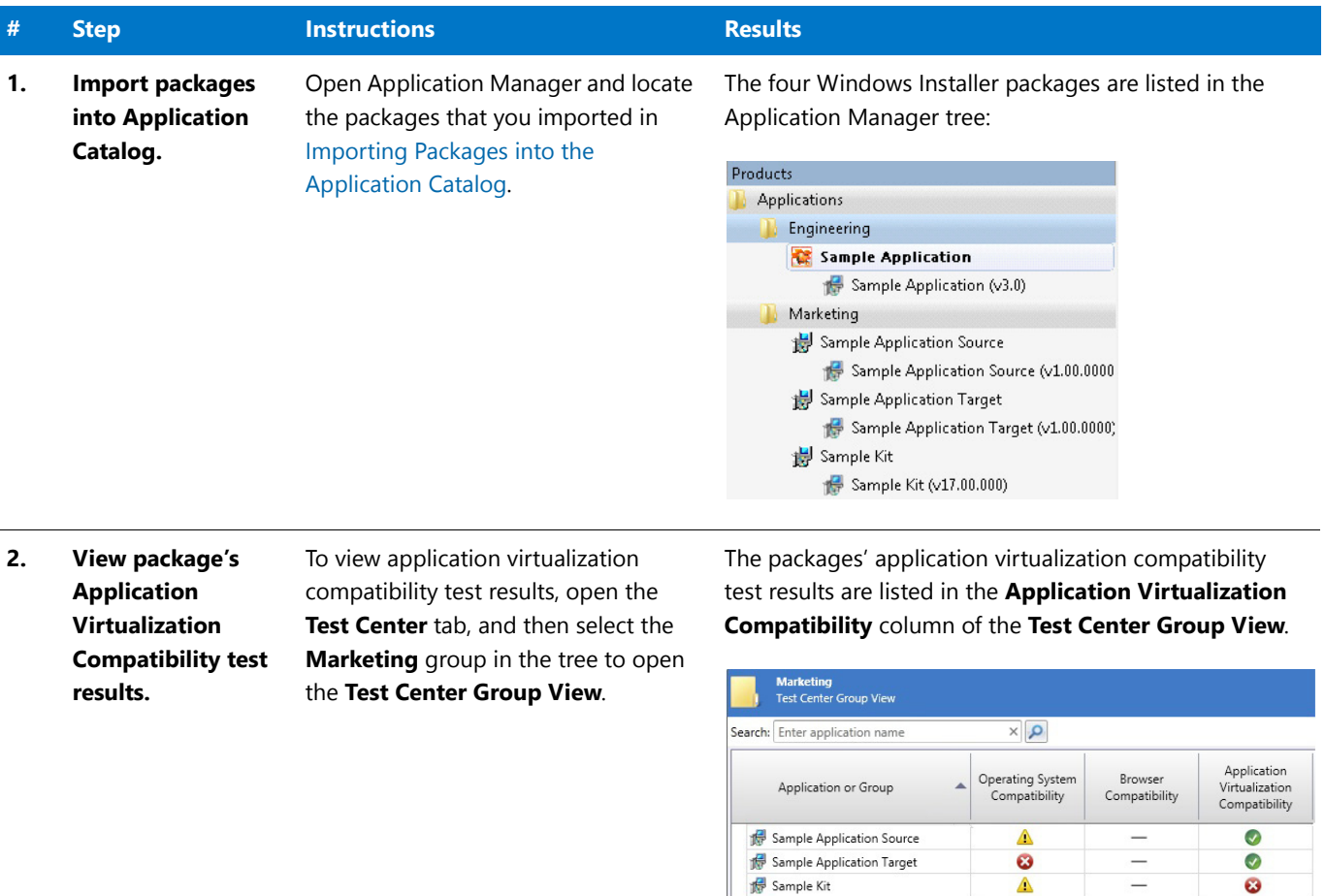

Sample Application Target Sample Kit

 $\frac{1}{\sqrt{1-\lambda}}$ 

 $\triangle$
### **Table 11 •** Identify Packages to Virtualize

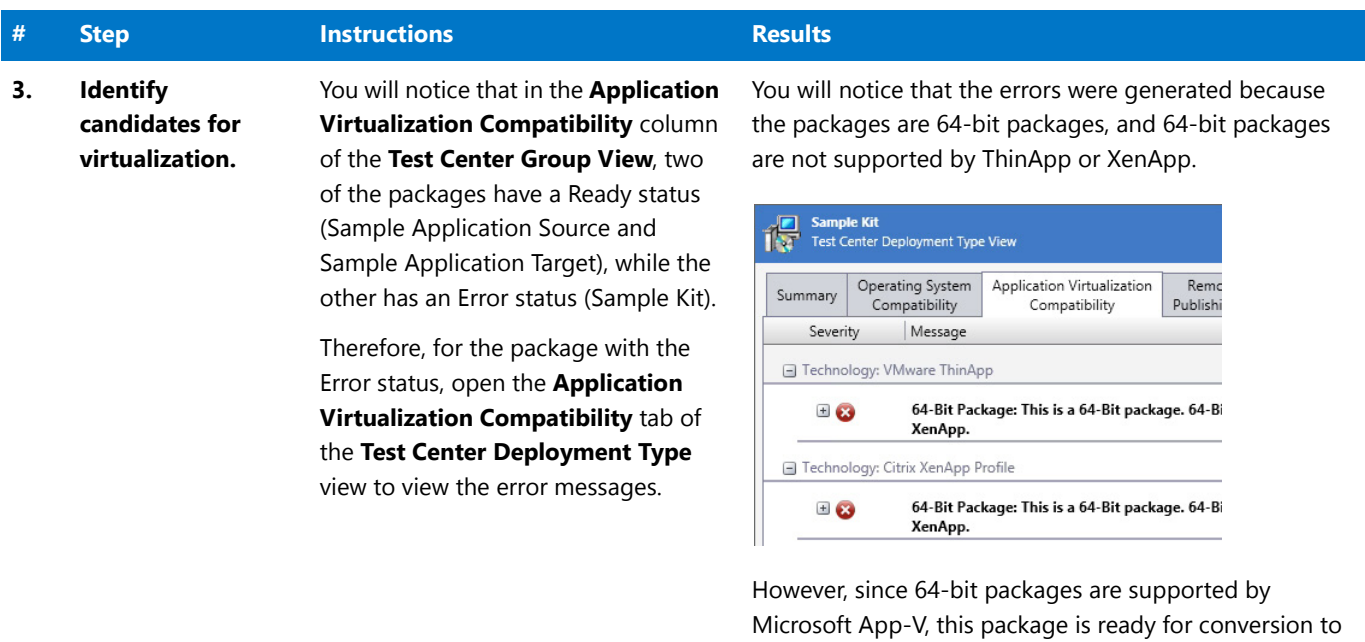

## Converting to Virtual Formats

In this procedure, you will use Automated Application Converter to convert Windows Installer packages to App-V packages.

App-V format.

#### Table 12 · Convert to Virtual Formats

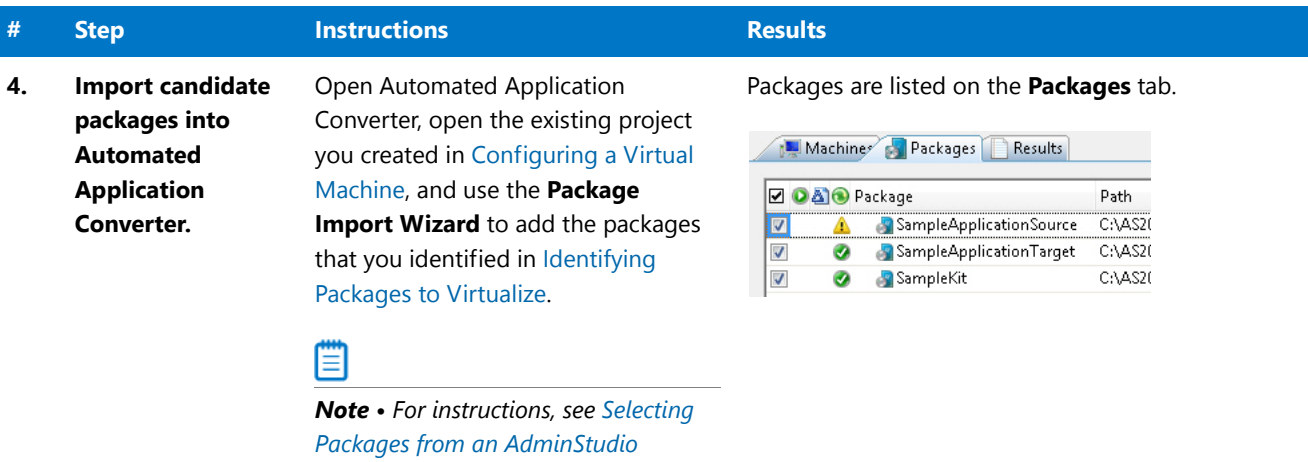

*[Application Catalog.](http://helpnet.flexerasoftware.com/adminstudio2016/adminstudio_CSH.htm#ashelplibrary/Vam_UsingAIWWizard.htm)*

### **Table 12 •** Convert to Virtual Formats

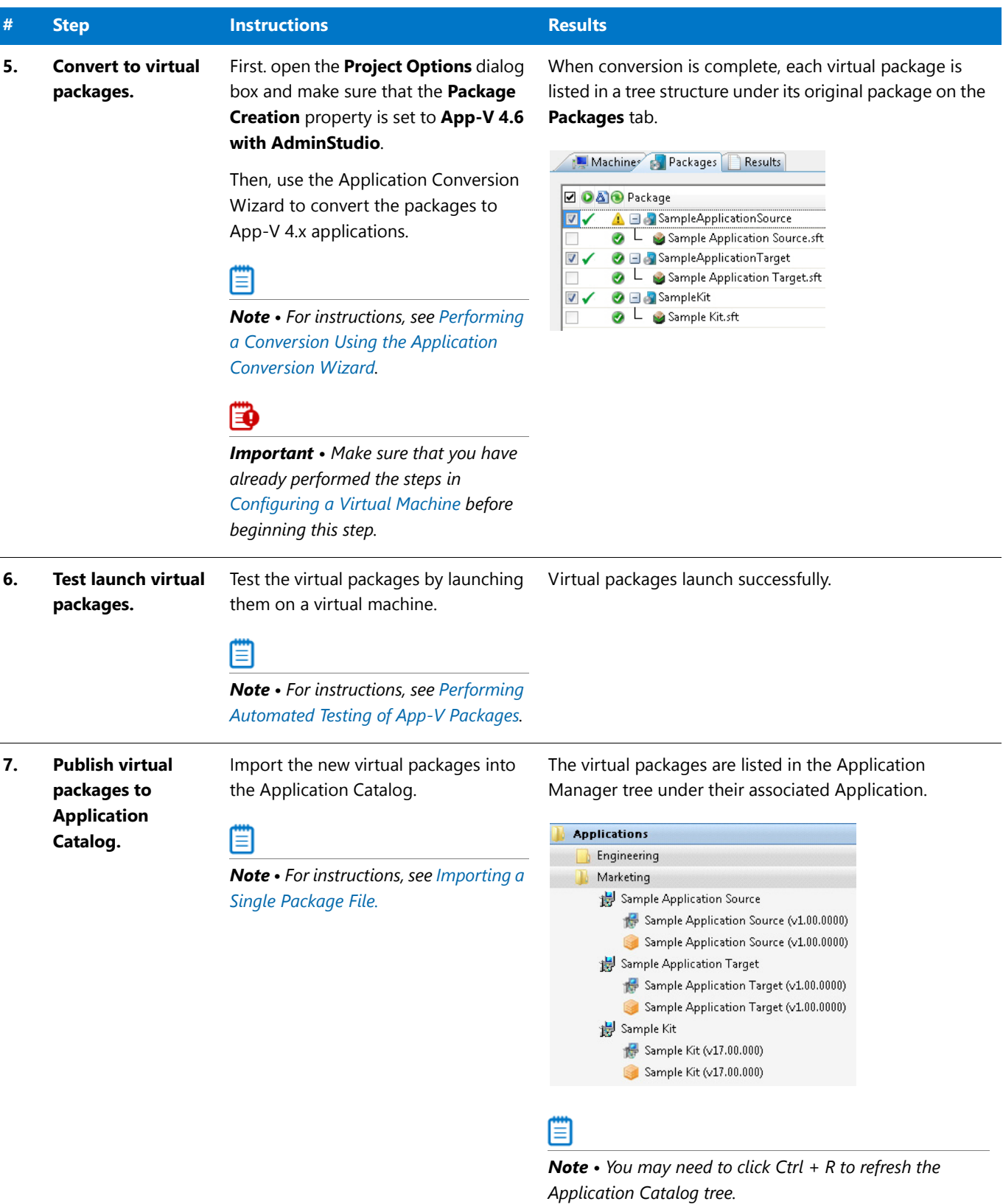

## Testing and Distributing Converted Packages

In this procedure, you will validate the converted packages, perform conflict analysis against other packages, resolve any issues found, and distribute the packages.

### **Table 13 •** Test and Distribute Converted Packages

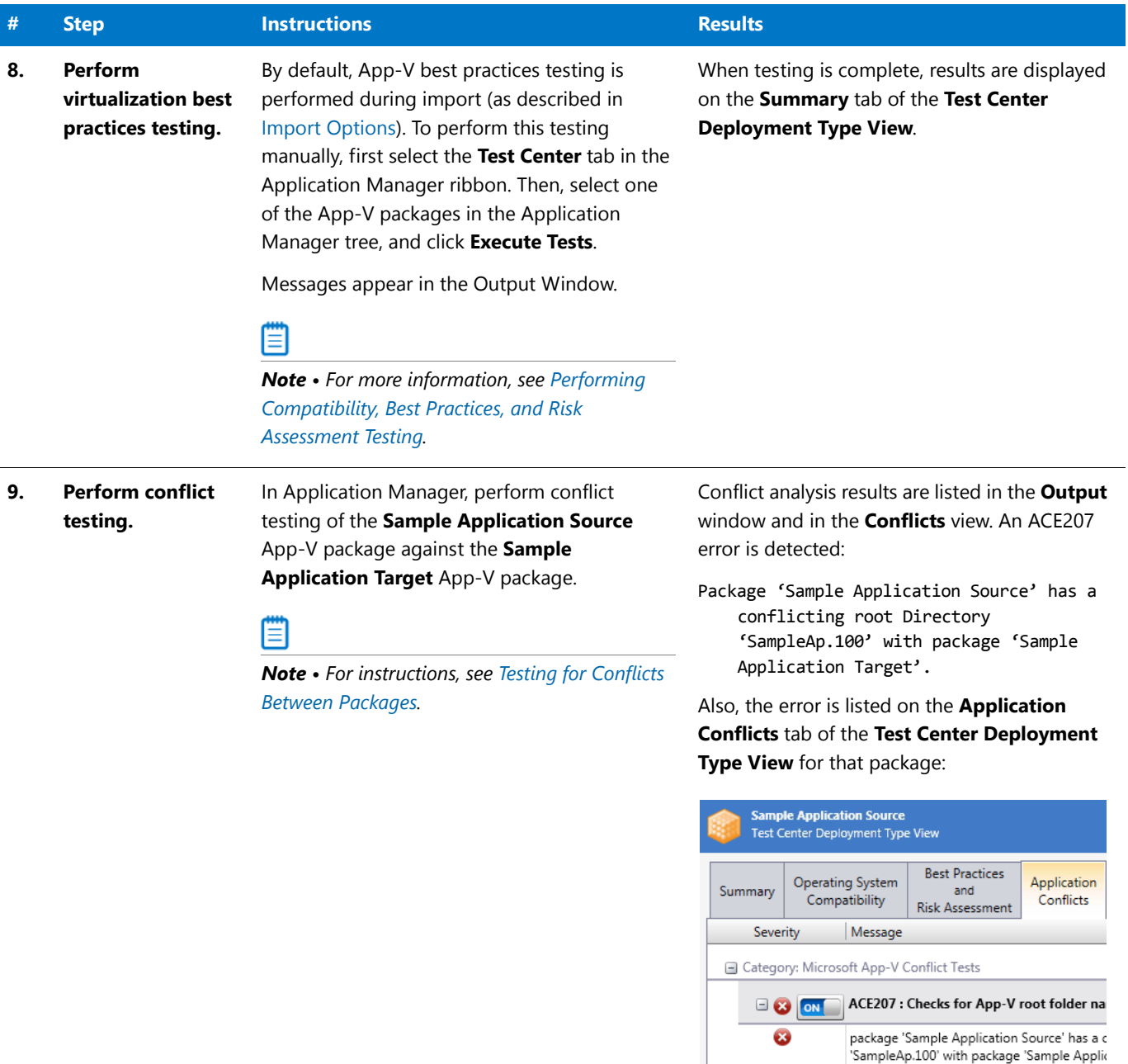

### **Table 13 •** Test and Distribute Converted Packages

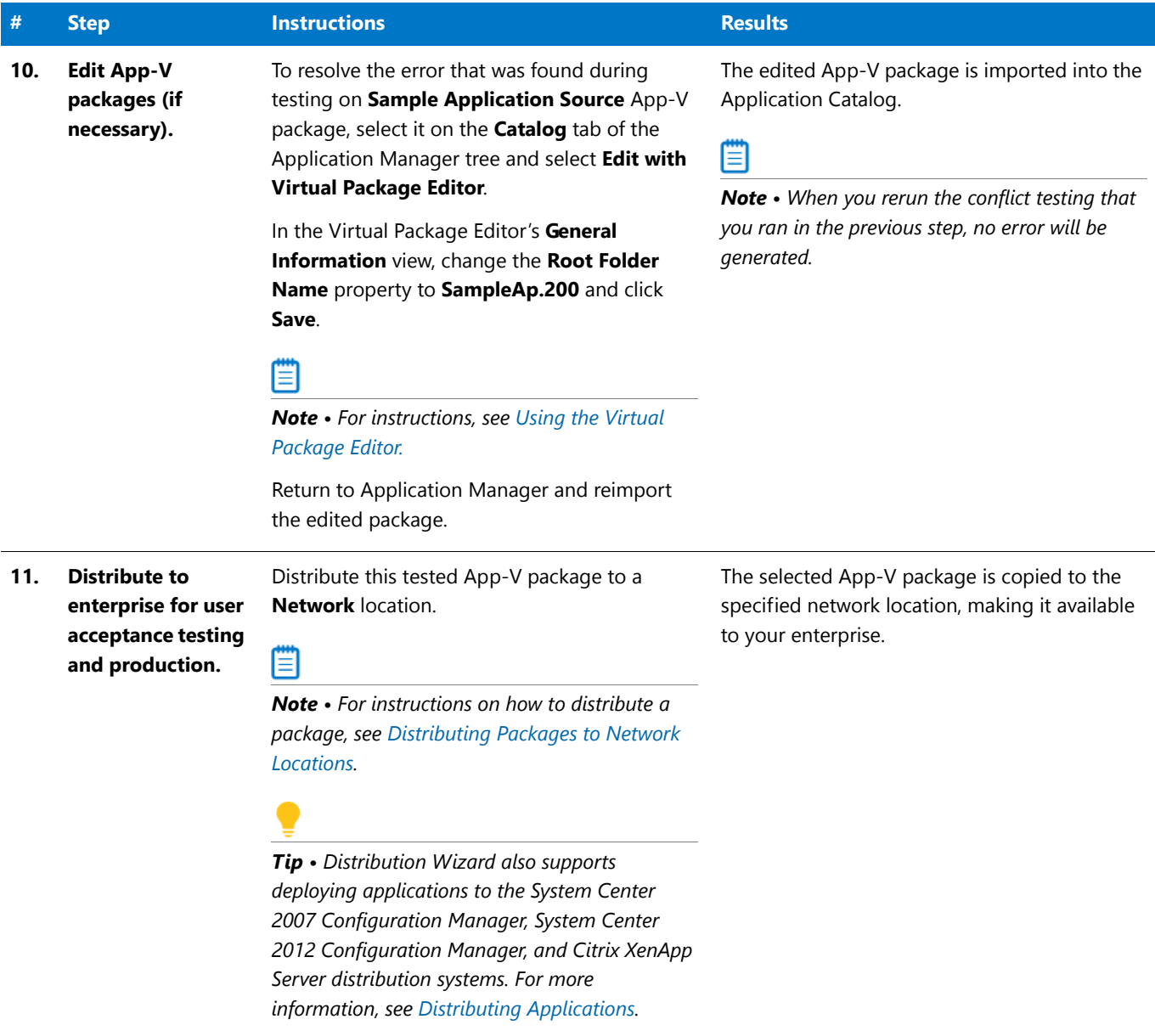

# Testing for Application Compatibility

The flowchart on the **Test for Application Compatibility** tab of the AdminStudio Start page outlines how to use Application Manager to test packages for compatibility with Windows 7, Windows 8, Windows 10, Windows Server 2008 R2, and Windows Server 2012 platforms, as well as to test web applications for compatibility with Internet Explorer (9, 10, 11) and Microsoft Edge.

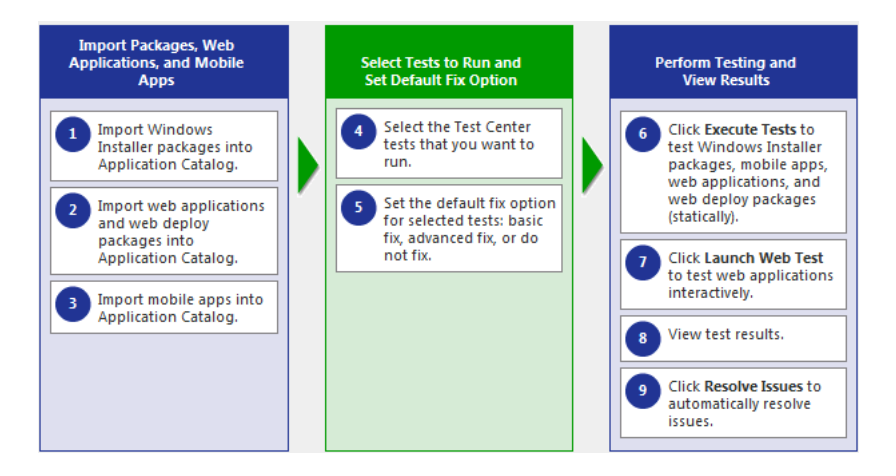

**Figure 40:** Test for Application Compatibility Tab of AdminStudio Start Page

In this section, you will test some packages for operating system compatibility fix issues that were found. You will also test web applications, both statically and dynamically.

To perform application compatibility testing, perform the following steps:

- **•** [Importing Packages, Web Applications, and Mobile Apps](#page-77-0)
- **•** [Selecting Tests to Run and Setting Default Fix Option](#page-78-0)
- **•** [Performing Testing and Viewing Results](#page-79-0)

## <span id="page-77-0"></span>Importing Packages, Web Applications, and Mobile Apps

In this procedure, you will load the packages to test and select the reports to run.

### **Table 14 •** Importing Packages and Web Applications

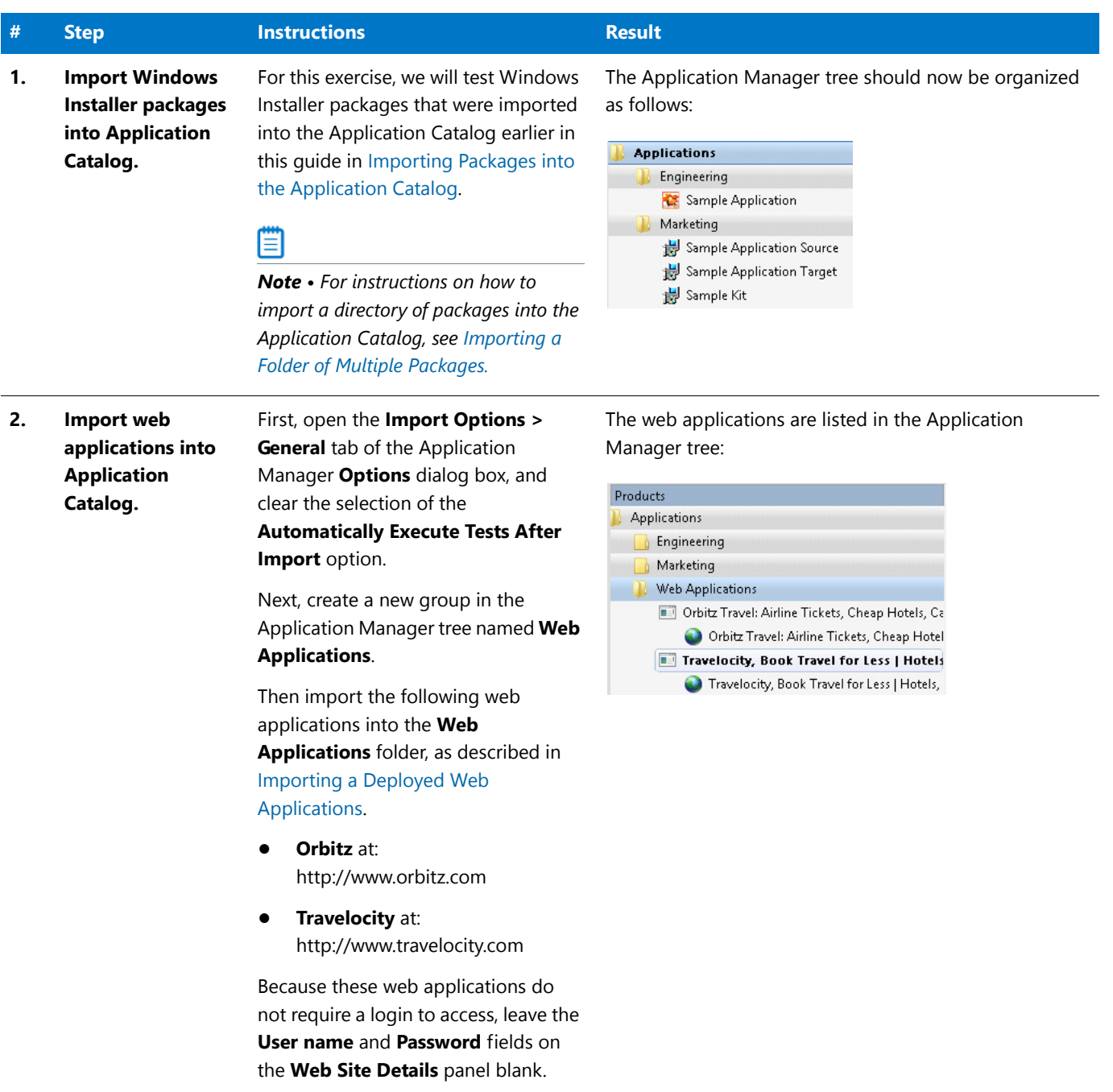

#### **Table 14 •** Importing Packages and Web Applications

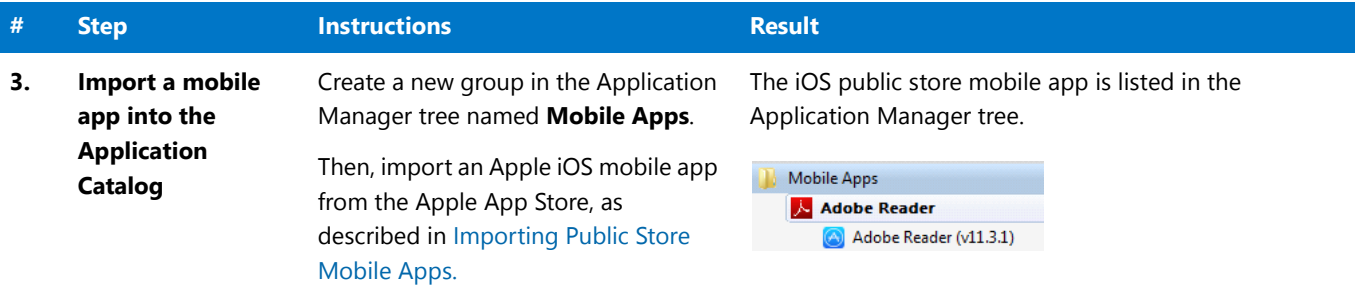

### <span id="page-78-0"></span>Selecting Tests to Run and Setting Default Fix Option

In this procedure, you will select the Operating System Compatibility and Browser Compatibility tests to run and set default fix options.

**Table 15 •** Selecting Tests to Run and Setting Default Fix Option

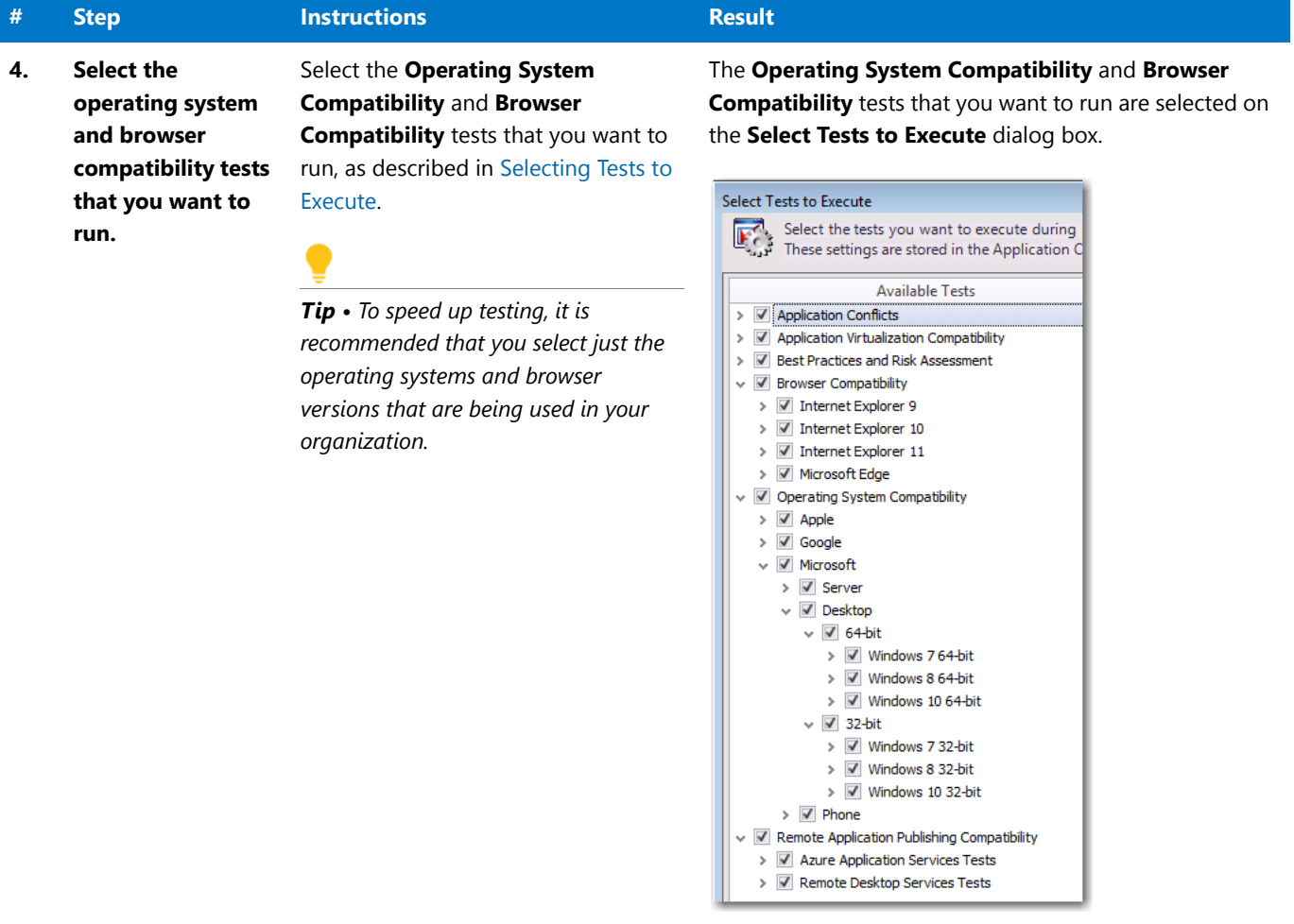

### **Table 15 •** Selecting Tests to Run and Setting Default Fix Option

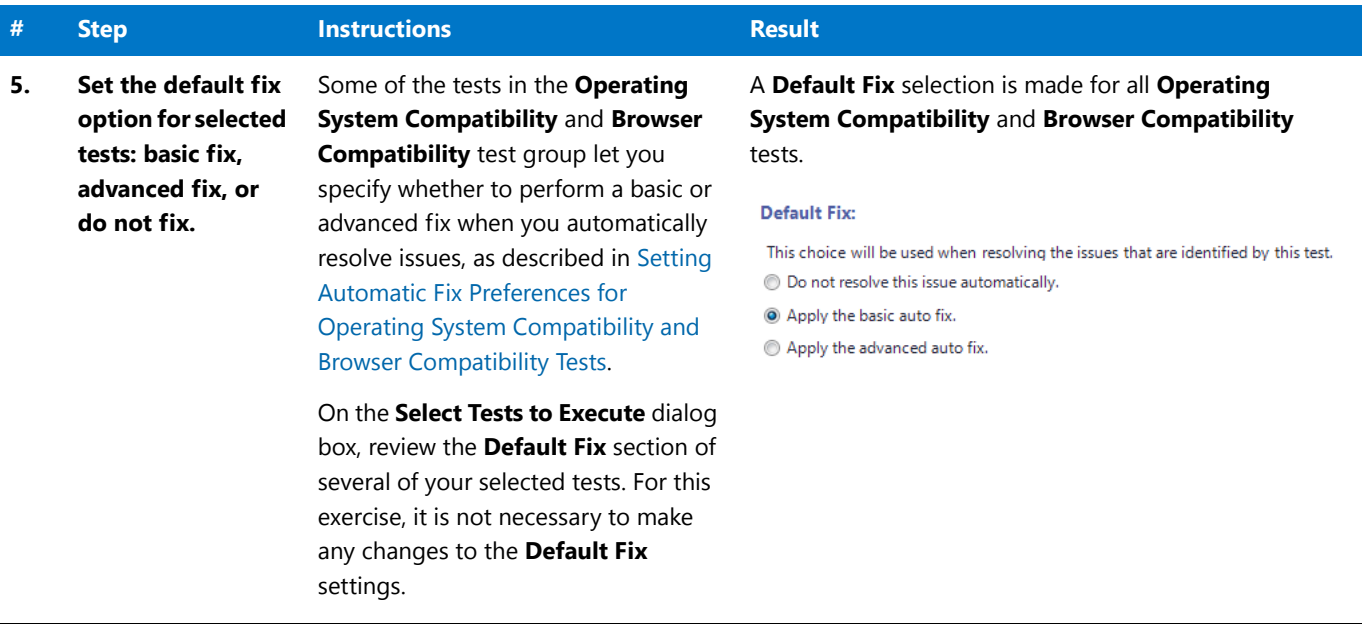

## <span id="page-79-0"></span>Performing Testing and Viewing Results

In this procedure, you will test packages and web applications for operating system and browser compatibility, view test results, and automatically fix issues.

#### **Table 16 •** Performing Testing and Viewing Results

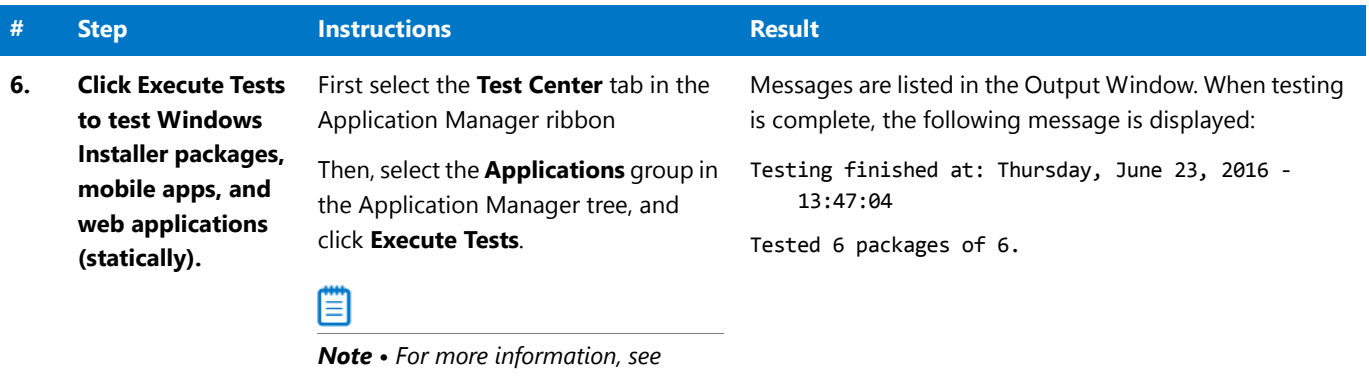

*[Performing Compatibility, Best](http://helpnet.flexerasoftware.com/adminstudio2016/adminstudio_CSH.htm#ashelplibrary/ISCSConfigTestBPTest.htm)  [Practices, and Risk Assessment Testing.](http://helpnet.flexerasoftware.com/adminstudio2016/adminstudio_CSH.htm#ashelplibrary/ISCSConfigTestBPTest.htm)* **Table 16 •** Performing Testing and Viewing Results

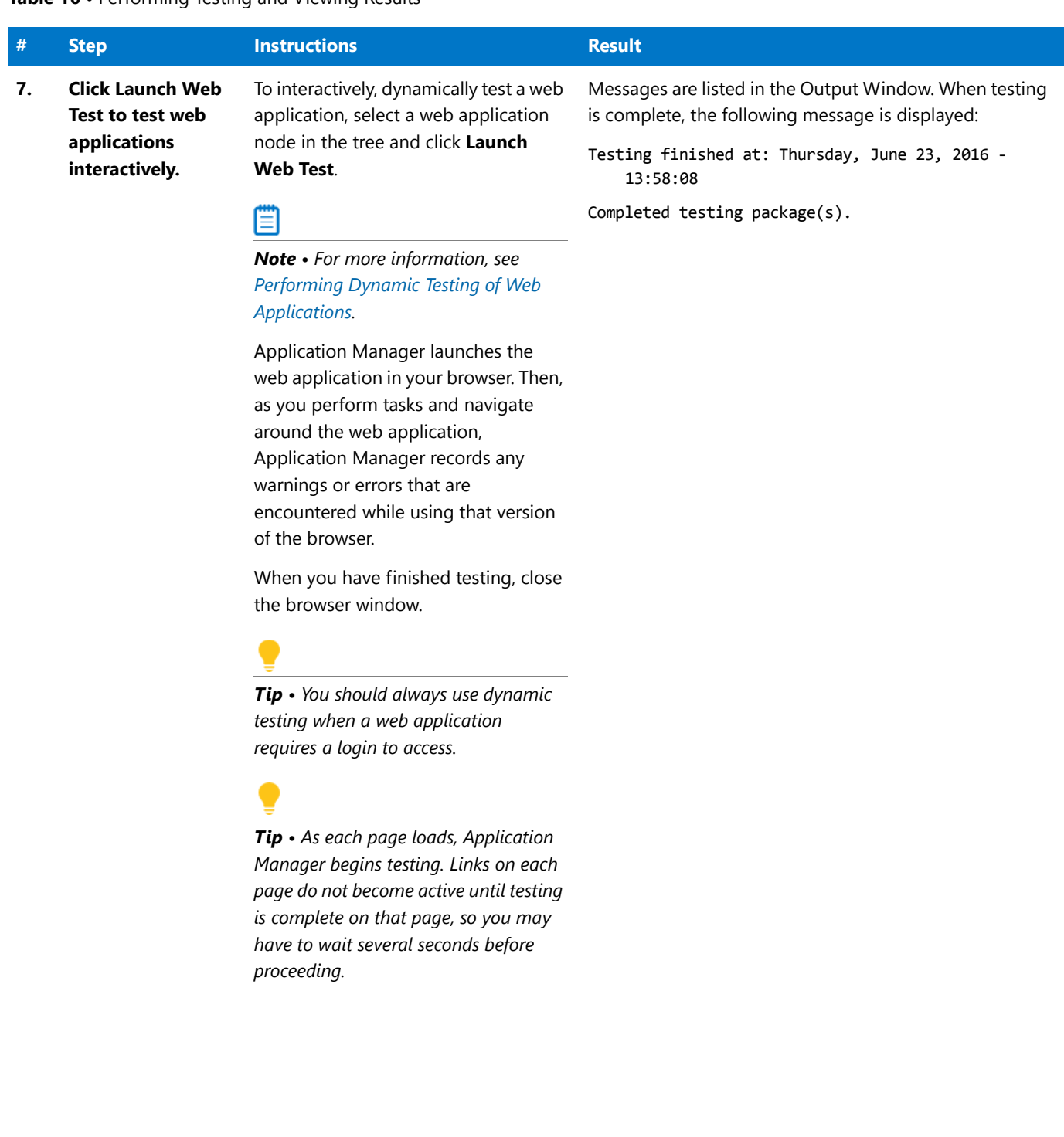

#### **Table 16 •** Performing Testing and Viewing Results

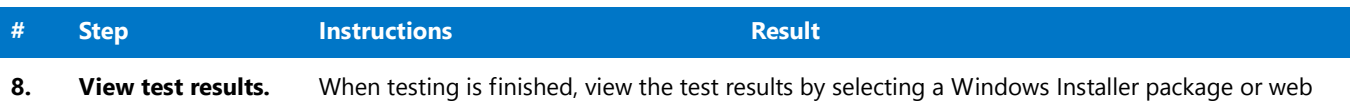

application in the tree to open the **Summary** tab of the **Test Center Deployment Type View**.

Test result totals are listed in the **Operating System Compatibility** test group:

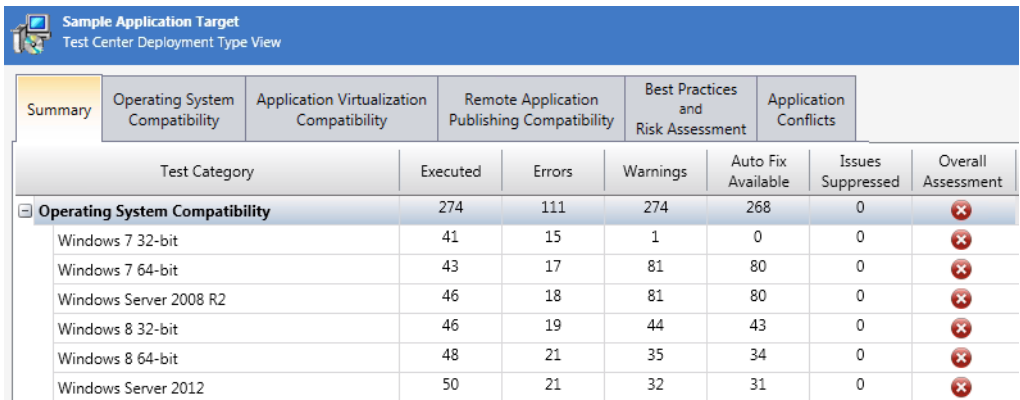

Detailed test results are listed on the **Operating System Compatibility** tab:

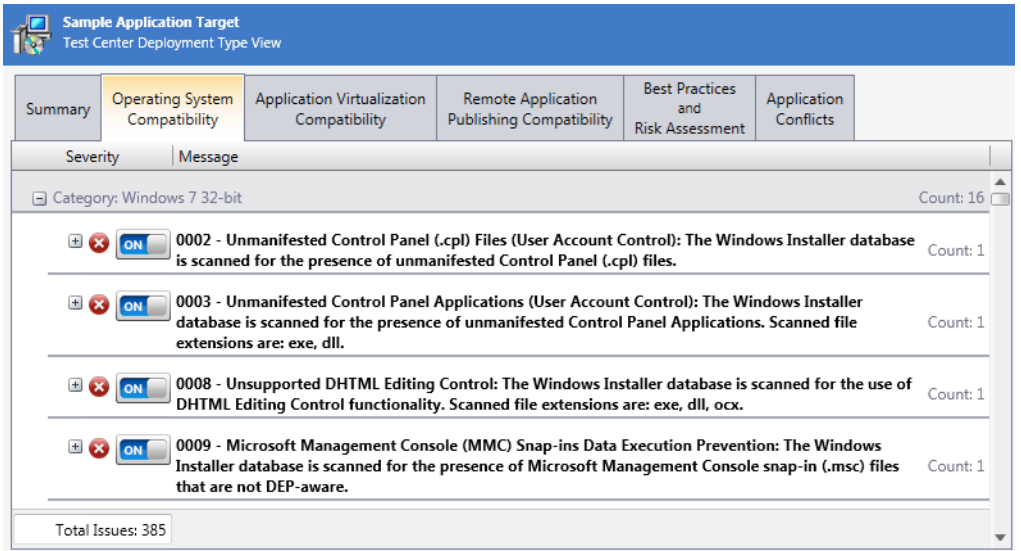

Click the Suppress (ON/OFF) button to suppress any issues that are not important to your organization.

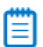

*Note • For more information, see [Viewing Operating System Compatibility Test Results](http://helpnet.flexerasoftware.com/adminstudio2016/adminstudio_CSH.htm#ashelplibrary/ISCSViewOSResults.htm) and [Viewing](http://helpnet.flexerasoftware.com/adminstudio2016/adminstudio_CSH.htm#ashelplibrary/ISCSViewBrowserResults.htm)  [Browser Compatibility Test Results](http://helpnet.flexerasoftware.com/adminstudio2016/adminstudio_CSH.htm#ashelplibrary/ISCSViewBrowserResults.htm).*

**Table 16 •** Performing Testing and Viewing Results

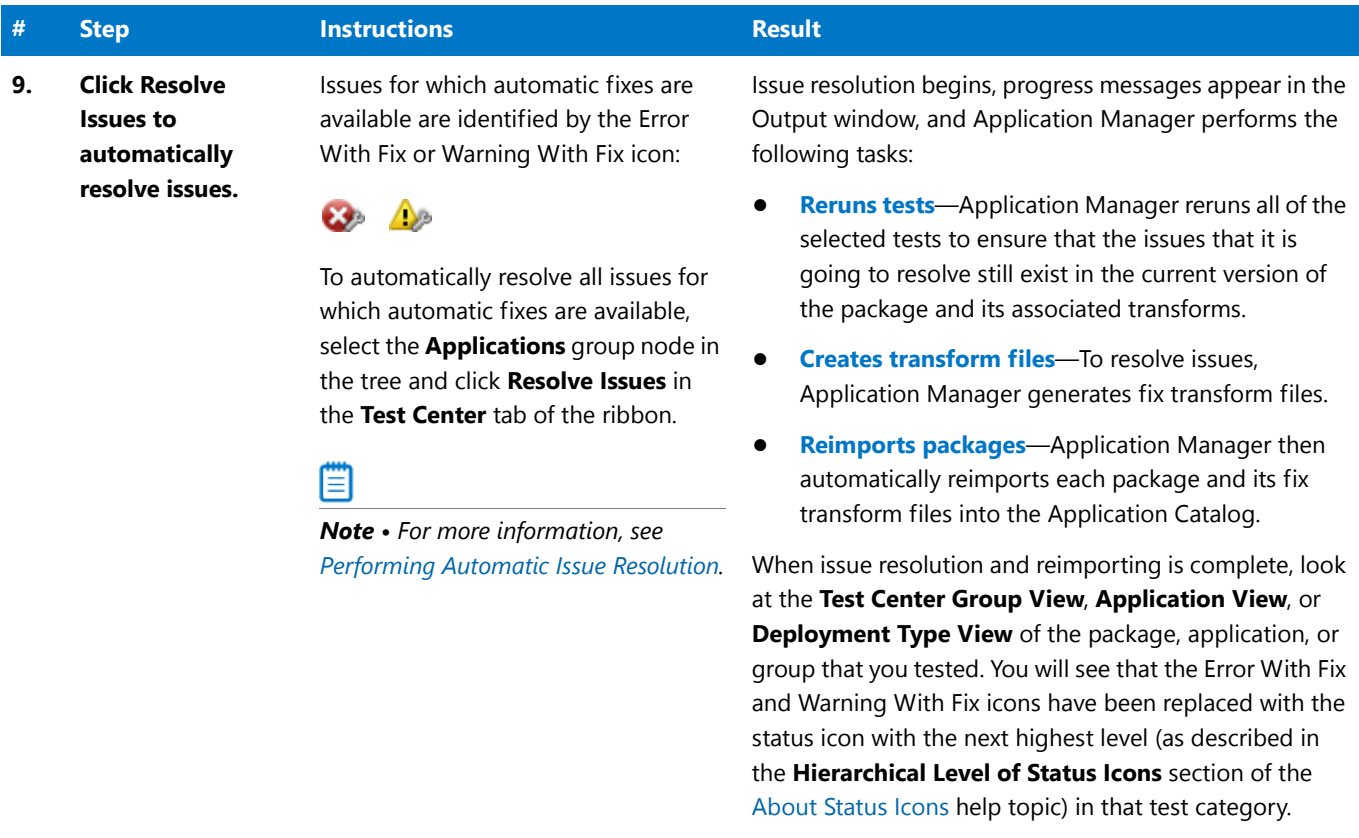

**AdminStudio 2016 Evaluation Guide**

Testing for Application Compatibility